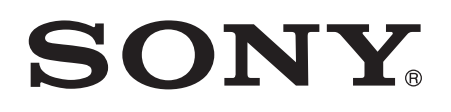

# User guide

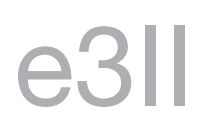

## **Contents**

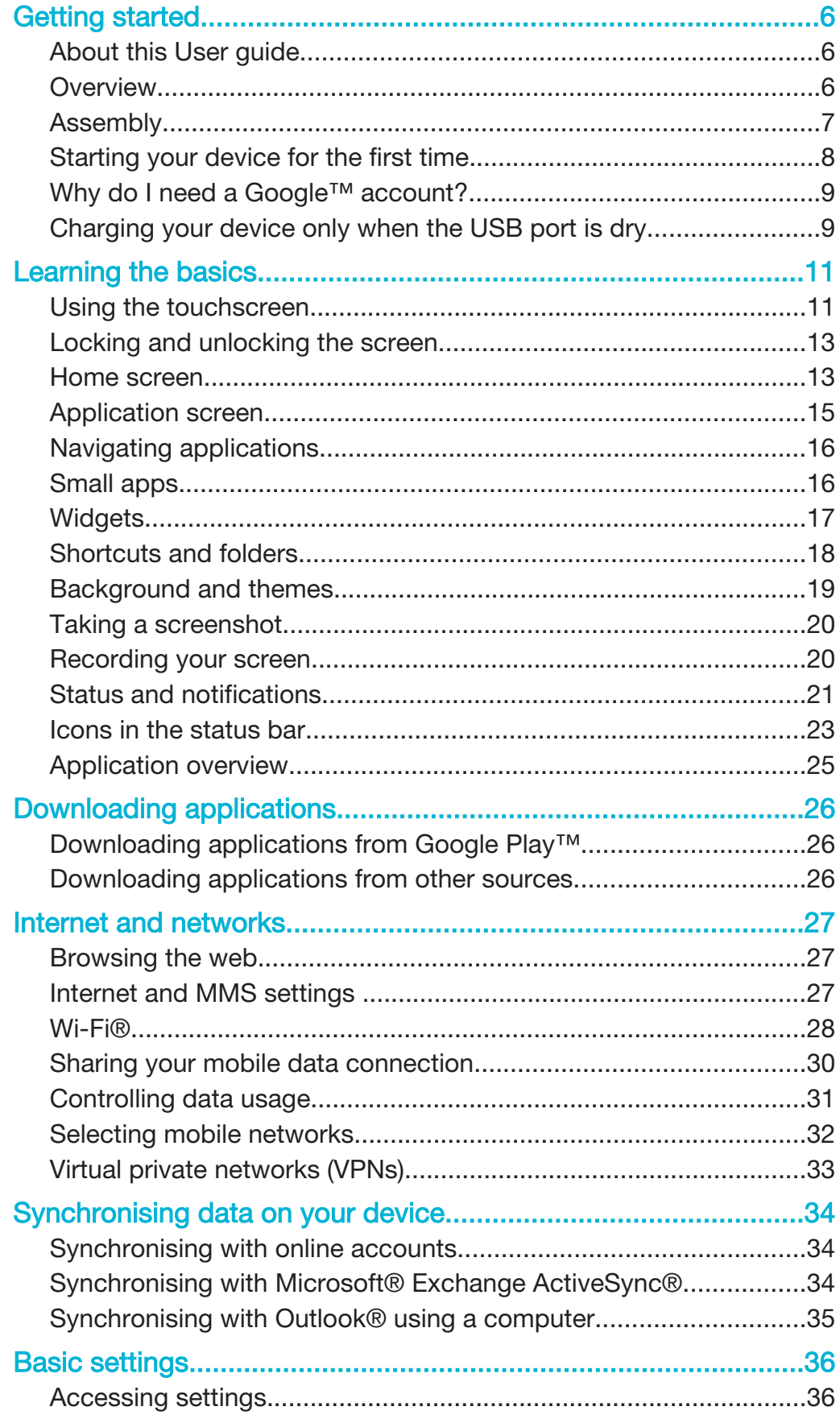

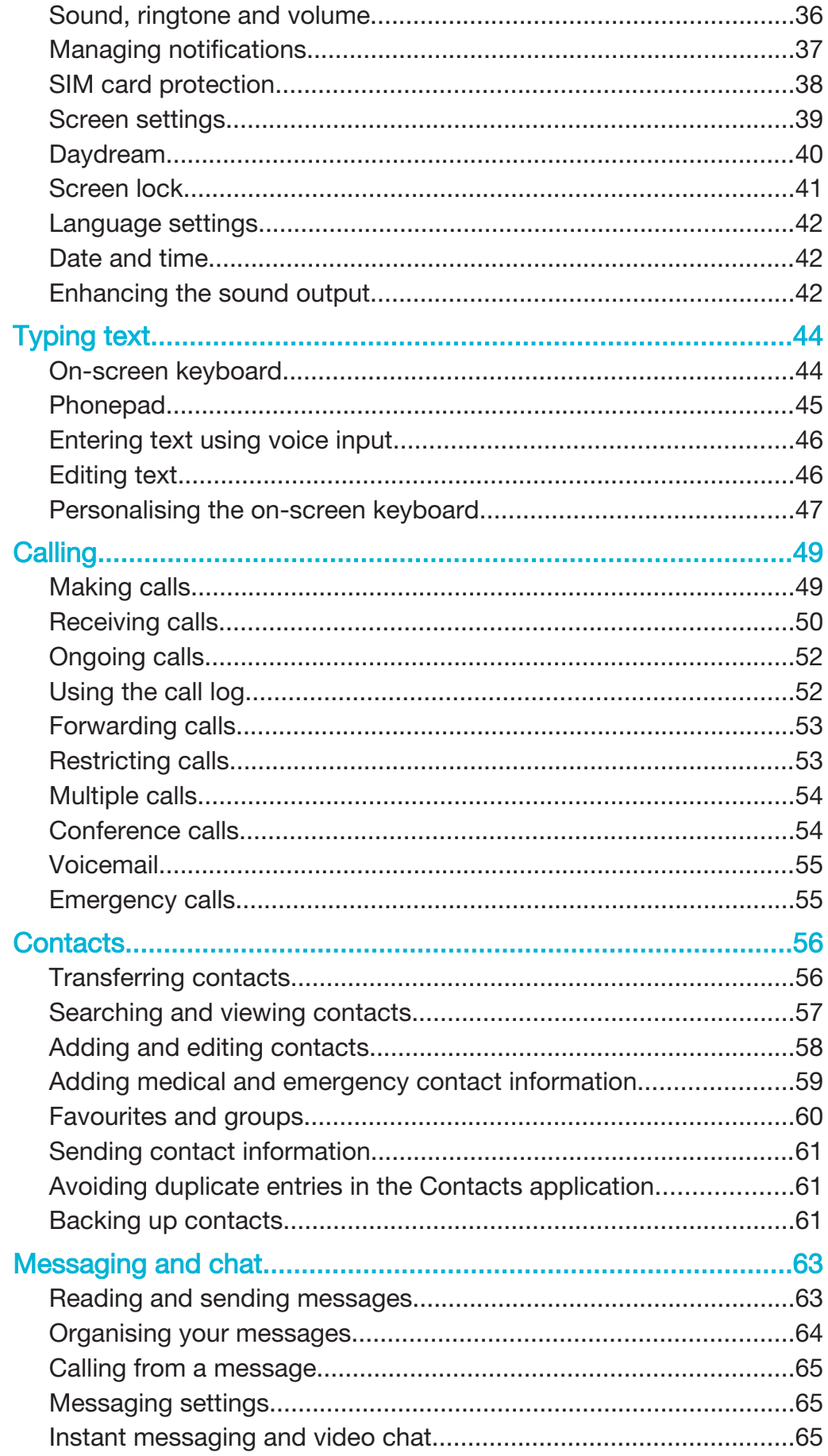

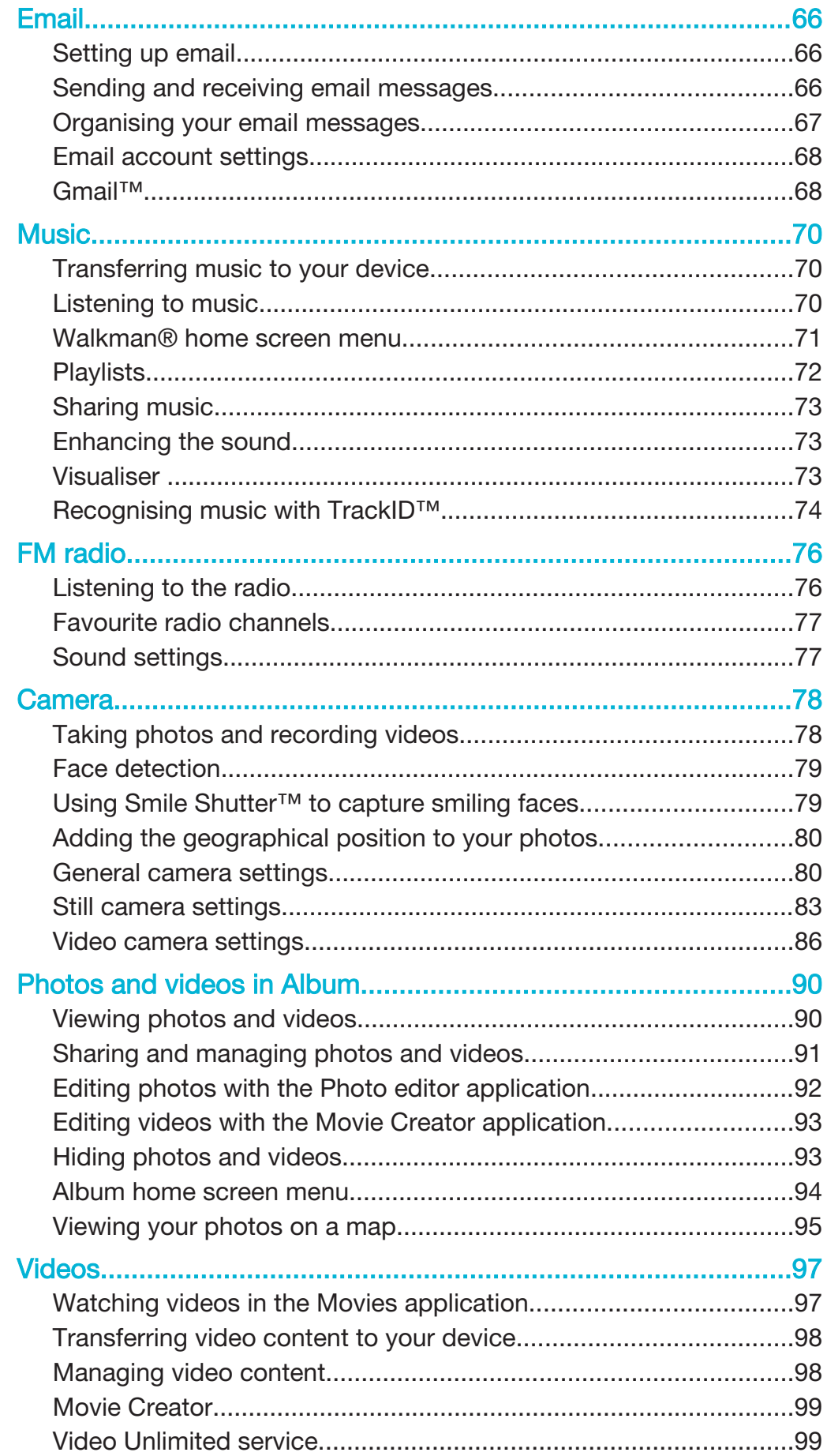

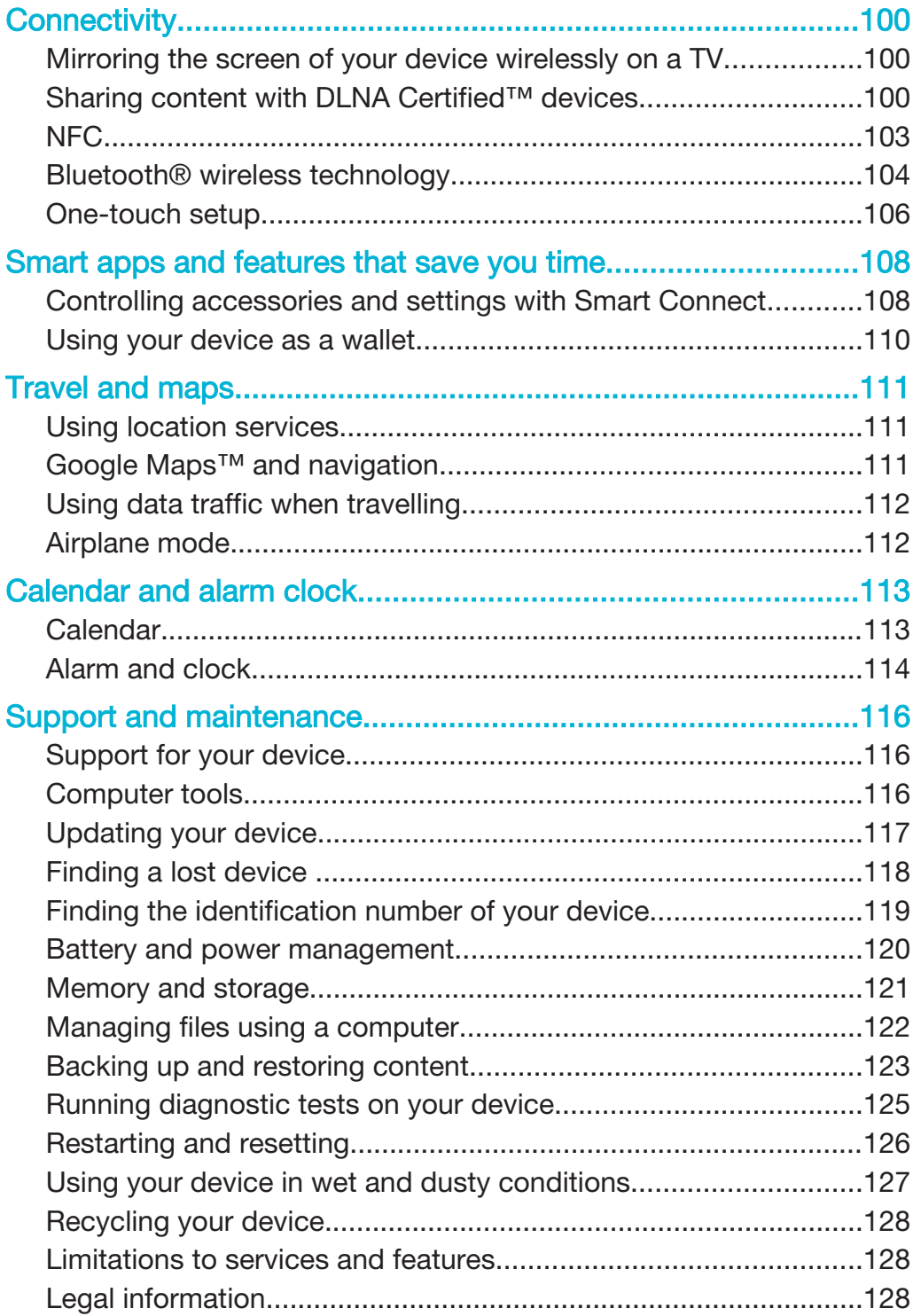

## Getting started

### About this User guide

This is the e3ll User guide for the Android™ 5.0 software version. If you're not sure which software version your device is running, you can check it via the Settings menu. For more information about software updates, see Updating your device on page 117.

To check the current software version of your device

- 1 From your Home screen, tap ...
- 2 Find and tap Settings > About phone > Android version.

### **Overview**

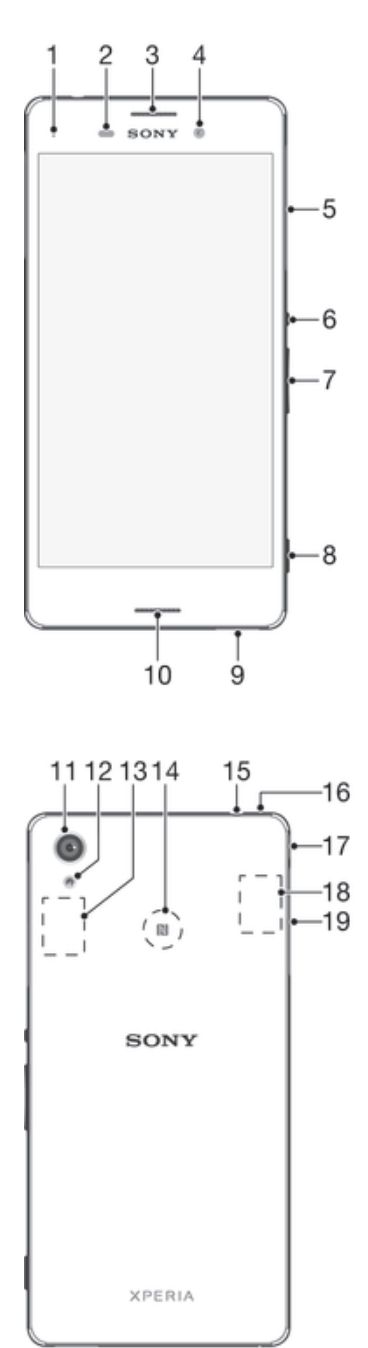

- 1. Charging/Notification light
- 2. Proximity/Light sensor
- 3. Ear speaker
- 4. Front camera lens
- 5. Nano SIM card slot cover
- 6. Power key
- 7. Volume/Zoom key
- 8. Camera key
- 9. Loudspeaker
- 10. Main microphone
- 11. Main camera lens
- 12. Camera light
- 13. GPS antenna area
- 14. NFC™ detection area
- 15. Headset jack
- 16. Second microphone
- 17. Charger/USB cable port
- 18. Wi-Fi/Bluetooth antenna area
- 19. Memory card slot cover

### Assembly

Your device only supports nano SIM cards.

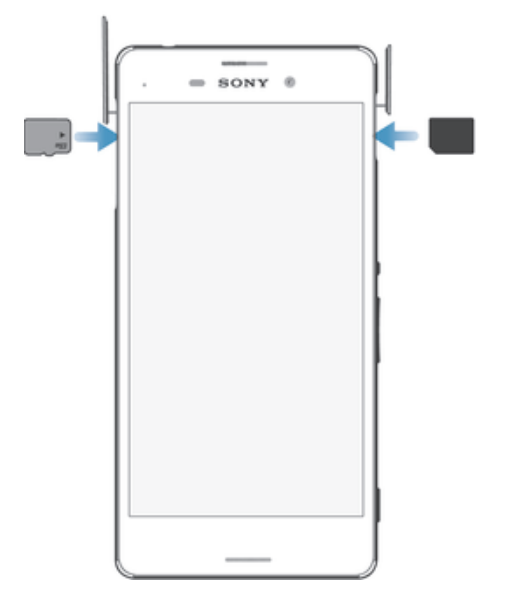

Ţ Don't confuse the nano SIM card slot with the memory card slot. Inserting a card in the wrong slot could damage both the card and your device.

#### To insert the nano SIM card

- Î If you insert a nano SIM card while the device is powered on, the device restarts automatically.
- $\mathbf{r}$ Do not insert the nano SIM card cut from USIM card, it will damage the nano SIM card slot in your device.
- 1 Detach the nano SIM card slot cover.
- 2 Insert the nano SIM card into the nano SIM card slot.
- 3 Re-attach the cover.

### To insert the memory card

- 1 Detach the memory card slot cover.
- 2 With the gold coloured contacts facing down, insert the memory card into the memory card slot, then re-attach the memory card slot cover.

#### To remove the nano SIM card

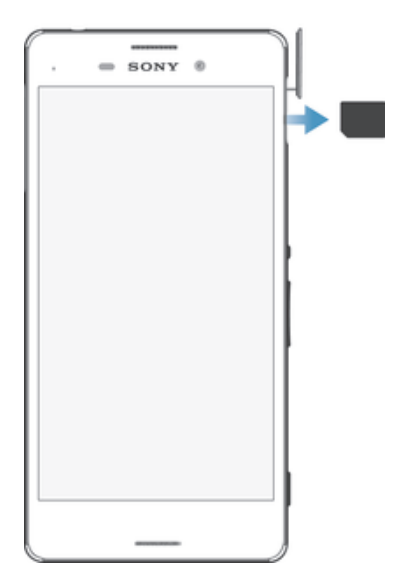

- 1 Detach the nano SIM card slot cover.
- 2 Press the nano SIM card inwards and then release it quickly.
- 3 Re-attach the cover.

#### To remove the memory card

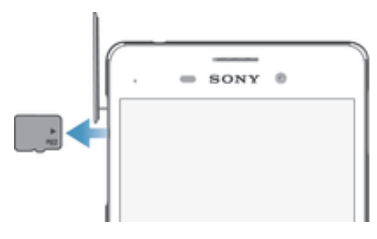

- 1 Turn off the device and detach the memory card slot cover, or unmount the memory card from Settings > Storage > Unmount SD card.
- 2 Press the memory card inwards and then release it quickly.
- 3 Re-attach the cover.

### Starting your device for the first time

The first time you start your device, a setup guide opens to help you configure basic settings, sign in to online accounts and personalise your device. For example, if you have a Sony Entertainment Network account, you can sign in to it here and get set up straight away.

 $\rightarrow$ You can also access the setup guide later from the Settings menu.

### To turn on the device

Ţ Make sure that the battery is charged for at least 30 minutes before you turn on the device for the first time.

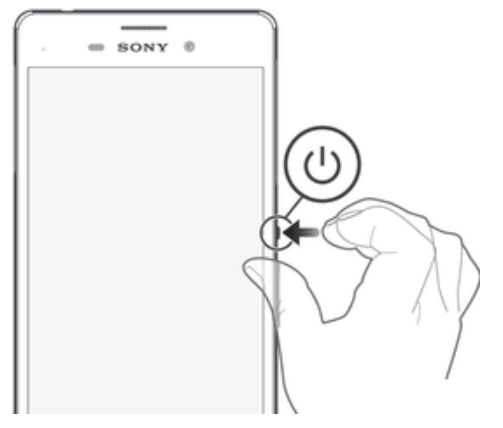

- 1 Press and hold down the power key  $\bigcirc$  until the device vibrates.
- 2 Enter your SIM card PIN when requested, then tap  $\swarrow$ .
- 3 Wait a while for the device to start.

### To turn off the device

- 1 Press and hold down the power key  $(1)$  until the options menu opens.
- 2 In the options menu, tap **Power off.**
- Ţ It may take a while for the device to shut down.

### Why do I need a Google™ account?

Your Xperia™ device from Sony runs on the Android™ platform developed by Google™. A range of Google™ applications and services is available on your device when you purchase it, for example, Gmail™, Google Maps™, YouTube™ and Google Play™, the online store for downloading Android™ applications. To get the most out of these services, you need a Google™ account. For example, a Google™ account is mandatory if you want to:

- Download and install applications from Google Play™.
- Synchronise email, contacts and the calendar.
- Chat with friends using the Hangouts™ application.
- Synchronise your browsing history and bookmarks.

For more information about Android™ and Google™, go to www.sonymobile.com/support.

### To set up a Google™ account on your device

- 1 From your Home screen, tap  $\oplus$ .
- 2 Find and tap Settings > Accounts > Add account > Google.
- 3 Follow the registration wizard to create a Google™ account, or sign in if you already have an account.
- $-1$ You can also sign in to or create a Google™ account from the setup guide the first time you start your device. Or you can go online and create an account at www.google.com/accounts.

### Charging your device only when the USB port is dry

Your device has an embedded, rechargeable battery that should be replaced only by Sony or an authorised Sony repair centre. You should never try to open or take apart this device yourself. Opening the device can cause damage that will void your warranty.

The battery is partly charged when the device is shipped from the factory. Depending on how long your device has been in the box before you purchased it, the battery level may be quite low. It is therefore recommended that you change the battery for at least 30 minutes before starting up your device for the first time. You can still use

your device while it is charging. Read more about the battery and how to improve the performance in *Battery and power management* on page 120.

- $-\bullet$ After using your device under water or when the USB port gets wet, you must wait until the USB port gets dry and then charge your device. You can try the following methods to dry the USB port:
	- Wait for the USB port to dry naturally.
	- Shake out the water drops out from the USB port of your device after using under water and then use a dry cloth to wipe out the water.

#### To charge your device

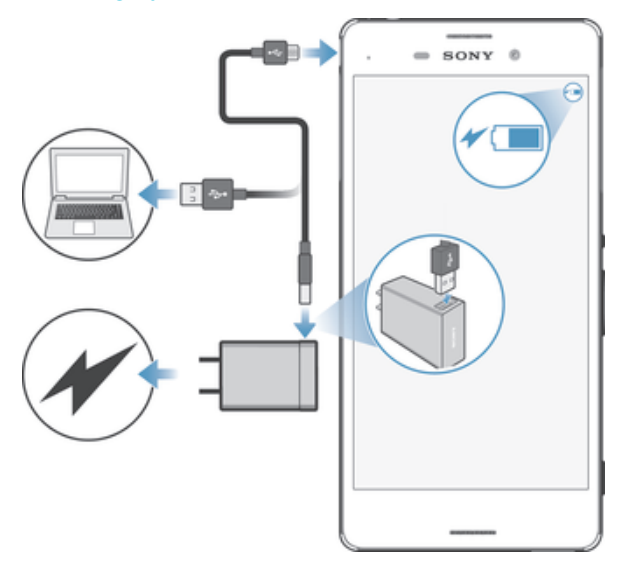

- 1 Plug the charger into a power outlet.
- 2 Plug one end of the USB cable into the charger (or into the USB port of a computer).
- 3 Plug the other end of the cable into the micro USB port on your device, with the USB symbol facing up. The notification light illuminates when charging begins.
- 4 When the device is fully charged, disconnect the cable from your device by pulling it straight outwards. Make sure not to bend the connector.
- $\mathbf{r}$ The USB cable will not go all the way inside the USB port. There will be some part left outside.
- -6 If the battery is completely discharged, it may take a few minutes before the notification light illuminates and the charging icon  $\neq$  appears.

### Battery notification light status

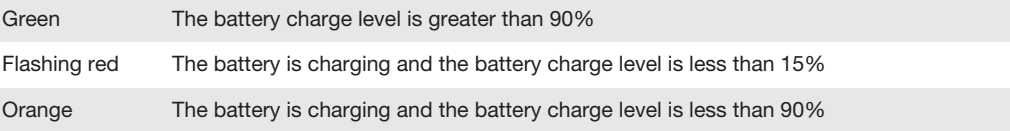

## Learning the basics

### Using the touchscreen

Tapping

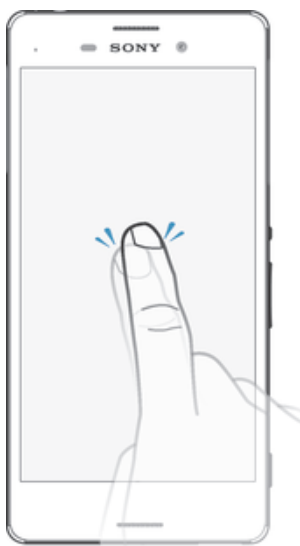

- Open or select an item.
- Mark or unmark a checkbox or option.<br>• Enter text using the on-screen keyboar
- Enter text using the on-screen keyboard.

### Touching and holding

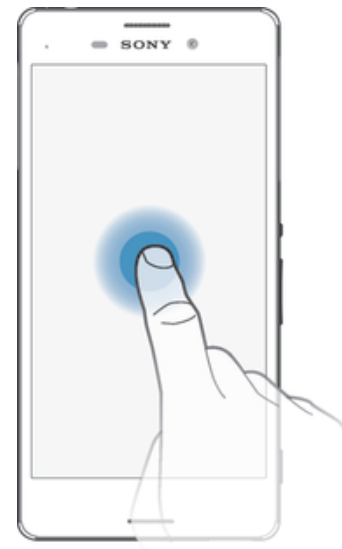

- Move an item.
- Activate an item-specific menu.
- Activate selection mode, for example, to select several items from a list.

### Pinching and spreading

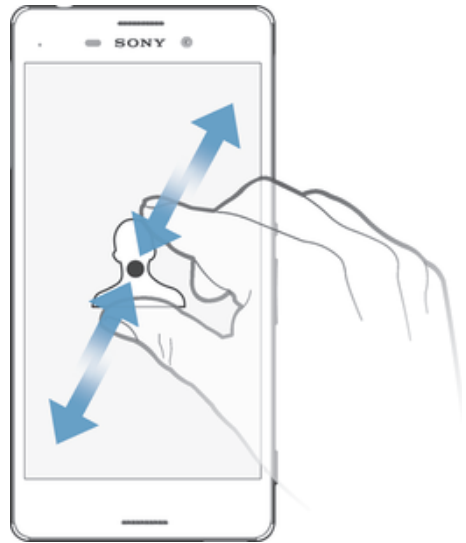

• Zoom in or out on a web page, a photo or a map.

### Swiping

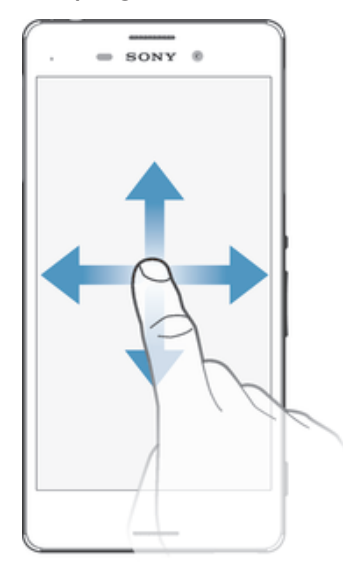

- Scroll up or down a list.
- Scroll left or right, for example, between Home screen panes.

### Flicking

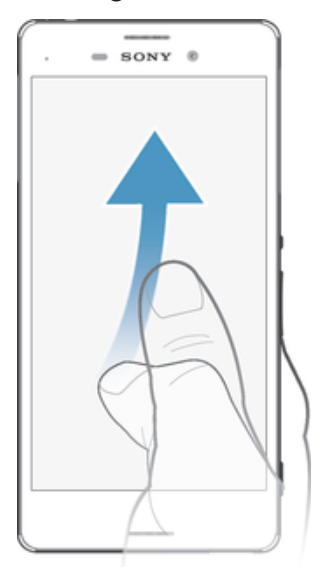

Scroll quickly, for example, in a list or on a web page. You can stop the scrolling movement by tapping the screen.

### Locking and unlocking the screen

When your device is on and left idle for a set period of time, the screen darkens to save battery power and locks automatically. This lock prevents unwanted actions on the touchscreen when you are not using it. When you buy your device, a basic screen swipe lock is already set. This means that you have to swipe upwards on the screen to unlock it. You can change the security settings later and add other kinds of locks. See Screen lock on page 41.

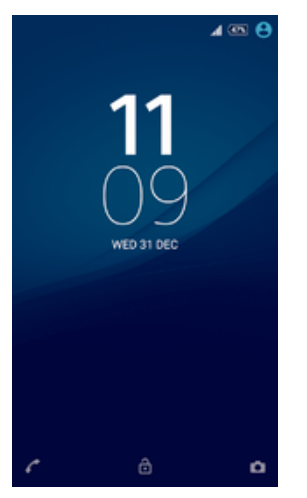

### To activate the screen

• Briefly press the power key  $(1)$ .

### To lock the screen

When the screen is active, briefly press the power key  $\bigcup$ .

### Home screen

The Home screen is the starting point for using your device. It's similar to the desktop on a computer screen. Your Home screen can have up to seven panes, which extend beyond the regular screen display width. The number of Home screen panes is

represented by a series of dots at the lower part of the Home screen. The highlighted dot shows the pane that you are currently in.

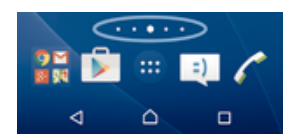

To go to the Home screen

• Press  $\triangle$ .

To browse the Home screen

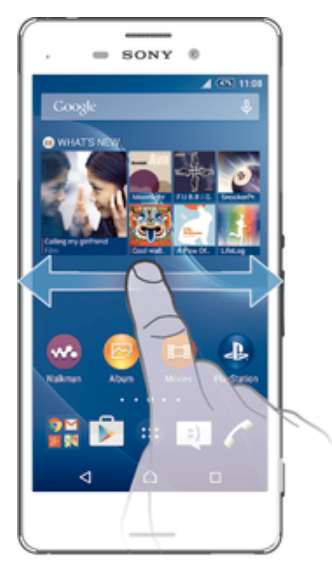

### Home screen panes

You can add new panes to your Home screen (up to a maximum of seven panes) and delete panes. You can also set the pane that you want to use as the main Home screen pane.

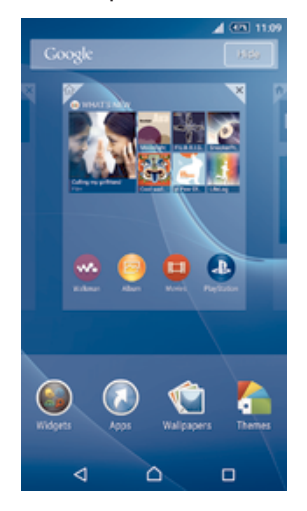

### To set a pane as the main Home screen pane

- 1 Touch and hold an empty area on your Home screen until the device vibrates.
- 2 Flick left or right to browse to the pane that you want to set as your main Home screen pane, then tap  $\spadesuit$  at the top corner of the pane.

### To add a pane to your Home screen

- 1 Touch and hold an empty area on your Home screen until the device vibrates.
- 2 Flick left or right to browse the panes, then tap  $\bullet$ .

#### To delete a pane from your Home screen

- 1 Touch and hold an empty area on your Home screen until the device vibrates.
- 2 Flick left or right to browse to the pane that you want to delete, then tap  $\mathbb{R}$ .

### Application screen

The Application screen, which you open from the Home screen, contains the applications that come pre-installed on your device as well as applications that you download.

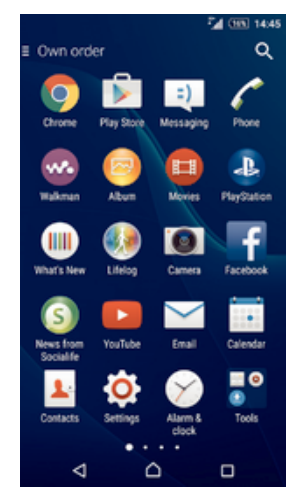

To view all applications on the Application screen

- 1 From your Home screen, tap  $\oplus$ .
- 2 Flick left or right on the Application screen.

### To open an application from the Application screen

• Flick left or right to find the application, and then tap the application.

### To search for an application from the Application screen

- 1 When the Application screen is open, tap  $Q$ .
- 2 Enter the name of the application that you want to search for.

#### To open the Application screen menu

• When the Application screen is open, drag the left edge of the screen to the right.

#### To move an application on the Application screen

- 1 To open the Application screen menu, drag the left edge of the Application screen to the right.
- 2 Make sure that Own order is selected under SHOW APPS.
- 3 Touch and hold the application until it magnifies and the device vibrates, then drag it to the new location.

#### To add an application shortcut to the Home screen

- 1 From the Application screen, touch and hold an application icon until the screen vibrates, then drag the icon to the top of the screen. The Home screen opens.
- 2 Drag the icon to the desired location on the Home screen, then release your finger.

### To arrange applications on the Application screen

- 1 To open the Application screen menu, drag the left edge of the Application screen to the right.
- 2 Select the desired option under SHOW APPS.

#### To uninstall an application from the Application screen

- 1 To open the Application screen menu, drag the left edge of the Application screen to the right.
- 2 Tap Uninstall. All uninstallable applications are indicated by  $\mathbf{X}$ .
- 3 Tap the application that you want to uninstall, then tap OK.

### Navigating applications

You can navigate between applications using the navigation keys, the favourites bar, and the recently used applications window, which lets you switch easily between all recently used applications. Some applications are closed when you press  $\bigwedge$  to exit while others are paused or continue to run in the background. If the application is paused or runs in the background, you can continue where you left off the next time you open the application.

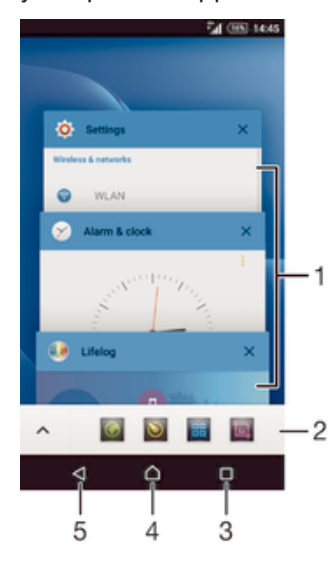

1 Recently used applications window – Open a recently used application

2 Favourites bar – Use a shortcut to access applications or widgets

- 3 Task navigation key Open the recently used applications window and the favourites bar
- 4 Home navigation key Exit an application and go back to the Home screen
- 5 Back navigation key Go back to the previous screen within an application or close the application

To open the recently used applications window

Press  $\Box$ .

To open a menu in an application

- While using the application, press :
- ļ A menu is not available in all applications.

### Small apps

Small apps are miniature apps that run on top of other applications on the same screen, to enable multi-tasking. For example, you can have a webpage open showing details of currency exchange rates and then open the Calculator small app on top of it and perform calculations. You can access your small apps via the favourites bar. To download more small apps, go to Google Play™.

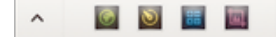

### To open a small app

- 1 To make the favourites bar appear, press  $\Box$ .
- 2 Tap the small app that you want to open.
- You can open several small apps at the same time.

### To close a small app

• Tap  $\times$  on the small app window.

### To download a small app

- 1 From the favourites bar, tap  $\blacktriangle$ , then tap  $\blacktriangleright$  and tap  $\blacktriangleright$ .
- 2 Search for the small app that you want to download, then follow the instructions to download it and complete the installation.

### To move a small app

• When the small app is open, touch and hold the top left corner of the small app, then move it to the desired location.

### To minimise a small app

• When the small app is open, touch and hold the top left corner of the small app, then drag it to the right edge or to the bottom edge of the screen.

### To rearrange the small apps in the favourites bar

• Touch and hold a small app and drag it to the desired position.

### To remove a small app from the favourites bar

- 1 Touch and hold a small app, then drag it to  $\hat{m}$ .
- 2 Tap OK.

### To restore a previously removed small app

- 1 Open the favourites bar, then tap  $\blacktriangle$ .
- 2 Touch and hold the small app that you want to restore, then drag it into the favourites bar.

### To add a widget as a small app

- 1 To make the favourites bar appear, press  $\Box$ .
- 2 Tap  $\wedge$  >  $\rightarrow$  0.
- 3 Select a widget.
- 4 Enter a name for the widget, if desired, then tap  $OK$ .

### **Widgets**

Widgets are small applications that you can use directly on your Home screen. They also function as shortcuts. For example, the Weather widget allows you to see basic weather information directly on your Home screen. But when you tap the widget, the full Weather application opens. You can download additional widgets from Google Play™.

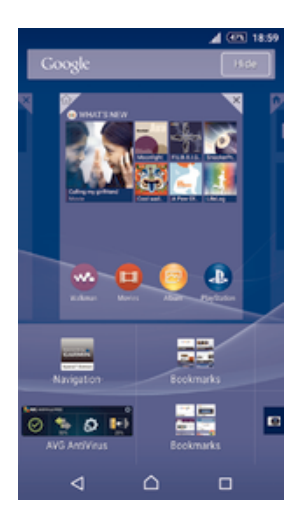

### To add a widget to the Home screen

- 1 Touch and hold an empty area on your Home screen until the device vibrates, then tap Widgets & Apps.
- 2 Find and tap the widget that you want to add.

### To resize a widget

- 1 Touch and hold a widget until it magnifies and the device vibrates, then release the widget. If the widget can be resized, for example, the Calendar widget, then a highlighted frame and resizing dots appear.
- 2 Drag the dots inward or outward to shrink or expand the widget.
- 3 To confirm the new size of the widget, tap anywhere on the Home screen.

### To move a widget

• Touch and hold the widget until it magnifies and the device vibrates, then drag it to the new location.

### To delete a widget

• Touch and hold the widget until it magnifies and the device vibrates, then drag it to  $\chi$ .

### Shortcuts and folders

Use shortcuts and folders to manage your applications and keep your Home screen tidy.

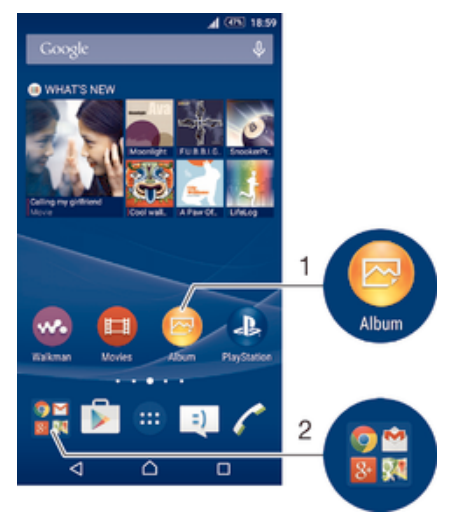

- 1 Access an application using a shortcut
- 2 Access a folder containing applications

#### To add an application shortcut to your Home screen

- 1 Touch and hold an empty area on your Home screen until the device vibrates and the customisation menu appears.
- 2 In the customisation menu, tap **Apps.**
- 3 Scroll through the list of applications and select an application. The selected application gets added to the Home screen.
- In step 3, alternatively, you can tap **Shortcuts** and then select an application from the list available. If you use this method to add shortcuts, some of the applications available allow you to add specific functionality to the shortcut.

### To move an item on the Home screen

• Touch and hold the item until it magnifies and the device vibrates, then drag the item to the new location.

### To delete an item from the Home screen

• Touch and hold an item until it magnifies and the device vibrates, then drag the item to  $\mathsf{\overline{X}}$ .

### To create a folder on the Home screen

• Touch and hold an application icon or a shortcut until it magnifies and the device vibrates, then drag and drop it on top of another application icon or shortcut.

### To add items to a folder on the Home screen

• Touch and hold an item until it magnifies and the device vibrates, then drag the item to the folder.

### To rename a folder on the Home screen

- 1 Tap the folder to open it.
- 2 Tap the folder's title bar to show the Folder name field.
- 3 Enter the new folder name and tap Done.

### Background and themes

You can adapt the Home screen to your own style using wallpapers and different themes. You can also change the wallpaper on the lock screen.

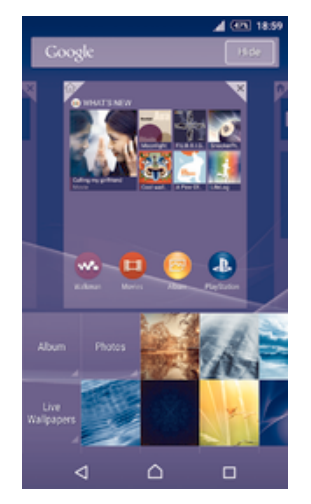

### To change your Home screen wallpaper

- 1 Touch and hold an empty area on your Home screen until the device vibrates.
- 2 Tap **Wallpapers** and select an option.

#### To set a theme

- 1 Touch and hold an empty area on your Home screen until the device vibrates.
- 2 Tap Themes and select a theme.
- 3 Tap  $\bullet$ , then tap OK.
- When you change a theme, the background also changes in some applications.

### Taking a screenshot

You can capture still images of any screen on your device as a screenshot. Screenshots you take are automatically saved in Album.

### To take a screenshot

- 1 Press and hold down the power key until a prompt window appears.
- 2 Tap $[-]$
- $\frac{1}{2}$ You can also take the screenshot by pressing the power key and volume down key at the same time until you hear a clicking sound.

#### To view your screenshot

- Drag the status bar fully downwards, then tap the screenshot you want to view.
- You can also view your screenshots by opening the Album application.

### Recording your screen

You can use the screen recording feature to capture videos of what's happening on your device's screen. This feature is useful, for example, when you want to create tutorials or record videos of you playing a game on your device. Recorded video clips are automatically saved in Album.

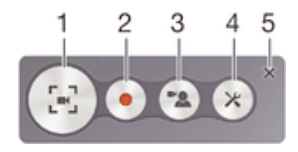

- 1 Minimise/Resume the record screen window
- 2 Record your screen
- 3 Record your screen when the front camera is activated
- 4 Access the screen recording settings
- 5 Close the screen recording window

### To record your screen

- 1 Press and hold down the power key until a prompt window appears.
- 2 Tap  $\lceil \cdot \rceil$ .
- 3 When the record screen window is open, tap  $\bullet$ . The timer for recording appears.
- 4 To stop the screen recording, tap the timer, then tap  $\blacksquare$ .

#### To record your screen when the front camera is activated

- 1 When the record screen window is open, tap  $\bullet$  to make front camera screen recording window appears.
- 2 To start recording your screen and video captured by the front camera, tap .
- 3 To stop recording, tap the timer, then tap  $\blacksquare$ .
- 4 To deactivate the front camera screen recording window, tap  $\bullet$ .
- $\frac{1}{2}$ When the front camera screen recording window opens, drag & to resize the window, and  $tan \pi$  to record a still picture.

### To view the recent screen recordings

- After your screen recordings finish, drag the status bar downwards, then tap to view the most recent recordings of your screen.
- You can also view your screen recordings in the Album application.

### Status and notifications

The icons in the status bar inform you of events such as new messages and calendar notifications, activities in progress such as file downloads, and status information such as battery level and signal strength. You can drag down the status bar to open the Notification panel and handle your notifications.

### To open or close the Notification panel

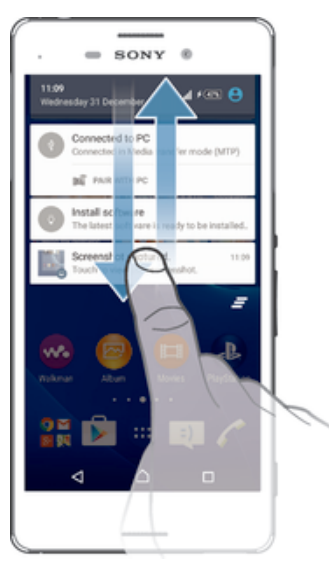

- 1 To open the Notification panel, drag the status bar downwards.
- 2 To close the Notification panel, drag the panel upwards.

To take action on a notification in the Notification panel

• Tap the notification.

To dismiss a notification from the Notification panel

• Place your finger on a notification and flick left or right.

To clear all notifications from the Notification panel

• Tap  $\equiv$ .

To take action on a notification from the lock screen

• Double-tap the notification.

To dismiss a notification from the lock screen

• Place your finger on a notification and flick left or right.

### To expand a notification from the Notification panel

- Drag the notification downwards.
- Î Not all notifications are expandable.

### To expand a notification on the lock screen

- Drag the notification downwards.
- Ţ Not all notifications are expandable.

### Quick settings for interruptions

There are three modes available for interruptions on your device: Silent, Priority and Sound. Within each mode, you can determine how and when notifications can interrupt you, if at all. For example, you can set your device to only show you priority notifications during the hours you're at work or block all notifications while you are taking a nap. You can get quick access to the basic interruption and sound settings by pressing the volume key up or down.

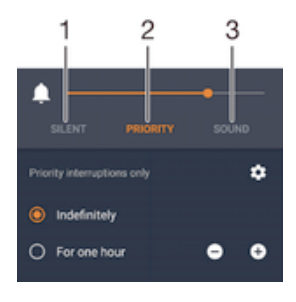

- 1 Silent All interruptions get blocked, including alarms. There is no sound when alarms go off
- 2 Priority Only allow priority interruptions
- 3 Sound Allow all interruptions

#### To set priority notifications

- From your Home screen, tap **...**
- 2 Find and tap Settings  $>$  Sound & notification  $>$  Interruptions.
- -ò-For more information about settings for notifications and interruptions, see Managing notifications on page 37.

### Notification light

The notification light informs you about battery status and some other events. For example, a flashing white light means there is a new message or a missed call. The notification light is enabled by default but can be disabled manually.

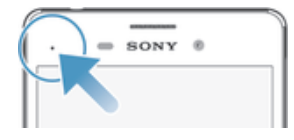

ı When the notification light is disabled, it only lights up when there is a battery status warning, for example, when the battery level goes below 15 percent.

To enable the notification light

- 1 From your Home screen, tap **...**
- 2 Find and tap Settings > Sound & notification .
- 3 Drag the slider beside **Notification light** to the right.

### Icons in the status bar

Status icons

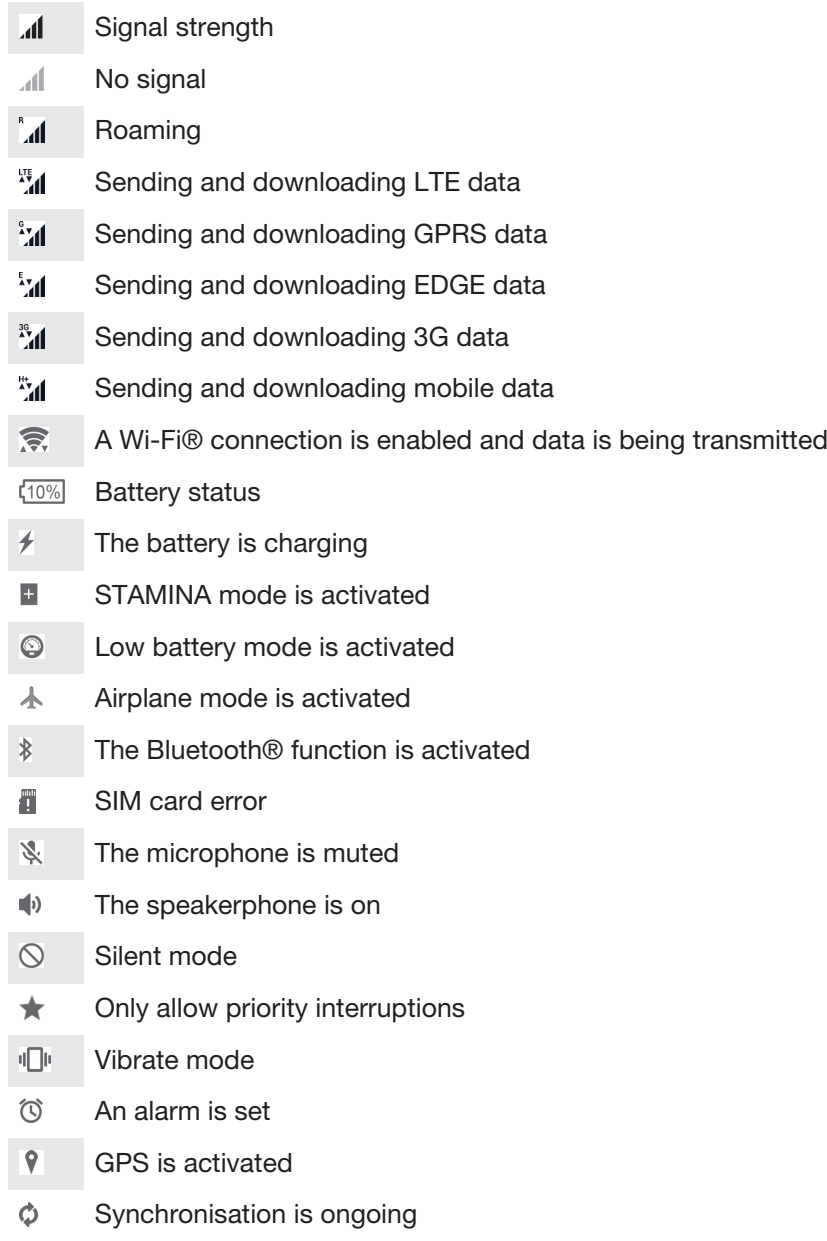

- $\phi$ Problem with sign-in or synchronisation
- $\frac{1}{2}$ Your device is ready to connect to supported ANT+™ devices
- $\pmb{\cdot}$ Depending on your service provider, network and/or region, the functions or services represented by some icons in this list may not be available.

### To manage status bar icons

- 1 From your Home screen, tap  $\oplus$ .
- 2 Find and tap Settings > Personalization> Status bar icons.
- 3 Mark the checkboxes for the system icons that you want to appear in the status bar.

### Notification icons

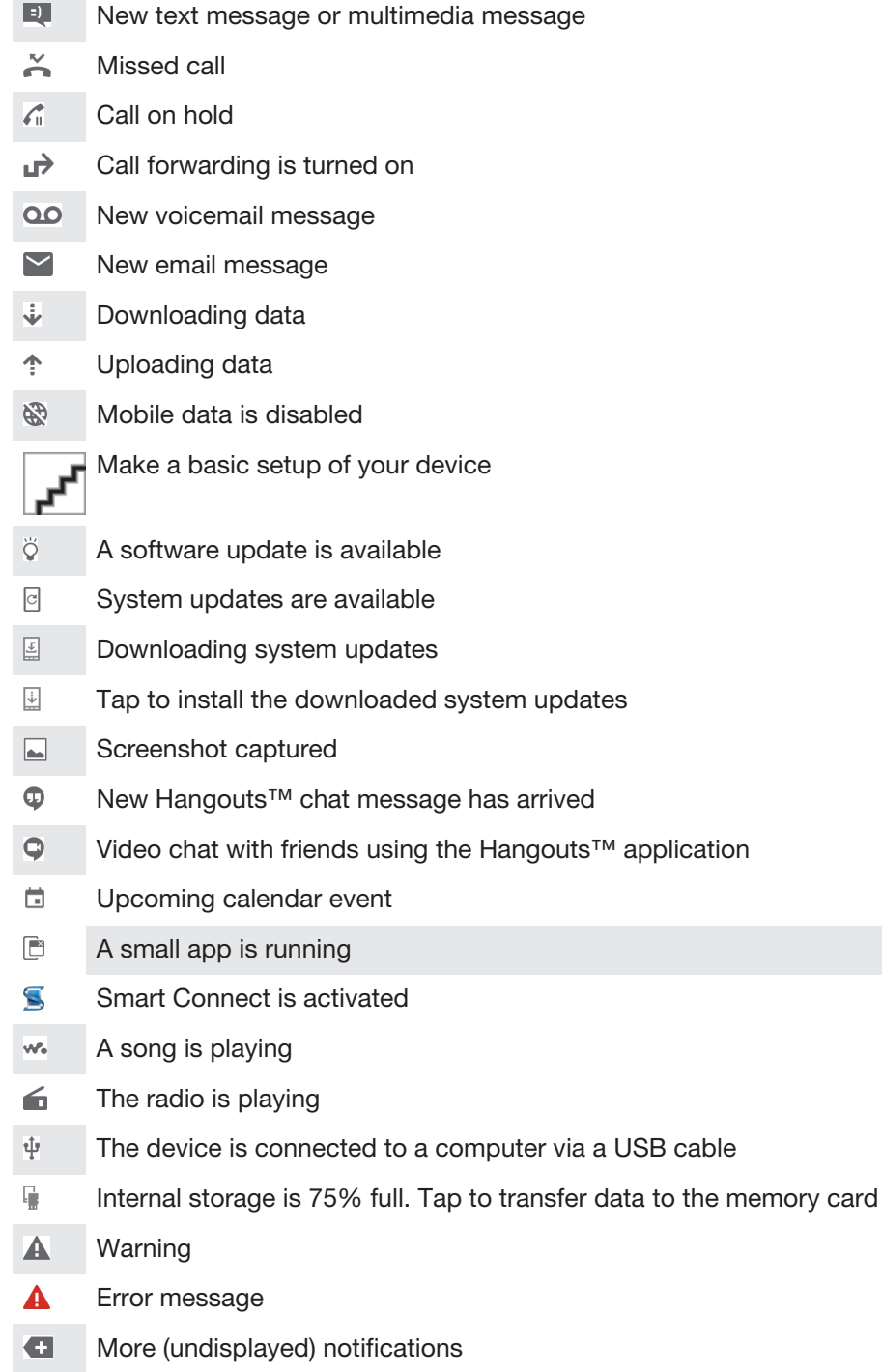

Not all icons that may appear in your device are listed here. These icons are for reference purposes only, and changes may be made without notice.

### To block an application from sending notifications

- 1 From your Home screen, tap ...
- 2 Find and tap Settings  $>$  Sound & notification $>$  App notifications.
- 3 Select an application.
- 4 Drag the slider beside **Block** to the right.

## Application overview

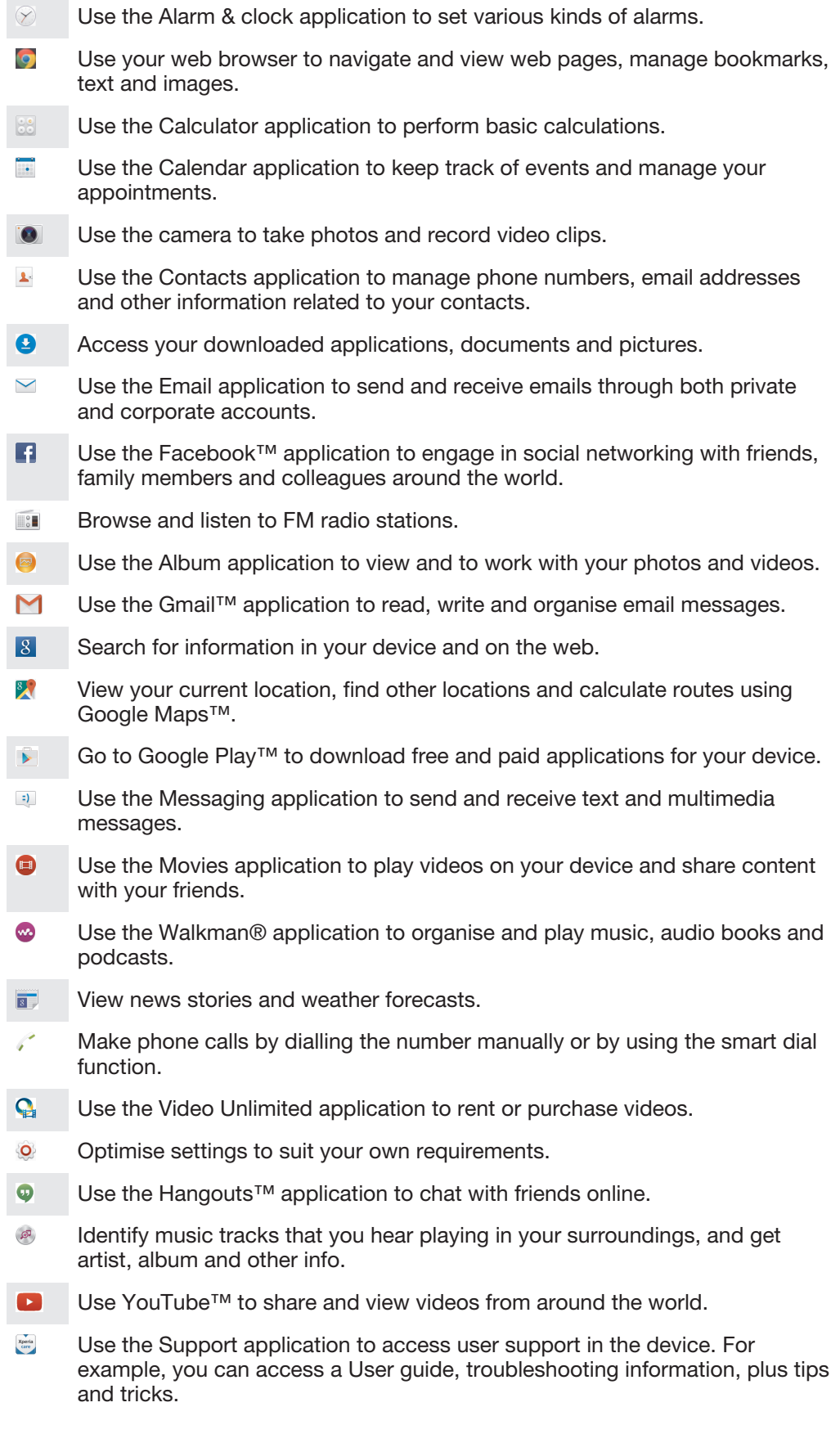

Some applications are not supported or listed by all networks and/or service providers in all areas.

## Downloading applications

### Downloading applications from Google Play™

Google Play™ is the official online Google store for downloading applications, games, music, movies and books. It includes both free and paid applications. Before you start downloading from Google Play™, make sure that you have a working Internet connection, preferably over Wi-Fi® to limit data traffic charges.

Ţ To use Google Play™, you need to have a Google™ account. Google Play™ may not be available in all countries or regions.

### To download an application from Google Play™

- 1 From the Home screen, tap **...**
- 2 Find and tap Play Store.
- 3 Find an item you wish to download by browsing categories, or by using the search function.
- 4 Tap the item to view its details, and follow the instructions to complete the installation.
- $\bullet$ Some applications may need to access data, settings and various functions on your device in order to work properly. Only install and give permissions to applications that you trust.
- $-\bullet$ You can view the permissions granted to a downloaded application by tapping the application under Settings > Apps.

### Downloading applications from other sources

When your device is set to allow downloads from sources other than Google Play™, you can download applications directly from other websites by following the relevant download instructions.

Ţ Installing applications of unknown or unreliable origin can damage your device. Only download applications from reliable sources. Contact the application provider if you have any questions or concerns.

### To allow the download of applications from other sources

- 1 From your Home screen, tap **...**
- 2 Find and tap Settings > Security.
- 3 Drag the slider beside Unknown sources to the right.
- 4 Tap OK.
- Some applications may need to access data, settings and various functions on your device in order to work properly. Only install and give permissions to applications that you trust.
- $-\bullet$ You can view the permissions granted to a downloaded application by tapping the application under Settings > Apps.

## Internet and networks

### Browsing the web

The Google Chrome™ web browser for Android™ devices comes pre-installed in most markets. Go to http://support.google.com/chrome and click the "Chrome for Mobile" link to get more detailed information about how to use this web browser.

### To browse with Google Chrome™

- 1 From your Home screen, tap **...**
- 2 Find and tap  $\bullet$ .
- 3 If you are using Google Chrome™ for the first time, select to either sign in to a Google™ account or browse with Google Chrome™ anonymously.
- 4 Enter a search term or web address in the search and address field, then tap Go on the keyboard.

### Internet and MMS settings

To send multimedia messages, or to access the Internet when there is no available Wi-Fi® network, you must have a working mobile data connection with the correct Internet and MMS (Multimedia Messaging Service) settings. Here are some tips:

- For most mobile networks and operators, Internet and MMS settings come preinstalled on your device. You can then start using the Internet and send multimedia messages right away.
- In some cases, you get the option to download Internet and MMS settings the first time you turn on your device when a SIM card is inserted. It is also possible to download these settings later from the Settings menu.
- You can manually add, change or delete Internet and MMS settings on your device at any time. If you change or delete an Internet or MMS setting by mistake, download the Internet and MMS settings again.
- If you cannot access the Internet over a mobile network or if multimedia messaging is not working, even though the Internet and MMS settings have been downloaded successfully to your device, refer to the troubleshooting tips for your device at www.sonymobile.com/support/ for network coverage, mobile data, and MMS issues.
- If STAMINA mode is activated to save power, all mobile data traffic gets paused when the screen is off. If this causes connection problems, try excluding some applications and services from being paused, or deactivate STAMINA mode temporarily. For more information, see STAMINA mode feature overview on page 121.

### To download Internet and MMS settings

- 1 From your Home screen, tap ...
- 2 Find and tap Settings > More > Internet settings.
- 3 Tap Accept. Once the settings have been downloaded successfully,  $\vee$  appears in the status bar and mobile data is turned on automatically.
- If the settings cannot be downloaded to your device, check the signal strength of your mobile network. Move to an open location free from obstructions or get close to a window and then try again.

### To add Internet and MMS settings manually

- 1 From your Home screen, tap ...
- 2 Find and tap Settings > More > Mobile networks.
- 3 Tap Access Point Names  $> +$ .
- 4 Tap **Name** and enter a name as desired.
- 5 Tap APN and enter the access point name.
- 6 Enter all other information as required. If you don't know what information is required, contact your network operator for more details.
- 7 When you're done, tap ; then tap Save.
- 8 To select the APN that you have just added, tap the radio button besides the name of the APN. Once selected, this APN becomes the default APN for Internet and MMS services.

### To view the downloaded Internet and MMS settings

- 1 From your Home screen, tap **...**
- 2 Find and tap Settings > More > Mobile networks.
- 3 Tap Access Point Names.
- 4 To view more details, tap any of the available items.
- If you have several available connections, the active network connection is indicated by a marked button  $\odot$ .

### Wi-Fi®

Use Wi-Fi® connections to surf the Internet, download applications, or send and receive emails. Once you have connected to a Wi-Fi® network, your device remembers the network and automatically connects to it the next time you come within range.

Some Wi-Fi® networks require you to log in to a web page before you can get access. Contact the relevant Wi-Fi® network administrator for more information.

Available Wi-Fi® networks may be open or secured:

- Open networks are indicated by  $\epsilon$  next to the Wi-Fi® network name.
- Secured networks are indicated by  $\widehat{\mathcal{P}}_n$  next to the Wi-Fi® network name.
- Some Wi-Fi® networks do not show up in the list of available networks because they do not broadcast their network name (SSID). If you know the network name, you can add it manually to your list of available Wi-Fi® networks.

#### To turn on Wi-Fi®

- 1 From your Home screen, tap ...
- 2 Find and tap Settings > Wi-Fi.
- 3 Tap the on-off switch to turn on the Wi-Fi® function.
- $\mathbf{r}$ It may take a few seconds before Wi-Fi® is enabled.

### To connect to a Wi-Fi® network automatically

- 1 From your Home screen, tap ...
- 2 Find and tap Settings > Wi-Fi.
- 3 Tap the on-off switch to turn on the Wi-Fi function. All available Wi-Fi® networks are displayed.
- 4 Tap a Wi-Fi® network to connect to it. For secured networks, enter the relevant password.  $\epsilon$  is displayed in the status bar once you are connected.
- $\frac{1}{2}$  To search for new available networks, tap , then tap Refresh. If you cannot connect to a Wi-Fi network successfully, refer to the relevant troubleshooting tips for your device at www.sonymobile.com/support/.

### To add a Wi-Fi® network manually

- 1 From your Home screen, tap **...**
- 2 Find and tap Settings > Wi-Fi.
- $3$  Tap  $\frac{1}{2}$  > Add network.
- 4 Enter the Network name information.
- 5 To select a security type, tap the Security field.
- 6 If required, enter a password.
- 7 To edit some advanced options such as proxy and IP settings, mark the
- Advanced options checkbox and then edit as desired.
- 8 Tap Save.
- $\bullet$ Contact your Wi-Fi® network administrator to get the network SSID and password.

### Increasing Wi-Fi® signal strength

There are a number of things you can do to increase the strength of a Wi-Fi® signal:

- Move your device closer to the Wi-Fi® access point.
- Move the Wi-Fi® access point away from any potential obstructions or interference.
- Don't cover the Wi-Fi® antenna area of your device (the highlighted area in the illustration).

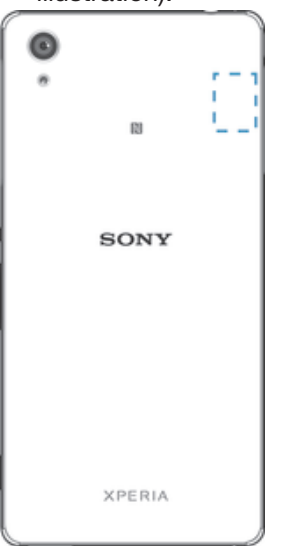

### Wi-Fi® settings

When you are connected to a Wi-Fi® network or when there are Wi-Fi® networks available in your vicinity, it is possible to view the status of these networks. You can also enable your device to notify you whenever an open Wi-Fi® network is detected.

If you are not connected to a Wi-Fi® network, your device uses a mobile data connection to access the Internet (if you have set up and enabled a mobile data connection on your device). By adding a Wi-Fi® sleep policy, you can specify when to switch from Wi-Fi® to mobile data.

### To enable Wi-Fi® network notifications

- 1 Turn on Wi-Fi®, if it is not already on.
- 2 From your Home screen, tap ...
- 3 Find and tap Settings > Wi-Fi.
- $4$  Tap  $\frac{1}{2}$  > Advanced.
- 5 Drag the slider beside Network notification to the right.

### To view detailed information about a connected Wi-Fi® network

- 1 From the Home screen,  $\tan \theta$ .
- 2 Find and tap **Settings > Wi-Fi.**<br>3 Tap the Wi-Fi® network that w
- Tap the Wi-Fi® network that you are currently connected to. Detailed network information is displayed.

### To add a Wi-Fi® sleep policy

- 1 From the Home screen, tap ...
- 2 Find and tap Settings > Wi-Fi.
- 3 Tap , then tap Advanced > Keep Wi-Fi on during sleep.
- 4 Select an option.

### **WPS**

WPS (Wi-Fi® Protected Setup) is a computing standard that helps you establish secure wireless network connections. If you have little background knowledge of wireless security, WPS makes it easy for you to set up Wi-Fi Protected Access (WPA) encryption to secure your network. You can also add new devices to an existing network without entering long passwords.

Use one of these methods to enable WPS:

- Push button method simply push a button on a WPS-supported device, for example, a router.
- PIN method your device creates a random PIN (Personal Identification Number), which you enter on the WPS-supported device.

### To connect to a Wi-Fi® network using a WPS button

- 1 From your Home screen, tap **...**
- 2 Find and tap Settings > Wi-Fi.
- 3 Turn on Wi-Fi® if it is not already on.
- $4$  Tap  $\frac{3}{2}$  > Advanced > WPS Push Button, then press the WPS button on the WPS-supported device.

#### To connect to a Wi-Fi® network using a WPS PIN

- 1 From your Home screen, tap **...**
- 2 Find and tap Settings > Wi-Fi.
- 3 Turn on Wi-Fi® if it is not already on.
- 4 Tap  $\frac{1}{2}$  > Advanced > WPS PIN Entry.
- 5 On the WPS-supported device, enter the PIN that appears on your device.

### Sharing your mobile data connection

- You can share your mobile data connection with other devices in several ways:
- USB tethering share your mobile data connection with a single computer using a USB cable.
- Bluetooth® tethering share your mobile data connection with up to five other devices via Bluetooth®.
- Portable Wi-Fi® hotspot share your mobile data connection simultaneously with up to 10 other devices, including devices that support WPS technology.

#### To share your data connection using a USB cable

- 1 Deactivate all USB cable connections to your device.
- 2 Using the USB cable that came with your device, connect your device to a computer.
- 3 From your Home screen, tap  $\oplus$ .
- 4 Find and tap Settings > More > Tethering & portable hotspot.
- 5 Drag the slider beside USB tethering to the right, then tap OK if prompted.  $\psi$  is displayed in the status bar once you are connected.
- 6 To stop sharing your data connection, drag the slider beside USB tethering to the left or disconnect the USB cable.
- Ţ. You cannot share your device's data connection and SD card over a USB cable at the same time.

#### To share your mobile data connection with another Bluetooth® device

- 1 Make sure that your device and the Bluetooth® device are paired with each other and that mobile data traffic is activated on your device.
- 2 Your device: From your Home screen, tap ...
- 3 Find and tap Settings > More > Tethering & portable hotspot and then drag the slider beside **Bluetooth tethering** to the right.
- 4 Bluetooth® device: Set up the device so that it obtains its network connection using Bluetooth®. If the device is a computer, refer to the relevant instructions to complete the setup. If the device runs on the Android™ operating system, tap the settings icon beside the name of the device that it is paired with under Settings > Bluetooth > Paired devices, then mark the Internet access checkbox.
- 5 Your device: Wait for  $\frac{1}{2}$  to appear in the status bar. Once it appears, the setup is complete.
- 6 To stop sharing your mobile data connection, drag the slider beside **Bluetooth** tethering to the left.
- The **Bluetooth tethering** function is turned off every time you turn off your device or turn off the Bluetooth® function.
- For more information about pairing and turning on mobile data, see To pair your device with another Bluetooth® device on page 105 and To add a virtual private network on page 33.

### To use your device as a portable Wi-Fi® hotspot

- 1 From your Home screen, tap ...
- 2 Find and tap Settings > More > Tethering & portable hotspot.
- 3 Tap Portable Wi-Fi hotspot settings > Configure Wi-Fi hotspot.
- 4 Enter the **Network name** information.
- 5 To select a security type, tap the Security field. If required, enter a password.
- 6 Tap Save.
- Tap  $\triangleleft$  and drag the slider beside **Portable Wi-Fi hotspot** to the right.
- 8 If prompted, tap OK to confirm. **a** appears in the status bar once the portable Wi-Fi® hotspot is active.
- 9 To stop sharing your data connection via Wi-Fi®, drag the slider beside Portable Wi-Fi hotspot to the left.

### To allow a WPS-supported device to use your mobile data connection

- 1 Make sure that your device is functioning as a portable Wi-Fi® hotspot.
- 2 From your Home screen, tap ...
- 3 Find and tap Settings > More > Tethering & portable hotspot > Portable Wi-Fi hotspot settings.
- 4 Make sure that the **Discoverable** checkbox is marked.
- 5 Under Configure Wi-Fi hotspot, make sure that your portable hotspot is secured by a password.
- 6 Tap WPS Push Button, then follow the relevant instructions. Alternatively, tap: > WPS PIN Entry, then enter the PIN that appears on the WPS-supported device.

### To rename or secure your portable hotspot

- 1 From the Home screen,  $tan \oplus$ .
- 2 Find and tap Settings > More > Tethering & portable hotspot.
- 3 Tap Portable Wi-Fi hotspot settings > Configure Wi-Fi hotspot.
- 4 Enter the **Network name** for the network.
- 5 To select a security type, tap the Security field.
- 6 If required, enter a password.
- 7 Tap Save.

### Controlling data usage

Data is information sent from or received to your mobile device. You may use data on your device when you access the Internet, check your email, play games, use apps

(for example, Facebook™, Twitter™, and so on) and more. Background tasks, such as syncing or location services, may also use data. Data usage is billed based on the amount of data sent and received (megabytes or gigabytes), and it can be charged per-use or as part of a data package.

### To turn data traffic on or off

- 1 From your Home screen, tap  $\oplus$ .
- 2 Find and tap Settings > Data usage.
- 3 Drag the slider beside Mobile data traffic to turn data traffic on or off.
- When data traffic is turned off, your device can still establish Wi-Fi®, NFC and Bluetooth® connections.

### To set a data usage warning

- 1 Make sure that mobile data traffic is turned on.
- 2 From your Home screen, tap  $\oplus$ .
- 3 Find and tap Settings > Data usage.
- 4 To set the warning level, drag the warning line to the desired value. You receive a warning notification when the amount of data traffic approaches the level you set.

### To set a mobile data usage limit

- 1 Make sure that mobile data traffic is turned on.
- 2 From your Home screen, tap  $\mathbf{a}$ .
- 3 Find and tap Settings > Data usage.
- 4 Drag the slider beside Set mobile data limit to the right, then tap OK.
- 5 To set the mobile data usage limit, drag the data limit line to the desired value.
- Once your mobile data usage reaches the set limit, mobile data traffic on your device gets turned off automatically.

### To control the data usage of individual applications

- 1 From your Home screen, tap  $\oplus$ .
- 2 Find and tap Settings > Data usage.
- 3 Tap the application that you want to control, then drag the slider beside Restrict app background data to the right and tap OK.
- 4 To access more specific settings for the application (if available), tap App settings and make the desired changes.
- The performance of individual applications may be affected if you change the related data usage settings.

#### To check your data usage

- 1 From your Home screen, tap ...
- 2 Find and tap Settings > Data usage.
- 3 Tap , then tap Show Wi-Fi.
- 4 To view information about the amount of data transferred via WI-Fi®, tap the Wi-Fi tab.
- 5 To view the information about the amount of data transferred via mobile data connection, tap the Mobile tab.

### Selecting mobile networks

Your device automatically switches between mobile networks depending on which mobile networks are available where you are. You can also manually set your device to use a particular mobile network mode, for example, WCDMA or GSM.

Different status icons are displayed in the status bar depending on the type or mode of network that you are connected to. Refer to *Status icons* on page 23 to see what the different status icons look like.

#### To select a network mode

- 1 From your Home screen, tap ...
- 2 Find and tap Settings > More > Mobile networks.
- 3 Tap Preferred network type, then select a network mode.

To select another network manually

- 1 From your Home screen, tap **...**
- 2 Find and tap Settings > More > Mobile networks > Network operators.
- 3 Tap Search mode, then select Manual.
- 4 Select a network.
- If you select a network manually, your device will not search for other networks, even if you move out of range of the manually selected network.

#### To activate automatic network selection

- 1 From your Home screen, tap **...**
- 2 Find and tap Settings > More > Mobile networks > Network operators.
- 3 Tap Search mode, then select Automatic.

### Virtual private networks (VPNs)

Use your device to connect to virtual private networks (VPNs), which allow you to access resources inside a secured local network from a public network. For example, VPN connections are commonly used by corporations and educational institutions for users who need to access intranets and other internal services when they are outside of the internal network, for example, when they are travelling.

VPN connections can be set up in many ways, depending on the network. Some networks may require you to transfer and install a security certificate on your device. For detailed information about how to set up a connection to your virtual private network, contact the network administrator of your company or organisation.

### To add a virtual private network

- 1 From your Home screen, tap **...**
- 2 Find and tap Settings > More > VPN.
- $3$  Tap  $+$ .
- 4 Select the type of VPN to add.
- 5 Enter your VPN settings.
- 6 Tap Save.

### To connect to a virtual private network

- 1 From your Home screen, tap ...
- 2 Find and tap Settings > More > VPN.
- 3 In the list of available networks, tap the VPN that you want to connect to.
- 4 Enter the required information.
- 5 Tap Connect.

#### To disconnect from a virtual private network

- 1 Drag the status bar downwards.
- 2 Tap the notification for the VPN connection to turn it off.

## Synchronising data on your device

### Synchronising with online accounts

Synchronise your device with contacts, email, calendar events and other information from online accounts, for example, email accounts such as Gmail™ and Exchange ActiveSync, Facebook™, Flickr™ and Twitter™. You can synchronise data automatically for all accounts by activating the auto-sync function. Or you can synchronise each account manually.

### To set up an online account for synchronisation

- 1 From your Home screen, tap ...
- 2 Tap Settings > Accounts > Add account, then select the account that you want to add.
- 3 Follow the instructions to create an account, or sign in if you already have an account.

To synchronise manually with an online account

- 1 From your Home screen,  $tan \omega >$  Settings > Accounts.
- 2 Under Accounts, select the account type, then tap the name of the account that you want to synchronise with. A list of items appears showing what can be synchronised with the account.
- 3 Tap the items that you want to synchronise.

### To remove an online account

- 1 From your Home screen,  $tan \omega >$  Settings > Accounts.
- 2 Under Accounts, select the account type, then tap the name of the account that you want to remove.
- 3 Tap : then tap Remove account.
- 4 Tap Remove account again to confirm.

### Synchronising with Microsoft® Exchange ActiveSync®

Using a Microsoft Exchange ActiveSync account, you can access your corporate email messages, calendar appointments and contacts directly on your device. After setup, you can find your information in the Email, Calendar and Contacts applications.

### To set up an EAS account for synchronisation

- 1 Make sure that you have your domain and server details available (as provided by your corporate network administrator).
- 2 From your Home screen, tap ...
- 3 Tap Settings > Accounts > Add account > Exchange ActiveSync.
- 4 Enter your corporate email address and password.
- 5 Tap Next. Your device begins to retrieve your account information. If a failure occurs, enter the domain and server details for your account manually and then tap Next.
- 6 Tap OK to allow your corporate server to control your device.
- 7 Select what data you want to sync with your device, such as contacts and calendar entries.
- 8 If desired, activate the device administrator to allow your corporate server to control certain security features on your device. For example, you can allow your corporate server to set password rules and set storage encryption.
- 9 When the setup is done, enter a name for the corporate account.
- When you change the login password for an EAS account on your computer, you have to log in again to the EAS account on your device.

### To change the settings of an EAS account

- 1 From your Home screen, tap **...**
- 2 Tap **Email**, then tap :
- 3 Tap Settings and select an EAS account, then change the settings of the EAS account as desired.

To set a synchronisation interval for an EAS account

- 1 From your Home screen, tap ...<br>2 Tap **Email**, then tap :..
- Tap  $\mathsf{Email}$ , then tap  $\mathsf{L}$ .
- 3 Tap Settings and select an EAS account.
- 4 Tap Check frequency > Check frequency and select an interval option.

### To remove an EAS account

- 1 From your Home screen,  $tan \omega >$  Settings > Accounts.
- 2 Under Accounts, tap Exchange ActiveSync, then select the EAS account that you want to remove.
- 3 Tap : then tap Remove account.
- 4 Tap Remove account again to confirm.

### Synchronising with Outlook® using a computer

You can use the Calendar and Contacts applications within the PC Companion and the Sony Bridge for Mac computer programs to synchronise your device with the calendar and contacts from your Outlook account. However, you cannot synchronise any data from your device to your computer.

For more information on how to install the PC Companion on a PC or the Sony Bridge for Mac application on an Apple<sup>®</sup> Mac<sup>®</sup> computer, see *Computer tools* on page 116.

To synchronise with your Outlook contacts using a computer

- 1 Make sure that the PC Companion application is installed on the PC or the Sony Bridge for Mac application is installed on the Apple® Mac® computer.
- 2 Computer: Open the PC Companion application or the Sony Bridge for Mac application.
- 3 Click Start to start the *Contacts* and *Contacts Sync* applications and follow the on-screen instructions to synchronise your device with your Outlook contacts.

To synchronise with your Outlook calendar using a computer

- 1 Make sure that the PC Companion application is installed on the PC or the Sony Bridge for Mac application is installed on the Apple<sup>®</sup> Mac<sup>®</sup> computer.
- 2 Computer: Open the PC Companion application or the Sony Bridge for Mac application.
- 3 Click Start to start the *Calendar* and *Calendar Sync* applications and follow the on-screen instructions to synchronise your device with your Outlook calendar.

## Basic settings

### Accessing settings

View and change settings for your device from the Settings menu. The Settings menu is accessible from both the Application screen and the Quick settings panel.

To open the device settings menu from the Application screen

- 1 From your Home screen, tap **...**
- 2 Tap Settings.

To view information about your device

- 1 From your Home screen, tap **...**
- 2 Find and tap Settings > About phone.

### To open the Quick settings panel

• Using two fingers, drag the status bar downwards.

### To select which settings to display on the Quick settings panel

- 1 Using two fingers, drag the status bar downwards, then tap ...
- 2 In the bar at the top of the screen, touch and hold the icon for the quick setting that you want to add, then drag and drop it in the lower part of the screen.

### To rearrange the Quick settings panel

- 1 Using two fingers, drag the status bar downwards, then tap ...
- 2 Touch and hold an icon, then move it to the desired position.

### Sound, ringtone and volume

You can adjust the ringtone volume for incoming calls and notifications as well as for music and video playback.

### To adjust the volume levels

- 1 From your Home screen, tap **...**
- 2 Find and tap Settings > Sound & notification.
- 3 Drag the volume sliders to the desired positions.
- $\bullet$ You can also press the volume key up or down to adjust the ringtone and media playback volume levels even when the screen is locked.

### To set your device to vibrate for incoming calls

- 1 From your Home screen, tap **...**
- 2 Find and tap Settings > Sound & notification.
- 3 Drag the slider beside Also vibrate for calls to the right.

### To set a ringtone

- 1 From your Home screen, tap  $\oplus$ .
- 2 Find and tap Settings > Sound & notification > Phone ringtone.
- 3 Select an option from the list or tap  $\mathcal I$  and select a music file that is saved to your device.
- 4 To confirm, tap Done.
# To select the notification sound

- 1 From your Home screen, tap ...
- 2 Find and tap Settings > Sound & notification > Default notification ringtone.
- 3 Select an option from the list or tap  $\mathbb 2$  and select a music file that is saved to your device.
- 4 To confirm, tap Done.
- $-64$ Some applications have their own specific notification sounds, which you can select from the application settings.

## To enable touch tones

- 1 From your Home screen, tap **...**
- 2 Find and tap Settings > Sound & notification > Other sounds.
- 3 Drag the sliders beside Dialpad tones and Touch sounds to the right.

# Managing notifications

You can select which types of notifications are allowed to interrupt you and filter interruptions based on who they come from. You can set time intervals for both priority interruptions and silent mode. Major notifications include:

• Calls

- Messages
- Events and reminders
- Alarms
- App notifications

The interruption settings can also be accessed by pressing the volume key up or down until the volume adjustment window appears at the top of the screen. See Quick settings for interruptions on page 22.

To adjust the interruption settings

- 1 From your Home screen, tap ...
- 2 Find and tap Settings > Sound & notification > Interruptions > When calls and notifications arrive.
- 3 Select an option and follow the instructions in your device.

# Interruption setting options

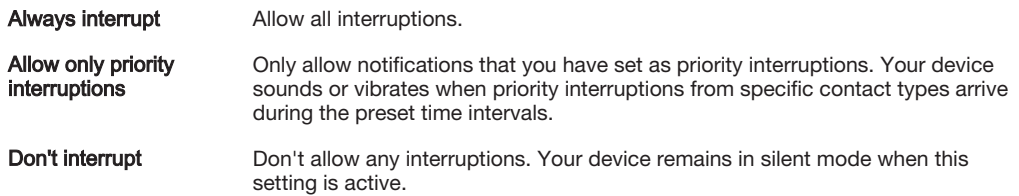

#### To set notifications as priority interruptions

- 1 From your Home screen, tap ...
- 2 Find and tap Settings > Sound & notification > Interruptions.
- 3 Under Priority interruptions, drag the relevant sliders to the right.

#### To associate priority interruptions with specific contact types

- 1 From your Home screen, tap  $\oplus$ .
- 2 Find and tap Settings > Sound & notification > Interruptions > Calls/messages from.
- 3 Select an option.

## To set time intervals for priority interruptions

- 1 From your Home screen, tap ...
- 2 Find and tap Settings > Sound & notification > Interruptions > Days.
- 3 Mark the checkboxes for the relevant days, then tap Done.
- 4 To adjust the start time, tap Start time and select a value, then tap OK.
- 5 To adjust the end time, tap End time and select a value, then tap OK.

## Managing notifications on the lock screen

You can set up your device so that only selected notifications get displayed on your lock screen. You can make all notifications and their content accessible, hide sensitive content for all notifications or specific apps, or choose not to show any notifications at all.

## To select the notifications to display on the lock screen

- 1 From your Home screen, tap  $\oplus$ .
- 2 Find and tap Settings > Sound & notification > When device is locked.
- 3 Select an option.

# Notification display options on the lock screen

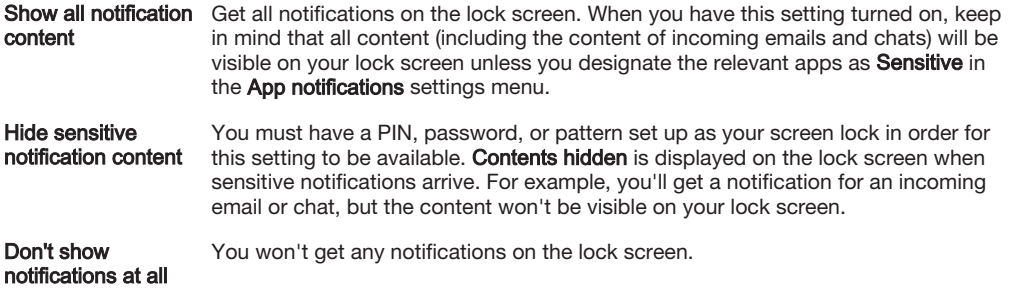

# Setting the notification level for an app

You can set different notification behaviour for individual applications. For example, you can block all email notifications, prioritise Facebook™ notifications and make the content of messaging notifications invisible on the lock screen.

## To set the notification level for an app

- 1 From your Home screen, tap **...**
- 2 Find and tap Settings > Sound & notification > App notifications.
- 3 Select the app for which you want to change the notification settings.
- 4 Drag the relevant slider to the right.

## Notification type levels and options for specific applications

- **Block** Never show notifications for the app selected.
- **Priority** Show notifications for the selected apps at the top of the list on your lock screen when you allow all interruptions and keep them coming when you allow only priority interruptions.
- Sensitive This option is only available if you set up a PIN, password or pattern as your screen lock and selected Show all notification content under the When device is locked setting. Notifications for the selected apps appear on your lock screen with Contents hidden displayed.

# SIM card protection

You can lock and unlock each SIM card that you use in your device with a PIN (Personal Identity Number). When a SIM card is locked, the subscription linked to the card is protected against misuse, meaning that you have to enter a PIN every time you start your device.

If you enter the PIN incorrectly more times than the maximum number of attempts allowed, your SIM card will become blocked. You then need to enter your PUK (Personal Unblocking Key) and a new PIN. Your PIN and PUK are supplied by your network operator.

# To set up a SIM card lock

- 1 From the Home screen, tap  $\oplus$ .
- 2 Find and tap Settings > Security > Set up SIM card lock.
- 3 Mark the Lock SIM card checkbox.
- 4 Enter the SIM card PIN and tap OK. The SIM card lock is now active and you will be prompted to enter this lock every time you restart the device.

#### To remove a SIM card lock

- 1 From the Home screen, tap  $\oplus$ .
- 2 Find and tap Settings > Security > Set up SIM card lock.
- 3 Unmark the Lock SIM card checkbox.
- 4 Enter the SIM card PIN and tap OK.

## To change the SIM card PIN

- 1 From the Home screen,  $tan \oplus$ .
- 2 Find and tap Settings  $>$  Security  $>$  Set up SIM card lock.
- 3 Tap Change SIM PIN.
- 4 Enter the old SIM card PIN and tap OK.
- 5 Enter the new SIM card PIN and tap OK.
- 6 Re-type the new SIM card PIN and tap OK.

#### To unlock a blocked SIM card using the PUK code

- 1 Enter the PUK code and tap  $\swarrow$ .
- 2 Enter a new PIN code and tap  $\swarrow$ .
- 3 Re-enter the new PIN code and tap  $\swarrow$ .
- $\mathbf{r}$ If you enter an incorrect PUK code too many times, you need to contact your network operator to get a new SIM card.

# Screen settings

## To adjust the screen brightness

- 1 From your Home screen,  $\tan \theta$ .
- 2 Find and tap Settings > Display > Brightness level.
- 3 Drag the slider to adjust the brightness.
- Lowering the brightness level increases battery performance.

#### To set the screen to vibrate on touch

- 1 From your Home screen, tap ...
- 2 Find and tap Settings > Sound & notification > Other sounds.
- 3 Drag the slider beside Vibrate on touch to the right. The screen now vibrates when you tap soft keys and certain applications.

#### To adjust the idle time before the screen turns off

- 1 From your Home screen, tap ...
- 2 Find and tap Settings > Display > Sleep.
- 3 Select an option.
- $\dot{\bullet}$  To turn off the screen quickly, briefly press the power key  $\cup$ .

# Smart backlight control

The smart backlight control keeps the screen on as long as the device is held in your hand. Once you put down the device, the screen turns off according to your sleep setting.

# To turn on the Smart backlight control function

- 1 From your Home screen, tap ...
- 2 Find and tap Settings > Display > Smart backlight control.
- 3 Drag the slider beside Smart backlight control to the right.

# Screen pinning

Use screen pinning to set your device to display only the screen for a specific application. For example, if you are playing a game and you accidentally touch the Home navigation key, the screen pinning feature prevents the active game app screen from being minimised. You can also use this feature when you lend your device to another person to make it harder for them to access more than one screen or application. For example, you can lend your phone to somebody to make a phone call and pin the screen to the Phone application so that the person can't easily use other apps such as Messaging or Email.

Screen pinning is not a security feature and does not fully prevent other users from unpinning a screen and accessing your device. To protect your data, you should set up your device to request a screen lock PIN, password or pattern before someone can unpin the screen.

# To activate screen pinning

- 1 From your Home screen, tap **...**
- 2 Find and tap Settings > Security > Screen pinning.
- 3 Drag the slider to the right.

## To pin a screen

- 1 Make sure that screen pinning is activated on your device.
- 2 Open an app and go to the screen that you want to pin.
- $3$  Tap  $\Box$ .
- 4 To display **b**, swipe upwards.
- $5$  Tap  $\bullet$ .
- 6 If you have a PIN, password, or pattern set up as your screen lock, mark the relevant checkbox to make sure the pattern, PIN or password is needed to unlock the device before the screen can be unpinned.
- 7 Tap START.

#### To unpin a screen

- 1 On the pinned screen, touch and hold  $\Box$  and  $\triangleleft$  at the same time.
- 2 Release both buttons.
- $\dot{P}$  If you marked a security option when you pinned the screen, you have to enter your pattern, PIN or password to unlock the device before the screen can be unpinned.

# Daydream

Daydream is an interactive screen saver that automatically displays colours, photos or a slideshow while your device is docked or charging and the screen is idle.

#### To activate the Daydream screen saver

- 1 From your Home screen, tap  $\oplus$ .
- 2 Find and tap Settings > Display > Daydream.
- 3 Drag the slider to the right.

## To select content for the Daydream screen saver

- 1 From your Home screen,  $\tan \theta$ .
- 2 Find and tap Settings > Display > Daydream.
- 3 Drag the slider to the right.
- 4 Select what you want to display when the screen saver is active.

#### To set when the Daydream screen saver starts

- 1 From your Home screen,  $tan \omega$ .
- 2 Find and tap Settings > Display > Daydream.
- 3 Drag the slider to the right.
- 4 To activate the Daydream screen saver immediately, tap . then tap Start now.
- 5 To set automatic activation options, tap  $\frac{1}{2}$ , then tap When to daydream and select an option.

# Screen lock

There are several ways to lock the screen. The security level of each lock type is listed below in order of weakest to strongest:

- Slide no protection, but you have quick access to the Home screen
- Pattern draw a simple pattern with your finger to unlock your device
- PIN enter a numeric PIN of at least four digits to unlock your device
- Password enter an alpha-numeric password to unlock your device
- It is very important that you remember your screen unlock pattern, PIN or password. If you forget this information, it may not be possible to restore important data such as contacts and messages.

#### To change screen lock type

- 1 From your Home screen,  $\tan \theta$ .
- 2 Find and tap Settings > Security > Screen lock.
- 3 Follow the instructions in your device and select another screen lock type.

# To create a screen lock pattern

- 1 From your Home screen,  $\tan \mathbf{\Theta}$ .
- 2 Find and tap Settings > Security > Screen lock > Pattern.
- 3 Follow the instructions in your device.
- If your lock pattern is rejected five times in a row when you try to unlock your device, you must wait 30 seconds and then try again.

## To change the screen lock pattern

- 1 From your Home screen, tap **...**
- 2 Find and tap Settings> Security > Screen lock.
- 3 Draw your screen unlock pattern.
- 4 Tap Pattern and follow the instructions in your device.

# To create a screen lock PIN

- 1 From your Home screen, tap ...
- 2 Find and tap Settings > Security > Screen lock > PIN.
- 3 Enter a numeric PIN, then tap Continue.
- 4 Re-enter and confirm your PIN, then tap OK.
- 5 Select an option to show notifications when the device is locked, then tap Done.

#### To create a screen lock password

- 1 From your Home screen, tap  $\omega >$  Settings  $>$  Security  $>$  Screen lock  $>$ Password.
- 2 Enter a password, then tap **Continue**.
- 3 Re-enter and confirm your password, then tap OK.
- 4 Select an option to show notifications when the device is locked, then tap Done.

# Language settings

You can select a default language for your device and change it again at a later time. You can also change the writing language for text input. See Personalising the onscreen keyboard on page 47.

## To change the language

- 1 From the Home screen, tap  $\oplus$ .
- 2 Find and tap Settings > Language & input > Language.
- 3 Select an option.
- 4 Tap OK.
- $\mathbf{r}$ If you select the wrong language and cannot read the menu texts, find and tap  $\ddot{\mathbf{Q}}$ . Then select the text beside  $\equiv$  and select the first entry in the menu that opens. You can then select the language you want.

# Date and time

You can change the date and time on your device.

## To set the date manually

- 1 From the Home screen, tap  $\oplus$ .
- 2 Find and tap Settings > Date & time.
- 3 Unmark the **Automatic date & time** checkbox, if it is marked.
- 4 Tap Set date.
- 5 Scroll up and down to select the desired date.
- 6 Tap OK.

# To set the time manually

- 1 From your Home screen, tap ...
- 2 Find and tap Settings  $>$  Date & time.
- 3 Unmark the Automatic date & time checkbox if it is marked.
- 4 Tap **Set time.**<br>5 Select the rel
- 5 Select the relevant values for the hour and minute.
- 6 Tap OK.

#### To set the time zone

- 1 From your Home screen, tap **...**
- 2 Find and tap Settings  $>$  Date & time.
- 3 Unmark the **Automatic time zone** checkbox, if it is marked.
- 4 Tap Select time zone.
- 5 Select an option.

# Enhancing the sound output

You can enhance the sound of your device by manually enabling individual sound settings such as Equaliser and Surround sound. You can also enable the Dynamic normaliser to minimise volume differences between songs or videos.

# To enhance the sound output manually

- 1 From your Home screen, tap ...
- 2 Find and tap Settings  $>$  Sound & notification  $>$  Audio settings.
- 3 Drag the slider beside ClearAudio+ to the right.

#### To adjust the sound settings manually

- 1 From the Home screen,  $tan \oplus$ .
- 2 Find and tap Settings > Sound & notification > Audio settings.
- 3 Drag the slider beside ClearAudio+ to the left.
- 4 Tap Sound effects > Equalizer.
- 5 Adjust the sound settings by dragging the frequency band buttons up or down.
- The manual adjustment of sound output settings has no effect on voice communication applications. For example, there is no change in the voice call sound quality.

To minimise volume differences using the Dynamic normaliser

- 1 From the Home screen, tap ...
- 2 Find and tap Settings > Sound & notification > Audio settings.
- 3 Drag the slider beside Dynamic normalizer to the right.

# Typing text

# On-screen keyboard

You can enter text with the on-screen QWERTY keyboard by tapping each letter individually, or you can use the Gesture input feature and slide your finger from letter to letter to form words. If you prefer to use a smaller version of the on-screen keyboard and input text using only one hand, you can activate the one-handed keyboard instead.

You can select up to three languages for text input. The Smart language detection feature detects the language that you are using and predicts the words for that language as you type. Some applications open the on-screen keyboard automatically, for example, email and text messaging applications.

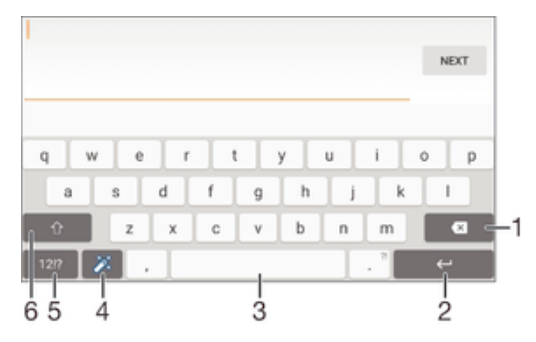

- 1 Delete a character before the cursor.
- 2 Enter a carriage return or confirm text input.
- 3 Enter a space.
- 4 Personalise your keyboard. This key disappears after the keyboard is personalised.
- 5 Display numbers and symbols. For even more symbols,  $tan + =$ \$.
- 6 Switch between lower-case  $\hat{\wedge}$ , upper-case  $\hat{\wedge}$  and caps  $\hat{\wedge}$ . For some languages, this key is used to access extra characters in the language.

## To display the on-screen keyboard to enter text

Tap a text entry field.

#### To use the on-screen keyboard in landscape orientation

- When the on-screen keyboard is displayed, turn the device sideways.
- Ţ You may need to adjust the settings in some applications to enable landscape orientation.

#### To enter text character by character

- 1 To enter a character visible on the keyboard, tap the character.
- 2 To enter a character variant, touch and hold a regular keyboard character to get a list of available options, then select from the list. For example, to enter "é", touch and hold "e" until other options appear, then, while keeping your finger pressed on the keyboard, drag to and select "é".

## To enter a period

• After you enter a word, double-tap the space bar.

## To enter text using the Gesture input function

- 1 When the on-screen keyboard is displayed, slide your finger from letter to letter to trace the word that you want to write.
- 2 After you finish entering a word, lift up your finger. A word suggestion appears based on the letters that you have traced.
- 3 If the word that you want does not appear, tap  $\bullet$  to see other options and select accordingly. If the desired option does not appear, delete the entire word and trace it again, or enter the word by tapping each letter individually.

## To change the Gesture input settings

- 1 When the on-screen keyboard is displayed, tap 12!?.
- 2 Tap  $\ddot{\alpha}$ , then tap **Keyboard settings**.
- 3 To activate or deactivate the Gesture input function, mark or unmark the Gesture input checkbox.

## To use the one-handed keyboard

- 1 Open the on-screen keyboard in portrait mode, then tap 12!?
- 2 Tap **t**, then tap One-handed keyboard.
- 3 To move the one-handed keyboard to the left side or right side of the screen,  $tan < or > accordingly$ .
- $\frac{1}{2}$  To return to using the full on-screen keyboard, tap  $\boxed{7}$ .

# Phonepad

The Phonepad is similar to a standard 12-key telephone keypad. It gives you predictive text and multi-tap input options. You can activate the Phonepad text input method via the keyboard settings. The Phonepad is only available in portrait orientation.

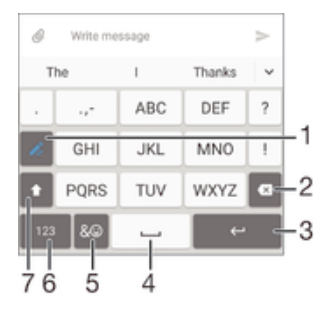

- 1 Choose a text input option. You can tap each character once and use word suggestions, or keep tapping the key until the desired character is selected.
- 2 Delete a character before the cursor.
- 3 Enter a carriage return or confirm text input.
- 4 Enter a space.
- 5 Display symbols and smileys.
- 6 Display numbers.
- 7 Change the character case and turn on the caps lock.

## To open the Phonepad for the first time

- 1 Tap a text entry field, then tap  $12!$
- 2 Tap **b**, then tap Keyboard settings.
- 3 Tap Portrait keyboard, then select the Phonepad option.

#### To enter text using the Phonepad

- When  $\triangle$  appears in the Phonepad, tap each character key only once, even if the letter you want is not the first letter on the key. Tap the word that appears or tap  $\vee$  to view more word suggestions and select a word from the list.
- When  $\rightarrow$  appears in the Phonepad, tap the on-screen key for the character you want to enter. Keep tapping this button until the desired character is selected. Then do the same for the next character you want to enter, and so on.

To enter numbers using the Phonepad

• When the Phonepad is displayed, tap 123, A Phonepad with numbers appears.

## To insert symbols and smileys using the Phonepad

- 1 When the Phonepad is displayed, tap  $\& \textcircled{e}$ . A grid with symbols and smileys appears.
- 2 Scroll up or down to view more options. Tap a symbol or smiley to select it.

# Entering text using voice input

When you enter text, you can use the voice input function instead of typing the words. Just speak the words that you want to enter. Voice input is an experimental technology from Google™, and is available for a number of languages and regions.

# To enable voice input

- 1 When you enter text using the on-screen keyboard, tap 12!?.
- 2 Tap  $\bullet$ , then tap Keyboard settings.
- 3 Mark the **Google voice typing key** checkbox.
- 4 Tap  $\triangleleft$  to save your settings. A microphone icon  $\bigcup$  appears on your on-screen keyboard.

# To enter text using voice input

- 1 Open the on-screen keyboard.
- 2 Tap  $\mathbb U$ . When **a** appears, speak to enter text.
- 3 When you're finished, tap again. The suggested text appears.
- 4 Edit the text manually if necessary.
- $\frac{1}{2}$  To make the keyboard appear and enter text manually, tap  $\frac{1}{2}$

# Editing text

You can select, cut, copy and paste text as you write. You can access the editing tools by double-tapping the entered text. The editing tools then become available via an application bar.

# Application bar

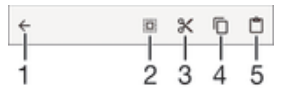

- 1 Close the application bar
- 2 Select all text
- 3 Cut text
- 4 Copy text
- 5 Paste text
- ı  $\int_{0}^{\infty}$  only appears when you have text saved on the clipboard.

#### To select text

- 1 Enter some text, then double-tap the text. The word you tap gets highlighted by tabs on both sides.
- 2 Drag the tabs left or right to select more text.

#### To edit text

- 1 Enter some text, then double-tap the entered text to make the application bar appear.
- 2 Select the text that you want to edit, then use the tools in the application bar to make your desired changes.

## To use the magnifier

• When you enter text, tap and hold on the text field to view the text magnified and to place the cursor where you want within the text field.

# Personalising the on-screen keyboard

When entering text using the on-screen keyboard, you can access keyboard and other text input settings that help you, for example, to set options for writing languages, text prediction and correction. You can get word suggestions for one language at a time by deactivating the Smart language detection feature.

The keyboard can use text that you have written in messaging and other applications to learn your writing style. There is also a Personalisation guide that runs you through the most basic settings to get you started quickly. You can select to use other keyboards and switch between keyboards. For example, you can select the Xperia™ Chinese keyboard or the Xperia™ Japanese keyboard.

# To access the on-screen keyboard settings

- 1 When you enter text using the on-screen keyboard, tap 12!?.
- 2 Tap  $\bullet$ , then tap **Keyboard settings** and change the settings as desired.
- 3 To add a writing language for text input, tap Writing languages and mark the relevant checkboxes.
- 4 Tap OK to confirm.

#### To change the word suggestion settings

- 1 When you enter text using the on-screen keyboard, tap 12!?.
- 2 Tap  $\bullet$ , then tap Keyboard settings > Word suggestions.
- 3 Select an option.

#### To select a keyboard

- 1 When you enter text using the on-screen keyboard, tap  $\mathbb{H}$  at the bottom right of the screen.
- 2 Select an option.
- To enable more keyboard options, tap Choose keyboards, then drag the relevant sliders to the right.

## To change writing language using the on-screen keyboard

- When you enter text using the on-screen keyboard, tap the writing language icon to switch between the selected writing languages. For example, tap until the desired writing language appears.
- This feature is only available if you have added more than one input language.

## To use your writing style

- 1 When you enter text using the on-screen keyboard, tap 12!?.
- 2 Tap  $\bullet$ , then tap Keyboard settings  $>$  Use my writing style and select a source.

# To change the Smart language detection settings

- Smart language detection may not be available for all writing languages.
- 1 When the on-screen keyboard is displayed, tap 12!?.
- 2 Tap  $\ddot{\bullet}$ , then tap Keyboard settings.
- 3 To activate or deactivate the Smart language detection function, mark or unmark the **Smart language detection** checkbox.

# To select a keyboard layout variant

- Layout variants for the on-screen keyboard may not be available for all writing languages. You can select different keyboard layouts for each writing language.
- 1 When you enter text using the on-screen keyboard, tap 12!?.
- $2$  Tap  $\ddot{\mathbf{a}}$ , then tap Keyboard settings.
- 3 Tap Writing languages, then tap in beside a writing language.
- 4 Select a keyboard layout variant.
- 5 Tap OK to confirm.

# **Calling**

# Making calls

You can make a call by manually dialling a phone number, by tapping a number saved in your contacts list, or by tapping the phone number in your call log view. You can also use the smart dial feature to quickly find numbers from your contacts list and call logs. To make a video call, you can use the Hangouts™ instant messaging and video chat application on your device. See Instant messaging and video chat on page 65.

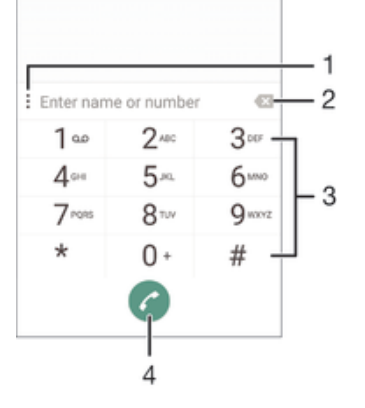

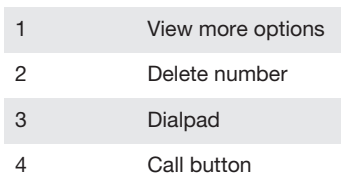

# To dial a phone number

- 1 From your Home screen, tap  $\oplus$ .
- 2 Find and tap **Phone**.
- 3 If the call log appears, tap  $\bullet$  to display the dialpad.
- 4 Enter the phone number and tap  $\bullet$ .
- $\ddot{\bullet}$  To delete a number entered by mistake, tap  $\ddot{\bullet}$ .

# To make a call using smart dial

- 1 From your Home screen, tap ...
- 2 Find and tap Phone.
- 3 If the call log appears, tap  $\bullet$  to display the dialpad.
- 4 Use the dialpad to enter letters or numbers that correspond to the contact you want to call. As you enter each letter or number, a list of possible matches appears.
- 5 Tap the contact that you want to call.

# To make an international call

- 1 From your Home screen, tap ...
- 2 Find and tap Phone.
- 3 If the call log appears, tap  $\bullet$  to display the dialpad.
- 4 Touch and hold 0 until a "+" sign appears.
- 5 Enter the country code, area code (without the initial zeros) and phone number, then tap  $\bullet$ .

#### To add a direct dial number to your Home screen

- 1 Touch and hold an empty area on your Home screen until the device vibrates and the customisation menu appears.
- 2 In the customisation menu, tap Apps > Shortcuts.
- 3 Scroll through the list of applications and select Direct dial.
- 4 Select the contact and the number that you want to use as the direct dial number.

# Showing or hiding your phone number

You can select to show or hide your phone number on call recipients' devices when you call them.

## To show or hide your phone number

- 1 From the Home screen, tap  $\oplus$ .
- 2 Find and tap Settings > Call > Additional settings > Caller ID.

# Receiving calls

#### To answer an incoming call when the screen is inactive

• Drag  $\bullet$  to the right.

#### To answer an incoming call when the screen is active

- In the floating notification that appears at the top of the screen, tap **Answer**.
- $\bullet$  You can also go to the main phone application screen before answering the call by tapping the upper part of the floating notification window. Using this method, you get more options to manage the call. For example, you can decide to reject the call with a message or forward the call to the answering machine.

## To reject an incoming call when the screen is inactive

Drag  $\bullet$  to the left.

#### To reject an incoming call when then screen is active

- In the floating notification that appears at the top of the screen, tap Decline.
- $\dot{\mathbf{F}}$  You can also go to the main phone application screen before rejecting the call by tapping the upper part of the floating notification window. Using this method, you get more options to manage the call. For example, you can decide to reject the call with a message or forward the call to the answering machine.

#### To mute the ringtone for an incoming call

When you receive the call, press the volume key.

# Using the answering machine

You can use the answering machine application in your device to answer calls when you are busy or miss a call. You can enable the automatic answering function and determine how many seconds to wait before the calls get answered automatically. You can also manually route calls to the answering machine when you are too busy to answer them. And you can access messages left on your answering machine directly from your device.

Before using the answering machine, you must record a greeting message.

## To record a greeting message for the answering machine

- 1 From your Home screen, tap  $\oplus$ .
- 2 Find and tap Settings > Call > Xperia™ Answering Machine > Greetings.
- 3 Tap Record new greeting and follow the on-screen instructions.

## To enable automatic answering

- 1 From your Home screen, tap ...
- 2 Find and tap Settings > Call > Xperia™ Answering Machine.
- 3 Drag the slider beside Answering Machine to the right.
- If you don't set a time delay for the automatic answering of calls, the default value is used.

## To set a time delay for automatic answering

- 1 From your Home screen, tap ...
- 2 Find and tap Settings > Call > Xperia™ Answering Machine.
- 3 Tap Pick up after.
- 4 Adjust the time by scrolling up and down.
- 5 Tap Done.

#### To forward an incoming call to the answering machine

- When a call comes in, drag Response options upwards, then select Reject with Answering Machine.
- When a call comes in, you can also just wait until the preset time delay elapses so that the answering machine picks up the call automatically.

#### To listen to messages on the answering machine

- 1 From your Home screen, tap ...
- 2 Find and tap Settings > Call > Xperia™ Answering Machine > Messages.
- 3 Select the voice message that you want to listen to.
- $\cdot \dot{\bullet}$  You can also listen to answering machine messages directly from the call log by tapping  $\odot$ .

## Rejecting a call with a text message

You can reject a call with a text message. When you reject a call with such a message, the message is automatically sent to the caller and stored in the Messaging conversation with the contact.

You can select from a number of predefined messages available on your device, or you can create a new message. You can also create you own personalised messages by editing the predefined ones.

#### To reject a call with a text message

- 1 When an incoming call arrives, drag Response options upwards, then tap Reject with message.
- 2 Select a predefined message or tap  $\triangle$  and write a new message.

#### To reject a second call with a text message

- 1 When you hear repeated beeps during a call, drag Reject with message upwards.
- 2 Select a predefined message or tap and write a new message.

## To edit the text message used to reject a call

- 1 From your Home screen, tap **...**
- 2 Find and tap Settings > Call > Reject call with message.
- 3 Tap the message that you want to edit, then make the necessary changes.
- 4 Tap OK.

# Ongoing calls

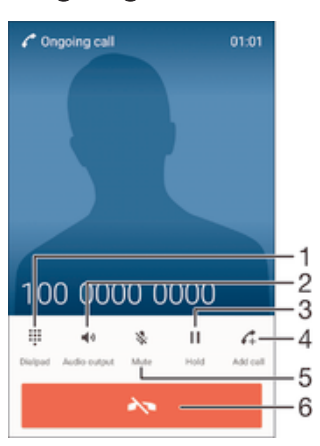

- 1 Enter numbers during a call
- 2 Turn on the loudspeaker during a call
- 3 Put the current call on hold or retrieve another call on hold
- 4 Make a second call
- 5 Mute the microphone during a call
- 6 End a call

## To change the ear speaker volume during a call

• Press the volume key up or down.

## To activate the screen during a call

Briefly press  $\cup$ .

# Using the call log

In the call log, you can view missed calls  $\frac{1}{2}$ , received calls  $\frac{1}{2}$  and dialled calls  $\frac{1}{2}$ .

#### To view your missed calls

- 1 When you have missed a call,  $\leq$  appears in the status bar. Drag the status bar downwards.
- 2 Tap Missed call.

# To call a number from your call log

- 1 From your Home screen, tap **...**
- 2 Find and tap Phone.
- 3 If the dialpad is displayed, tap  $\triangleleft$  to open the call log.
- 4 To call a number directly from the call log, tap the number. To edit a number before calling, touch and hold the number, then tap Edit number before call.

# To add a number from the call log to your contacts

- 1 From your Home screen, tap **...**
- 2 Find and tap Phone.
- $3$  If the dialpad is displayed, tap  $\triangleleft$  to open the call log.
- 4 Touch and hold a number displayed in the call log, then tap Add to Contacts.
- 5 Select an existing contact to which you want to add the number, or tap Create new contact.
- 6 Edit the contact details, then tap Done.

## To view call log options

- 1 From your Home screen, tap ...
- 2 Find and tap **Phone**.
- $3$  If the dialpad is displayed, tap  $\triangleleft$  to display the call log.
- 4 Tap .
- You can also access general call settings using the instructions above.

# Forwarding calls

You can direct calls to a different recipient, for example, to another phone number, another device, or an answering service.

# To forward calls

- 1 From your Home screen, tap **...**
- 2 Find and tap Settings > Call.
- 3 Tap Call forwarding and select an option.
- 4 Enter the number to which you want to forward calls, then tap Enable.

# To turn off call forwarding

- 1 From your Home screen, tap  $\oplus$ .
- 2 Find and tap Settings  $>$  Call  $>$  Call forwarding.
- 3 Select an option, then tap Disable.

# Restricting calls

You can block all or certain categories of incoming and outgoing calls. If you have received a PIN2 code from your service provider, you can also use a list of Fixed Dialling Numbers (FDNs) to restrict outgoing calls. If your subscription includes a voicemail service, you can send all incoming calls from a specific contact directly to voicemail. If you want to block a certain number, you can go to Google Play™ and download applications that support this function.

FDN is not supported by all network operators. Contact your network operator to verify if your SIM card or network service supports this feature.

# To block incoming or outgoing calls

- 1 From your Home screen, tap **...**
- 2 Find and tap Settings > Call.
- 3 Tap Call blocking, then select an option.
- 4 Enter the password and tap **Enable**.
- $\bullet$ When you set up call blocking for the first time, you need to enter a password to activate the call blocking function. You must use this same password later if you want to edit call blocking settings.

#### To enable or disable fixed dialling

- 1 From your Home screen, tap ...
- 2 Find and tap Settings > Call > Fixed dialing numbers.
- 3 Tap Activate fixed dialing or Deactivate fixed dialing.
- 4 Enter your PIN2 and tap OK.

#### To access the list of accepted call recipients

- 1 From your Home screen, tap **...**
- 2 Find and tap Settings  $>$  Call  $>$  Fixed dialing numbers  $>$  Fixed dialing numbers.

## To change the SIM card PIN2

- 1 From the Home screen, tap  $\oplus$ .
- 2 Find and tap Settings > Call.
- 3 Tap Fixed dialing numbers > Change PIN2.
- 4 Enter the old SIM card PIN2 and tap OK.
- 5 Enter the new SIM card PIN2 and tap OK.
- 6 Confirm the new PIN2 and tap OK.

## To send incoming calls from a specific contact directly to voicemail

- 1 From your Home screen, tap ...
- 2 Find and tap  $\blacktriangle$ .
- 3 Select the contact for which you want to direct all incoming calls automatically to voicemail.
- 4 Tap  $\rightarrow$  :
- 5 Mark the checkbox beside All calls to voicemail.
- 6 Tap Done.

# Multiple calls

If you have activated call waiting, you can handle multiple calls at the same time. When it is activated, you will be notified by a beep if you receive another call.

#### To activate or deactivate call waiting

- 1 From your Home screen, tap ...
- 2 Find and tap Settings > Call > Additional settings.
- 3 To activate or deactivate call waiting, tap Call waiting.

To answer a second call and put the ongoing call on hold

• When you hear repeated beeps during a call, drag  $\bullet$  to the right.

#### To reject a second call

• When you hear repeated beeps during a call, drag  $\bullet$  to the left.

#### To make a second call

- 1 During an ongoing call, tap  $\sum$ .
- 2 Enter the number of the recipient and tap  $\bullet$ . The first call is put on hold.

# To answer a third call and end the ongoing call

• When the third call comes in, tap End current call and answer.

#### To reject a third call

• When the third call comes in, tap Decline incoming call.

#### To switch between multiple calls

• To switch to another call and put the current call on hold, tap **Switch to this** call.

# Conference calls

With a conference or multiparty call, you can have a joint conversation with two or more persons.

For details about the number of participants that you can add to a conference call, contact your network operator.

# To make a conference call

- 1 During an ongoing call, tap  $\curvearrowleft$ .
- 2 Dial the number of the second participant and tap  $\bigcirc$ . The first participant is put on hold temporarily.
- 3 To add the second participant to the conference call, tap  $\hat{\tau}$ .
- 4 To add more call participants, repeat steps 1 to 3.

To have a private conversation with a conference call participant

- 1 During an ongoing conference call, tap Manage conference.
- 2 Tap the telephone number of the participant with whom you want to have a private conversation.
- $3$  To end the private conversation and return to the conference call, tap  $\uparrow$ .

## To release a participant from a conference call

- 1 During an ongoing conference call, tap Manage conference.
- 2 Tap  $\rightarrow$  next to the participant you want to release.

# To end a conference call

During the call, tap  $\rightarrow$ .

# Voicemail

If your subscription includes a voicemail service, callers can leave voice messages for you when you can't answer calls. Your voicemail service number is normally saved on your SIM card. If not, you can get the number from your service provider and enter it manually.

## To enter your voicemail number

- 1 From the Home screen, tap  $\oplus$ .
- 2 Find and tap Settings > Call > Voicemail > Voicemail settings > Voicemail number.
- 3 Enter your voicemail number.
- 4 Tap OK.

# To call your voicemail service

- 1 From your Home screen, tap **...**
- 2 Find and tap Phone.
- $3$  If the call log is displayed, tap  $\bullet$  to display the dialpad.
- 4 Touch and hold 1.

# Emergency calls

Your device supports international emergency numbers, for example, 112 or 911. You can normally use these numbers to make emergency calls in any country, with or without a SIM card inserted if you are within range of a network.

## To make an emergency call

- 1 From your Home screen, tap ...
- 2 Find and Tap Phone.
- 3 If the call log appears, tap  $\bullet$  to display the dialpad.
- 4 Enter the emergency number, then tap  $\bullet$ .
- You can make emergency calls even when no SIM card is inserted or when all outgoing calls are blocked.

## To make an emergency call while the SIM card is locked

- 1 From the lock screen, tap Emergency call.
- 2 Enter the emergency number and tap  $\bullet$ .

# **Contacts**

# Transferring contacts

There are several ways to transfer contacts to your new device. You can sync contacts from an online account or import contacts directly from another device.

# Transferring contacts using a computer

Xperia™ Transfer is an application that helps you to collect contacts from your old device and transfer them to your new device. Xperia™ Transfer, which you can access from within the PC Companion and the Sony Bridge for Mac computer programs, supports mobile devices that run on several operating systems, including iOS, Android™, Windows® and BlackBerry™.

To use Xperia™ Transfer, you need:

- An Internet-connected computer.
- A USB cable for your old device.
- A USB cable for your new Android™ device.
- Your old device.
- Your new Android™ device.

# To transfer contacts to your new device

- 1 Search and download PC Companion (on a PC) or Bridge for Mac (on a Mac computer) from www.sonymobile.com if the application is not already installed.
- 2 After successful installation, open the PC Companion application or the Sony Bridge for Mac application, then click *Xperia™ Transfer* and follow the relevant instructions to transfer your contacts.

# Transferring contacts using an online account

If you sync the contacts in your old device or your computer with an online account, for example, Google Sync™, Facebook™ or Microsoft<sup>®</sup> Exchange ActiveSync<sup>®</sup>, you can transfer your contacts to your new device using that account.

To synchronise contacts to your new device using a synchronisation account

- 1 From your Home screen, tap  $\oplus$ , then tap  $\Box$ .
- 2 Tap  $\frac{1}{2}$ , then tap **Settings** > Accounts & sync.
- 3 Select the account that you want to sync your contacts with, then tap  $\frac{2}{3}$  > Sync now.
- Ţ You need to be signed in to the relevant sync account before you can sync your contacts with it.

# Other methods for transferring contacts

There are several other ways to transfer contacts from your old device to your new device. For example, you can copy contacts to a memory card, use Bluetooth<sup>®</sup> technology, or save contacts to a SIM card. For more specific information about transferring the contacts from your old device, refer to the relevant User guide.

# To import contacts from a memory card

- 1 From your Home screen, tap  $\oplus$ , then tap  $\ddots$
- 2 Press  $\frac{1}{2}$ , then tap **Import contacts** > SD card.
- 3 Select the files that you want to import and tap OK.

# To import contacts using Bluetooth® technology

- <sup>1</sup> Make sure you have the Bluetooth<sup>®</sup> function turned on and that your device is set to visible.
- 2 When you are notified of an incoming file to your device, drag the status bar downwards and tap the notification to accept the file transfer.
- 3 Tap Accept to start the file transfer.
- 4 Drag the status bar downwards. When the transfer is complete, tap the notification.
- 5 Tap the received file.

#### To import contacts from a SIM card

- You may lose information or get multiple contact entries if you transfer contacts using a SIM card.
- 1 From your Home screen, tap  $\oplus$ , then tap  $\cdot$ .
- 2 Tap  $\frac{2}{3}$ , then tap **Import contacts** > SIM card.
- 3 To import an individual contact, find and tap the contact. To import all contacts, tap Import all.

# Searching and viewing contacts

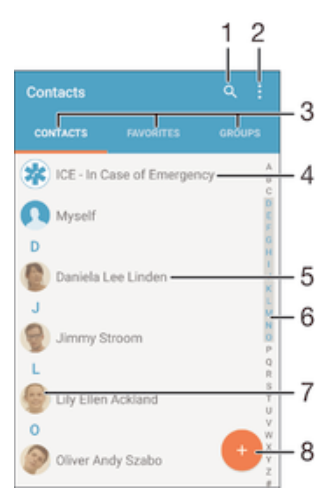

- 1 Search for contacts
- 2 View more options
- 3 Contacts, Favourites and Groups tabs
- 4 Edit and view medical and emergency contact information
- 5 View contact details
- 6 Jump to contacts starting with the selected letter
- 7 Access communication options for the contact
- 8 Add a contact

#### To search for a contact

- 1 From your Home screen, tap  $\blacksquare$ , then tap  $\blacksquare$ .
- 2 Tap  $\alpha$  and enter a phone number, name or other information in the **Search** contacts field. The result list is filtered as you enter each character.

#### To select which contacts to display in the Contacts application

- 1 From your Home screen, tap  $\oplus$ , then tap  $\cdot$ .
- 2 Press ; then tap Filter.
- 3 In the list that appears, mark or unmark the desired options. If you have synchronised your contacts with a synchronisation account, that account appears in the list. To further expand the list of options, tap the account.

# Adding and editing contacts

## To add a contact

- 1 From your Home screen, tap  $\oplus$ , then tap  $\Box$ .
- 2 Tap .
- 3 If you have synchronised your contacts with one or more accounts and you are adding a contact for the first time, you must select the account to which you want to add this contact. Alternatively, tap **Phone contact** if you only want to use and save this contact on your device.
- 4 Enter or select the desired information for the contact.
- 5 When you are finished, tap Done.
- After you select a synchronisation account in step 3, that account will show as the default account offered the next time you add a contact. When you save a contact to a particular account, that account will show as the default account to save to the next time you add a contact. If you have saved a contact to a particular account and want to change it, you need to create a new contact and select a different account to save it to.
- $-\bullet$ If you add a plus sign and the country code before a contact's phone number, you do not have to edit the number again when you make calls from other countries.

# To edit a contact

- 1 From your Home screen, tap  $\oplus$ , then tap  $\Box$ .
- 2 Tap the contact that you want to edit, then tap  $\triangle$ .
- 3 Edit the desired information.
- 4 When you are finished, tap Done.
- Some synchronisation services do not allow you to edit contact details.

# To associate a picture with a contact

- 1 From your Home screen, tap  $\oplus$ , then tap  $\overline{\bullet}$ .
- 2 Tap the contact that you want to edit, then tap  $\blacktriangleright$ .
- 3 Tap  $\bullet$  and select a method for adding the contact picture.
- 4 After you add the picture, tap Done.
- You can also add a picture to a contact directly from the Album application. If you want to add a picture that is saved to an online account, you must download the picture first.

#### To personalise the ringtone for a contact

- 1 From your Home screen, tap  $\oplus$ , then tap  $\cdot$ .
- 2 Tap the contact that you want to edit, then tap  $\blacktriangleright$ .
- $3$  Tap  $\frac{1}{2}$  > Set ringtone.
- 4 Select an option from the list or tap  $\mathcal I$  to select a music file saved to your device, then tap Done.
- 5 Tap Done.

#### To delete contacts

- 1 From your Home screen, tap  $\oplus$ , then tap  $\ddots$
- 2 Touch and hold the contact that you want to delete.
- 3 To delete all contacts, tap the downwards arrow to open the drop down menu, then select Mark all.
- $4$  Tap **,** then tap **Delete**.

## To edit contact information about yourself

- 1 From your Home screen, tap  $\oplus$ , then tap  $\Box$ .
- 2 Tap Myself, then tap  $\lambda$ .
- 3 Enter the new information or make the changes you want.
- 4 When you are done, tap **Done**.

#### To create a new contact from a text message

- 1 From your Home screen, tap  $\oplus$ , then find and tap  $\oplus$ .
- 2 Tap  $\Omega$  > Save.
- 3 Select an existing contact, or tap Create new contact.
- 4 Edit the contact information and tap Done.

# Adding medical and emergency contact information

You can add and edit ICE (In Case of Emergency) information in the Contacts application. You can enter medical details, such as allergies and medications that you are using, plus information about relatives and friends who can be contacted in case of emergency. After setup, your ICE information can be accessed from the security lock screen. This means that even if the screen is locked, for example, by a PIN, pattern or password, emergency personnel can still retrieve your ICE information.

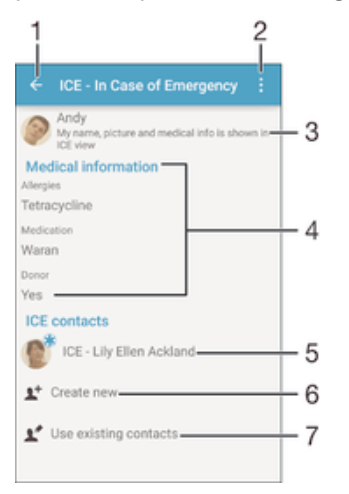

- 1 Go back to the main Contacts screen
- 2 View more options
- 3 Show your medical and personal information as part of the ICE information
- 4 Medical information
- 5 ICE contact list
- 6 Create new ICE contacts
- 7 Use existing contacts as ICE contacts

#### To show your medical and personal information as part of the ICE information

- 1 From your Home screen, tap  $\blacksquare$ , then tap  $\blacksquare$ .
- 2 Tap ICE In Case of Emergency.
- 3 Tap , then mark the Show personal information checkbox.

#### To enter your medical information

- 1 From your Home screen, tap  $\oplus$ , then tap  $\Box$ .
- 2 Tap ICE In Case of Emergency.
- 3 Tap ;, then tap Edit medical info.
- 4 Edit the desired information.
- 5 When you are finished, tap Done.

## To add a new ICE contact

- 1 From your Home screen, tap  $\blacksquare$ , then tap  $\blacksquare$ .
- Tap ICE In Case of Emergency, then tap  $\mathbb{R}^+$ .
- 3 If you have synchronised your contacts with one or more accounts and you are adding a contact for the first time, you must select the account to which you want to add this contact. Alternatively, tap Phone contact if you only want to use and save this contact on your device.
- 4 Enter or select the desired information for the contact.
- 5 When you are finished, tap Done.
- The ICE contact must have at least a phone number to which emergency personnel can make a call. If your device is locked by a security screen lock, emergency personnel can only see the phone number of the ICE contact, even if there is other information entered in the Contacts application about the contact.

To use existing contacts as ICE contacts

- 1 From your Home screen, tap  $\oplus$ , then tap  $\Box$ .
- 2 Tap ICE In Case of Emergency, then tap  $\mathbb{R}^n$ .
- 3 Mark the contacts that you want to use as ICE contacts.
- 4 When you are finished, tap Done.
- The ICE contacts that you select must have at least a phone number to which emergency personnel can make a call. If your device is locked by a security screen lock, emergency personnel can only see the phone number of the ICE contacts, even if there is other information entered in the Contacts application about the contacts.

To make your ICE information visible from the security lock screen

- 1 From your Home screen, tap  $\oplus$ , then tap  $\Box$ .
- 2 Tap ICE In Case of Emergency.
- 3 Tap ;, then tap Settings.
- 4 Mark the ICE in lock screen checkbox.
- Your ICE information is visible from the security lock screen by default.

# To enable calls to ICE contacts from the security lock screen

- 1 From your Home screen, tap  $\oplus$ , then tap  $\Box$ .
- 2 Tap ICE In Case of Emergency.
- 3 Tap , then tap Settings.
- 4 Mark the Enable call in ICE checkbox.
- $\mathbf{I}$ Some networks and/or service providers may not support ICE calls.

# Favourites and groups

You can mark contacts as favourites so that you can get quick access to them from the Contacts application. You can also assign contacts to groups, to get quicker access to a group of contacts from within the Contacts application.

#### To mark or unmark a contact as a favourite

- 1 From the Home screen, tap  $\oplus$ , then tap  $\Box$ .
- 2 Tap the contact you want to add to or remove from your favourites.
- $3$  Tap  $\star$ .

## To view your favourite contacts

- 1 From your Home screen, tap  $\oplus$ , then tap  $\Box$ .
- 2 Tap Favorites.

## To assign a contact to a group

- 1 In the Contacts application, tap the contact that you want to assign to a group.
- 2 Tap  $\rightarrow$ , then tap the bar directly under Groups.
- 3 Mark the checkboxes for the groups to which you want to add the contact.
- 4 Tap Done.

# Sending contact information

## To send your business card

- 1 From your Home screen, tap  $\oplus$ , then tap  $\overline{\bullet}$ .
- 2 Tap Myself.<br>3 Tap: then t
- Tap : then tap Share.
- 4 Select an available transfer method and follow the on-screen instructions.

# To send a contact

- 1 From your Home screen, tap  $\oplus$ , then tap  $\cdot$ .
- 2 Tap the contact whose details you want to send.
- 3 Tap: then tap Share.
- 4 Select an available transfer method and follow the on-screen instructions.

## To send several contacts at once

- 1 From your Home screen, tap  $\oplus$ , then tap  $\Box$ .
- 2 Press  $\frac{1}{2}$ , then tap **Mark several**.
- 3 Mark the contacts you want to send, or select all if you want to send all contacts.
- $4$  Tap  $\leq \infty$ , then select an available transfer method and follow the on-screen instructions.

# Avoiding duplicate entries in the Contacts application

If you synchronise your contacts with a new account or import contact information in other ways, you could end up with duplicate entries in the Contacts application. If this happens, you can join such duplicates to create a single entry. And if you join entries by mistake, you can separate them again later.

# To link contacts

- 1 From your Home screen, tap  $\oplus$ , then tap  $\overline{\mathbb{L}}$ .
- 2 Tap the contact that you want to link with another contact.
- Press , then tap Link contact.
- 4 Tap the contact whose information you want to join with the first contact, then tap OK to confirm. The information from the first contact is merged with the second contact, and the linked contacts are displayed as one contact in the Contacts list.

#### To separate linked contacts

- 1 From your Home screen, tap  $\oplus$ , then tap  $\cdot$ .
- 2 Tap the linked contact that you want to edit, then tap  $\triangle$ .
- 3 Tap Unlink contact > Unlink.

# Backing up contacts

You can use a memory card or a USB storage device to back up contacts. See Transferring contacts on page 56 for more information about how to restore contacts to your device.

# To export all contacts to a memory card

- 1 From your Home screen, tap  $\oplus$ , then tap  $\Box$ .
- 2 Press  $\frac{1}{2}$ , then tap **Export contacts** > SD card.
- 3 Tap **OK**.

# Messaging and chat

# Reading and sending messages

The Messaging application shows your messages as conversations, which means that all messages to and from a particular person are grouped together. To send multimedia messages, you need the correct MMS settings on your device. See Internet and MMS settings on page 27.

Î The number of characters that you can send in a single message varies depending on the operator and the language you use. The maximum size of a multimedia message, which includes the size of added media files, is also operator dependent. Contact your network operator for more information.

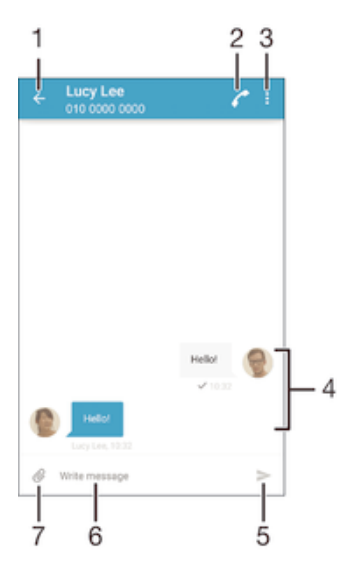

- 1 Go back to the list of conversations
- 2 Call the message sender
- 3 View more options
- 4 Sent and received messages
- 5 Send a completed message
- 6 Text entry field
- 7 Add attachments

# To create and send a message

- 1 From your Home screen, tap  $\oplus$ , then find and tap  $\Box$ .
- 2 Tap  $\triangle$ .
- 3 Enter the recipient's name or phone number, or other contact information that you have saved about the recipient, then select from the list that appears. If the recipient is not listed as a contact, enter the recipient's number manually.
- 4 Tap Write message and enter your message text.
- 5 If you want to add an attachment, tap  $\mathcal O$  and select an option.
- 6 To send the message,  $tan >$ .
- -6 If you exit a message before sending, it gets saved as a draft. The conversation gets tagged with the word Draft...

#### To read a received message

- 1 From your Home screen, tap  $\oplus$ , then find and tap  $\oplus$ .
- 2 Tap the desired conversation.
- 3 If the message is not yet downloaded, tap and hold the message, then tap Download message.
- All received messages are saved by default to the device memory.

## To reply to a message

- 1 From your Home screen, tap  $\oplus$ , then find and tap  $\oplus$ .
- 2 Tap the conversation containing the message.
- $3$  Enter your reply and tap  $\blacktriangleright$ .

## To forward a message

- 1 From your Home screen, tap  $\oplus$ , then find and tap  $\oplus$ .
- 2 Tap the conversation containing the message that you want to forward.
- 3 Touch and hold the message that you want to forward, then tap Forward message.
- 4 Enter the recipient's name or phone number, or other contact information that you have saved about the recipient, then select from the list that appears. If the recipient is not listed as a contact, enter the recipient's number manually.
- 5 Edit the message, if necessary, then tap  $\blacktriangleright$ .

# To save a file contained in a message you receive

- 1 From your Home screen, tap  $\oplus$ , then find and tap  $\Box$ .
- 2 Tap the conversation you want to open.
- 3 If the message has not been downloaded yet, tap and hold the message, then tap Download message.
- 4 Touch and hold the file you want to save, then select the desired option.

# Organising your messages

# To delete a message

- 1 From your Home screen, tap  $\oplus$ , then find and tap  $\Box$ .
- 2 Tap the conversation containing the message you want to delete.
- 3 Touch and hold the message you want to delete, then tap Delete message > **Delete**

## To delete conversations

- 1 From your Home screen, tap  $\oplus$ , then find and tap  $\Box$ .
- 2 Tap : then tap Delete conversations.
- 3 Mark the checkboxes for the conversations that you want to delete, then tap  $\hat{m}$ > Delete.

## To star a message

- 1 From your Home screen, tap  $\oplus$ , then find and tap  $\oplus$ .
- 2 Tap the conversation that you want to open.
- 3 Touch and hold the message that you want to star, then tap Add star.
- 4 To unstar a message, touch and hold the starred message, then tap Delete star.

## To view starred messages

- 1 From your Home screen, tap  $\oplus$ , then find and tap  $\oplus$ .
- 2 Tap :, then tap Starred messages.
- 3 All starred messages appear in a list.

## To search for messages

- 1 From your Home screen, tap  $\oplus$ , then find and tap  $\Box$ <br>2 Tap : then tap **Search**.
- Tap : then tap Search.
- 3 Enter your search keywords. The search results appear in a list.

# Calling from a message

## To call a message sender

- 1 From your Home screen, tap  $\oplus$ , then find and tap  $\oplus$ .
- 2 Tap a conversation and tap  $\bullet$ , then tap  $\bullet$ .

## To save a sender's number as a contact

- 1 From your Home screen, tap  $\oplus$ , then find and tap  $\oplus$ .
- 2 Tap  $\Omega$  > Save.
- 3 Select an existing contact, or tap Create new contact.
- 4 Edit the contact information and tap Done.

# Messaging settings

# To change your message notification settings

- 1 From your Home screen, tap  $\blacksquare$ , then find and tap  $\blacksquare$ .
- 2 Tap : then tap Settings.
- 3 To set a notification sound, tap Notification tone, then select an option or tap <sup>1</sup> and select a music file that is saved to your device.
- 4 To confirm, tap Done.
- 5 For other notification settings, check or uncheck the relevant checkboxes.

## To turn the delivery report function on or off for outgoing messages

- 1 From your Home screen, tap  $\oplus$ , then find and tap  $\Box$ .
- 2 Tap : then tap Settings.
- 3 Mark or unmark the Delivery report checkbox as desired.
- After the delivery report function is turned on, a check mark is displayed in messages that have been successfully delivered.

# Instant messaging and video chat

You can use the Google Hangouts™ instant messaging and video chat application on your device to chat with friends who also use the application on computers, Android™ devices and other devices. You can turn any conversation into a video call with several friends, and you can send messages to friends even when they are offline. You can also view and share photos easily.

Before you start using Hangouts™, make sure that you have a working Internet connection and a Google™ account. Go to http://support.google.com/hangouts and click the "Hangouts on your Android" link to get more detailed information about how to use this application.

The video call function only works on devices with a front camera.

# To use the Hangouts™ application

- 1 From your Home screen, tap **...**
- 2 Find and tap **Hangouts**.

# Email

# Setting up email

Use the email application in your device to send and receive email messages through your email accounts. You can have one or several email accounts at the same time, including corporate Microsoft Exchange ActiveSync accounts.

# To set up an email account

- 1 From your Home screen, tap ...
- 2 Find and tap **Email**.
- 3 Follow the instructions that appear on the screen to complete the setup.
- $\frac{1}{2}$ For some email services, you may need to contact your email service provider for information on detailed settings for the email account.

#### To add an extra email account

- 1 From your Home screen, tap ...
- 2 Find and tap Email.
- 3 Tap  $\frac{1}{2}$ , then tap **Settings** > Add account.
- 4 Enter the email address and password, then tap Next. If the settings for the email account cannot be downloaded automatically, complete the setup manually.
- 5 When you are finished, tap **Next**.

# Sending and receiving email messages

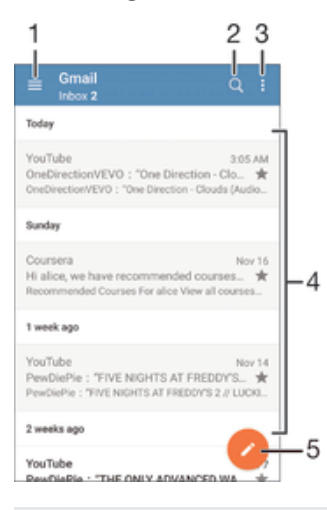

- 1 View a list of all email accounts and recent folders
- 2 Search for email messages
- 3 Access settings and options
- 4 List of email messages
- 5 Write an email message

## To download new email messages

- When the email inbox is open, swipe downwards on the message list.
- Ţ Before trying to download new email messages, make sure that you have a working data connection. For more information about ensuring successful data connections, see *Internet* and MMS settings on page 27.

## To read your email messages

- 1 From your Home screen, tap **...**
- 2 Find and tap Email.
- 3 If you are using several email accounts, drag the left edge of the screen to the right and select the account that you want to check. If you want to check all your email accounts at once, drag the left edge of the screen to the right, then tap Combined inbox.
- 4 In the email inbox, scroll up or down and tap the email message that you want to read.

# To create and send an email message

- 1 From your Home screen, tap **...** then find and tap **Email**.
- 2 If you are using several email accounts, drag the left edge of the screen to the right and select the account from which you want to send the email.
- 3 Tap , then type the recipient's name or email address and select one or more recipients from the drop down list.
- 4 Enter the email subject and message text, then tap  $\blacktriangleright$ .

## To reply to an email message

- 1 In your email inbox, find and tap the message that you want to reply to, then tap Reply or Reply all.
- 2 Enter your reply, then  $\tan \mathbf{p}$ .

#### To forward an email message

- 1 In your email inbox, find and tap the message that you want to forward, then tap Forward.
- 2 Enter the recipient's name or email address, then select one or more recipients from the drop down list.
- 3 Enter your message text, then  $\tan \theta$ .

## To view an email message attachment

- 1 Find and tap the email message containing the attachment that you want to view. Email messages with attachments are indicated by  $\mathcal{Q}$ .
- 2 After the email message opens, tap Load. The attachment starts to download.
- 3 After the attachment finishes downloading, tap View.

## To save a sender's email address to your contacts

- 1 Find and tap a message in your email inbox.
- 2 Tap the name of the sender, then tap OK.
- 3 Select an existing contact, or tap Create new contact.
- 4 Edit the contact information, if desired, then tap Done.

# Organising your email messages

## To sort your emails

- 1 From your Home screen, tap ...
- 2 Find and tap Email.
- 3 If you are using several email accounts, drag the left edge of the screen to the right and select the account with the email that you want to sort. If you want to sort email in all your email accounts at once, drag the left edge of the screen to the right, then tap **Combined inbox.**
- 4 Tap  $\frac{1}{2}$ , then tap Sort.
- 5 Select a sorting option.

## To search for emails

- 1 From your Home screen, tap  $\oplus$ , then find and tap **Email.**
- 2 If you are using several email accounts, drag the left edge of the screen to the right and select the account that you want to search. If you want to search all your email accounts at once, drag the left edge of the screen to the right, then tap Combined inbox.
- $3$  Tap  $Q$ .
- 4 Enter your search text, then tap  $Q$  on the keyboard.
- 5 The search result appears in a list sorted by date. Tap the email message that you want to open.

# To view all folders for one email account

- 1 From your Home screen, tap **...** then find and tap **Email.**
- 2 Drag the left edge of the screen to the right, then select the account that you want to check.
- 3 Under the account that you want to check, select Show all folders.

## To delete an email message

• In your email inbox, flick the message that you want to delete to the right.

# To move an email message to another folder

- 1 In your email inbox, flick the message that you want to move to the left.
- 2 Tap Move, then select a folder.

# Email account settings

#### To remove an email account from your device

- 1 From your Home screen, tap  $\oplus$ .
- 2 Find and tap **Email.**
- 3 Press , then tap Settings.
- 4 Select the account you want to remove.
- 5 Tap Delete account > OK.

# To change the inbox check frequency

- 1 From your Home screen, tap **...**
- 2 Find and tap Email.
- 3 Tap ; then tap Settings.
- 4 Select the account for which you want to change the inbox check frequency.
- 5 Tap Check frequency > Check frequency and select an option.

# To set an Out of Office auto-reply in an Exchange Active Sync account

- 1 From your Home screen, tap **...** then find and tap **Email**.
- 2 Press: then tap Settings.
- 3 Select the EAS (Exchange Active Sync) account for which you want to set an Out of Office auto-reply.
- 4 Tap Out of office.
- 5 Drag the slider beside Out of office to the right to turn on the function.
- 6 If needed, mark the Set time range checkbox and set the time range for the auto reply.
- 7 Enter your Out of Office message in the body text field.
- 8 Tap OK to confirm.

# Gmail™

If you have a Google™ account, you can use the Gmail™ application to read and write email messages.

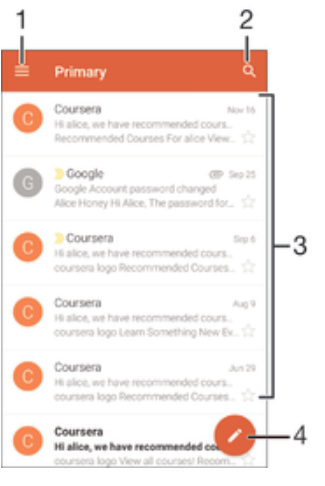

- 1 View a list of all Gmail accounts and folders
- 2 Search for email messages
- 3 List of email messages
- 4 Write an email message

# To learn more about Gmail™

• When the Gmail application is open, drag the left edge of the screen to the right, then find and tap **Help & feedback**.

# Music

# Transferring music to your device

There are different ways to get music from a computer onto your device:

- Connect the device and computer using a USB cable and drag and drop music files directly into the file manager application on the computer. See Managing files using a computer on page 122.
- If the computer is a PC, you can use the Media Go™ application from Sony and organise your music files, create playlists, subscribe to podcasts, and more. To learn more and download the Media Go™ application, go to http://mediago.sony.com/enu/ features.
- If the computer is an Apple® Mac®, you can use the Sony Bridge for Mac application to transfer your media files from iTunes to your device. To learn more and download Sony Bridge for Mac, go to www.sonymobile.com/global-en/tools/bridge-for-mac/.
- Ţ The Walkman® application may not support all music file formats. For more information about supported file formats and the use of multimedia (audio, image and video) files, download the White Paper for your device at www.sonymobile.com/support.

# Listening to music

Use the Walkman® application to listen to your favourite music and audio books.

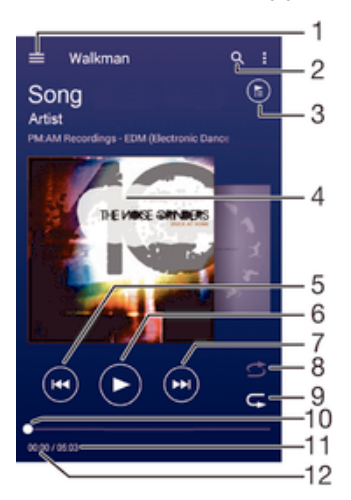

- 1 Open the Walkman® home screen menu
- 2 Search all songs saved to your device
- 3 View the current play queue
- 4 Album art (if available)
- 5 Tap to go to the previous song in the play queue Touch and hold to rewind within the current song
- 6 Play or pause a song
- 7 Tap to go to the next song in the play queue Touch and hold to fast forward within the current song
- 8 Shuffle songs in the current play queue
- 9 Repeat all songs in the current play queue
- 10 Progress indicator Drag the indicator or tap along the line to fast forward or rewind
- 11 Total time length of current song
- 12 Elapsed time of current song

# Walkman® home screen

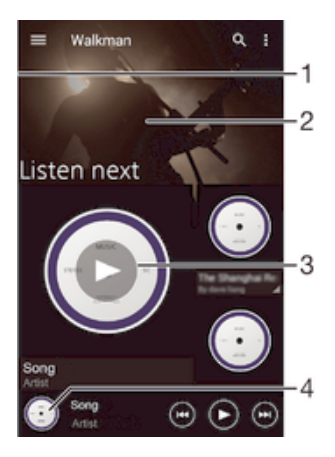

- Drag the left edge of the screen to the right to open the Walkman® home screen menu
- 2 Scroll up or down to view content
- 3 Play a song using the Walkman® application
- 4 Return to the Walkman® music player screen

# To play a song using the Walkman® application

- 1 From your Home screen, tap  $\blacksquare$ , then find and tap  $\blacksquare$ .
- 2 Drag the left edge of the screen to the right.
- 3 Select a music category.
- 4 Tap a song to play it.
- You might not be able to play copyright-protected items. Please verify that you have necessary rights in material that you intend to share.

#### To find song-related information online

- While a song is playing in the Walkman® application, tap Album art and then tap the infinite button  $\infty$ .
- $\dot{\mathbf{F}}$  The infinite button  $\infty$  gives you access to online resources related to the song, such as videos on YouTube™, song lyrics, and artist information on Wikipedia.

#### To adjust the audio volume

• Press the volume key.

#### To minimise the Walkman® application

When a song is playing, tap  $\triangle$  to go to the Home screen. The Walkman® application stays playing in the background.

#### To open the Walkman® application when it is playing in the background

- 1 While a song is playing in the background, tap the  $\Box$  to open the recently used applications window.
- 2 Tap the Walkman® application.

# Walkman® home screen menu

The Walkman® home screen menu gives you an overview of all the songs on your device . From here you can manage your albums and playlists, and you can organise your music by mood and tempo using SensMe™ channels.

# To open the Walkman® home screen menu

- 1 From your Home screen, tap  $\oplus$ , then find and tap  $\otimes$ .
- 2 Drag the left edge of the screen to the right.

#### To return to the Walkman® home screen

- When the Walkman® home screen menu is open, tap Home.
- When the Walkman® home screen menu is open, tap on the screen to the right of the menu.

#### To update your music with the latest information

- 1 From the Walkman® home screen, tap :.
- 2 Tap Download music info > Start. Your device searches online and downloads the latest available album art and song information for your music.
- The SensMe™ channels application is activated when you download music information.

## To enable the SensMe™ channels application

- From the Walkman® home screen, tap  $\frac{1}{2}$ , then tap Download music info > Start.
- Ţ This application requires a mobile or Wi-Fi® network connection.

#### To edit music information

- 1 From the Walkman® application, tap:
- 2 Tap Edit music info.
- 3 Enter the new information or make the changes you want.
- 4 When you are finished, tap Save.

#### To delete a song

- 1 From the Walkman® home screen menu, browse to the song that you want to delete.
- 2 Touch and hold the song title, then tap Delete in the list that appears.
- 3 Tap Delete again to confirm.

# **Playlists**

On the Walkman® home screen, you can create your own playlists from the music that is saved on your device.

# To create your own playlists

- 1 From the Walkman® home screen, touch and hold the name of the album or song that you want to add to a playlist.
- 2 In the menu that opens, tap Add to... > Create new playlist.
- 3 Enter a name for the playlist and tap OK.
- $\frac{1}{2}$  You can also tap the album art and then tap  $+$  to create a new playlist.

#### To play your own playlists

- 1 Open the Walkman® home screen menu, then tap Playlists.
- 2 Under Playlists, select the playlist that you want to open.
- 3 If you want to play all songs, tap Shuffle all.

# To add songs to a playlist

- 1 From the Walkman® home screen, browse to the song or album that you want to add to a playlist.
- 2 Touch and hold the song or the album title, then tap Add to....
- 3 Tap the name of the playlist to which you want to add the album or song. The album or song is added to the playlist.
#### To remove a song from a playlist

- 1 In a playlist, touch and hold the title of the song that you want to delete.
- 2 Tap Delete from playlist.
- You might not be able to delete a song that is saved on the memory card or on your device's internal storage.

#### To delete a playlist

- 1 Open the Walkman® home screen menu, then tap **Playlists.**
- 2 Touch and hold the playlist that you want to delete.
- 3 Tap Delete.
- 4 Tap Delete again to confirm.
- You cannot delete smart playlists.

# Sharing music

#### To share a song

- 1 From the Walkman® home screen, browse to the song or album that you want to share.
- 2 Touch and hold the song title, then tap Share.
- 3 Select an application from the list, then follow the on-screen instructions.
- You can also share albums and playlists in the same way.

# Enhancing the sound

To improve the sound quality using the Equaliser

- 1 When a song is playing in the Walkman® application, tap :
- 2 Tap Settings > Sound enhancements > Sound effects > Equalizer.<br>3 To adjust the sound manually drag the frequency band buttons up
- To adjust the sound manually, drag the frequency band buttons up or down. To adjust the sound automatically, tap  $\vee$  and select a style.

#### To turn on the Surround sound feature

- 1 When the Walkman® application is open, tap ...
- 2 Tap Settings > Sound enhancements > Sound effects > Surround sound (VPT).
- 3 Flick left or right to select a setting, then tap OK to confirm.

# Visualiser

The Visualiser adds visual effects to your songs as you play them. The effects for each song are based on the characteristics of the music. They change, for example, in response to changes in the music's loudness, rhythm and frequency level. You can also change the background theme.

#### To turn on the Visualiser

- 1 In the Walkman® application, tap  $\frac{1}{2}$ .
- 2 Tap Visualizer.
- $\dot{\bullet}$  Tap the screen to switch to full screen view.

#### To change the background theme

- 1 In the Walkman® application, tap :.
- 2 Tap Visualizer.
- 3 Tap  $\frac{1}{2}$  > Theme and select a theme.

# Recognising music with TrackID™

Use the TrackID™ music recognition service to identify a song you hear playing in your surroundings. Just record a short sample of the song and you'll get artist, title and album info within seconds. You can purchase song identified by TrackID™ and you can view TrackID™ charts to see what TrackID™ users around the globe are searching for. For best results, use TrackID™ in a quiet area.

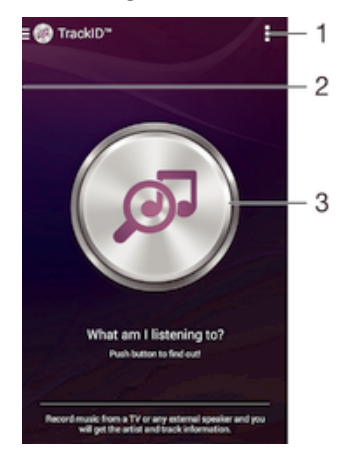

- 1 View TrackID™ options
- 2 Drag the left edge of the screen to the right to open the TrackID™ home screen menu
- 3 Identify the music that you are listening to
- Î The TrackID™ application and the TrackID™ service are not supported in all countries/regions or by all networks and/or service providers in all areas.

## To identify music using TrackID™ technology

- 1 From your Home screen, tap ...
- 2 Find and tap TrackID™, then hold your device close to the music source.
- 3 Tap . If the song is recognised by the TrackID™ service, the results appear on the screen.
- To return to the TrackID™ start screen, tap < ÷ó

# TrackID™ home screen menu

The TrackID™ home screen menu gives you an overview of all the songs that you have recorded and identified using the TrackID™ service. From here you can also view your songs based on current music charts and search history.

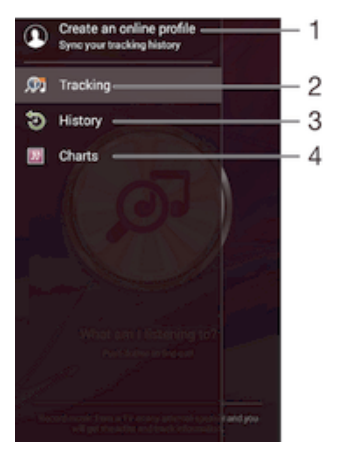

- 1 Create an online TrackID™ profile
- 2 Open the TrackID™ application
- 3 View the search result history
- 4 View current music charts

To view artist information for a song

• After a song has been recognised by the TrackID™ application, tap Artist info.

To delete song from the track history

- 1 Open the TrackID™ application, then tap History.
- 2 Touch and hold the name of the song that you want to delete, then tap Delete.

# FM radio

# Listening to the radio

The FM radio in your device works like any FM radio. For example, you can browse and listen to FM radio stations and save them as favourites. You must connect a wired headset or headphones to your device before you can use the radio. This is because the headset or headphones act as an antenna. After one of these devices is connected, you can then switch the audio to the speaker, if desired.

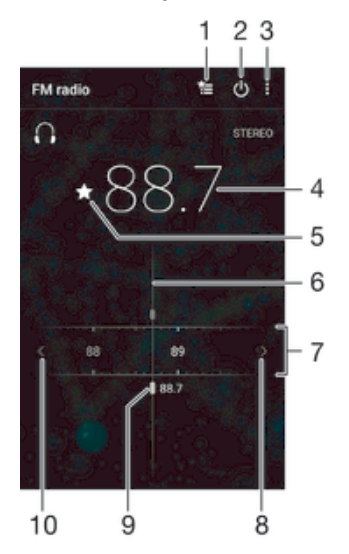

- 1 Favourites list
- 2 Radio on/off button
- 3 View menu options
- 4 Tuned frequency
- 5 Save or remove a channel as a favourite
- 6 Tuning dial
- 7 Frequency band drag left or right to move between channels
- 8 Move up the frequency band to search for a channel
- 9 A saved favourite channel
- 10 Move down the frequency band to search for a channel

# To listen to the FM radio

- 1 Connect a headset or a set of headphones to your device.
- 2 From your Home screen, tap ...
- 3 Find and tap FM radio . The available channels appear as you scroll through the frequency band.
- Ţ When you start the FM radio, available channels appear automatically. If a channel has RDS information, it appears a few seconds after you start listening to the channel.

#### To move between radio channels

• Drag the frequency band left or right.

#### To start a new search for radio channels

- 1 When the radio is open, press  $\frac{1}{2}$ .
- 2 Tap Search for channels. The radio scans the whole frequency band, and all available channels are displayed.

## To switch the radio sound to the speaker

- 1 When the radio is open, press :
- 2 Tap Play in speaker.
- To switch the sound back to the wired headset or headphones, press and tap Play in headphones.

#### To identify a song on the FM radio using TrackID™

- 1 While the song is playing on your device's FM radio, tap : then select TrackID™.
- 2 A progress indicator appears while the TrackID™ application samples the song. If identification is successful, you are presented with a result or a list of possible results.
- $3$  To return to the FM Radio, tap  $\triangleleft$ .
- The TrackID™ application and the TrackID™ service are not supported in all countries/regions, or by all networks and/or service providers in all areas.

# Favourite radio channels

## To save a channel as a favourite

- 1 When the radio is open, navigate to the channel that you want to save as a favourite.
- 2 Tap  $\frac{1}{2}$ .
- 3 Enter a name and select a colour for the channel, then press Save.

#### To listen to a favourite radio channel

- 1 Tap  $\approx$
- 2 Select an option.

#### To remove a channel as a favourite

- 1 When the radio is open, navigate to the channel that you want to remove.
- 2 Tap  $\bigstar$ , then tap Delete.

# Sound settings

#### To switch between mono and stereo sound mode

- 1 When the radio is open, press :
- 2 Tap Enable stereo sound.
- 3 To listen to the radio in mono sound mode again, press ; and tap Force mono sound.

#### To select the radio region

- 1 When the radio is open, press  $\frac{1}{2}$ .
- 2 Tap Set radio region.
- 3 Select an option.

# To adjust the Visualiser

- 1 When the radio is open, tap  $\frac{1}{2}$ .
- 2 Tap Visualizer.
- 3 Select an option.

# Camera

# Taking photos and recording videos

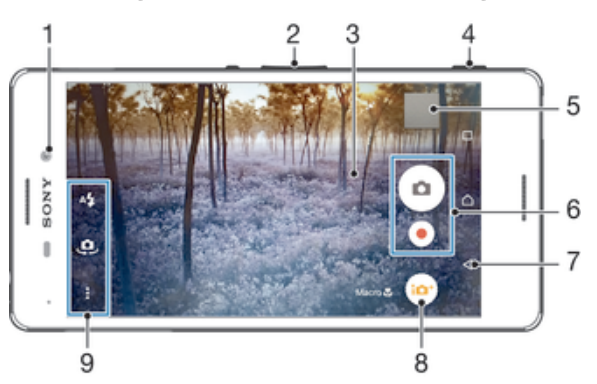

- 1 Front camera lens
- 2 Zoom in or out
- 3 Main camera screen
- 4 Camera key Activate the camera/Take photos/Record videos
- 5 View photos and videos
- 6 Take photos or record video clips
- 7 Go back a step or exit the camera
- 8 Capturing mode settings icon
- 9 Camera settings icon and shortcut icons

# To take a photo from the lock screen

- 1 To activate the screen, briefly press the power key  $\bigcirc$ .<br>2 To activate the camera, touch and hold the camera ice
- To activate the camera, touch and hold the camera icon  $\bullet$ , then drag it to the left.
- 3 After the camera opens, tap .

## To take a photo using the camera key

- 1 Activate the camera.
- 2 Press the camera key fully down.

## To take a photo by tapping the on-screen camera button

- 1 Activate the camera.
- 2 Point the camera towards the subject.
- 3 Tap the on-screen camera button . The photo is taken as soon as you release your finger.

#### To take a self-portrait using the front camera

- 1 Activate the camera.
- 2 Tap ஆ.
- 3 To take the photo, press the camera key. The photo is taken as soon as you release your finger.

# To use the still camera flash

- 1 When the camera is open, tap  $4\frac{1}{4}$ .
- 2 Select your desired flash setting.<br>3 Take the photo.
- Take the photo.

# To use the zoom function

- When the camera is open, press the volume key up or down.
- When the camera is open, pinch in or pinch out on the camera screen.

#### To record a video

- 1 Activate the video camera.
- 2 Point the camera towards the subject.
- 3 To start recording,  $tan \cdot$ .
- 4 To pause when recording a video,  $tan(\mathbf{m})$ . To resume recording,  $tan(\mathbf{m})$ .
- 5 To stop recording,  $tan \bullet$ .

#### To take a photo when recording a video

• To take a photo when recording a video, tap . The photo is taken as soon as you release your finger.

#### To view your photos and videos

- 1 Activate the camera, then tap a thumbnail to open a photo or video.
- 2 Flick left or right to view your photos and videos.

#### To delete a photo or recorded video

- 1 Browse to the photo or video that you want to delete.
- 2 Tap the screen to make  $\frac{1}{m}$  appear.
- 3 Tap $\frac{1}{2}$ .
- 4 Tap Delete to confirm.

# Face detection

You can use face detection to bring an off-centre face into focus. The camera automatically detects up to five faces, indicated by white frames. A coloured frame shows which face has been selected for focus. Focus is set to the face closest to the camera. You can also tap one of the frames to select which face should be in focus.

#### To turn on face detection

- 1 Activate the camera.
- 2 Tap  $\omega$ , then select  $\omega$ .
- $3$  Tap: then tap  $\bullet$ .
- 4 Tap Focus mode > Face detection.

#### To take a photo using face detection

- 1 When the camera is open and Face detection turned on, point the camera at your subject. Up to five faces can be detected, and each detected face is framed.
- 2 Press the camera key halfway down. A coloured frame shows which face is in focus.
- 3 To take the photo, press the camera key fully down.

# Using Smile Shutter™ to capture smiling faces

Use Smile Shutter™ technology to photograph a face just as it smiles. The camera detects up to five faces and selects one face for smile detection and auto focus. When the selected face smiles, the camera automatically takes a photo.

## To turn on Smile Shutter™

- 1 Activate the camera.
- 2 Tap: then tap  $\bullet$
- 3 Tap **Smile Shutter** and select a smile level.

#### To take a photo using Smile Shutter™

- 1 When the camera is open and Smile Shutter™ is turned on, point the camera at your subject. The camera selects which face to focus on.
- 2 The face selected appears inside a coloured frame and the photo is taken automatically.
- 3 If no smile is detected, press the camera key to take the photo manually.

# Adding the geographical position to your photos

Turn on geotagging to add the approximate geographical location (a geotag) to photos when you take them. The geographical location is determined either by wireless networks or GPS technology.

When  $\triangle$  appears on the camera screen, geotagging is turned on but the geographical position has not been found. When  $\sqrt{\ }$  appears, geotagging is turned on and the geographical location is available, so your photo can get geotagged. When neither of these two symbols appears, geotagging is turned off.

#### To turn on geotagging

- 1 From your Home screen, tap **...**
- 2 Tap Settings > Location.
- 3 Tap the on-off switch.
- 4 Activate the camera.
- $5$  Tap  $\ddagger$ , then tap  $\ddot{\alpha}$ .
- 6 Drag the slider beside Geotagging to the right.

# General camera settings

Capturing mode settings overview

- Superior auto Optimise your settings to suit any scene.
- Manual  $\mathbb{E}$ Adjust camera settings manually.
- Sound Photo

Take photos with background sound.

AR fun

Play in your camera viewfinder with virtual objects and enrich your photos or videos.

**Multi** camera

Record the same scene from multiple angles on a single screen.

AR effect

Take photos or videos with virtual scenes and characters.

- **Creative effect** Apply effects to photos or videos.
- **Sweep Panorama** Take wide-angle and panoramic photos.
- Portrait retouch Take photos with real-time portrait styles.

# Superior auto

Superior auto mode detects the conditions in which you are shooting and automatically adjusts the settings to ensure that you take the best photo possible.

# Manual mode

Use Manual mode when you want to manually adjust your camera settings for taking photos and videos.

# AR effect

You can apply AR (augmented reality) effects to your photos or videos and make them more fun. When using the camera, this setting lets you integrate 3D scenes into your photos or videos. Just select the scene you want and adjust its position in the viewfinder.

# Creative effect

You can apply different effects on your photos or videos. For example, you can add a Nostalgic effect to make photos look older or a Sketch effect for a more fun image.

## Sweep Panorama

You can take wide-angle and panoramic photos from the horizontal or vertical direction in an easy press-and-sweep motion.

#### To take a panoramic photo

- 1 Activate the camera.
- 2 Tap  $\omega$ , then select  $\implies$ .
- 3 To select a shooting direction, tap  $\rightarrow$ .
- 4 Press the camera key and move the camera slowly and steadily to the direction of movement indicated on the screen.

#### Portrait retouch

You can use the Portrait retouch feature to apply touch-up effects to portrait photos as you take them, to ensure the best results. You can also use the Magic beam setting to brighten and smoothen the subject's skin while adding a spotlight pattern for the eyes.

#### To use the Portrait retouch feature

- 1 Activate the camera.
- 2 Tap $\omega$ , then tap $\omega$ .
- 3 To display the style selector, swipe upwards on the screen, then select a portrait style for your photos.
- 4 To hide the style selector, tap the screen or swipe downwards.
- 5 To display the frame selector, swipe to the left, then select a decorative frame.
- 6 To hide the frame selector, tap the camera screen or swipe to the right.

#### To use the Magic beam feature

- 1 Activate the camera.
- 2 Tap $\omega$ , then tap $\omega$ .
- 3 To enable the Magic beam feature, tap , then drag the slider beside Magic beam to the right.
- 4 To apply an inside eye spotlight effect, select a customised pattern.

# Downloading camera applications

You can download free or paid camera applications from Google Play™ or other sources. Before you start downloading, make sure that you have a working Internet connection, preferably over Wi-Fi® to limit data traffic charges.

#### To download camera applications

- 1 Open the camera application.
- 2 Tap  $\omega$ , then tap **Downloadable**.
- 3 Select the application that you want to download, and follow the instructions to complete the installation.

# Quick launch

Use Quick launch settings to launch the camera when the screen is locked.

#### Launch only

When this setting is activated, you can launch the camera when the screen is locked by pressing and holding down the camera key.

#### Launch and capture

When this setting is activated, you can launch the camera and capture a photo automatically when the screen is locked by pressing and holding down the camera key.

#### Launch and record video

When this setting is activated, you can launch the camera and start capturing video when the screen is locked by pressing and holding down the camera key.

Off

# **Geotagging**

Tag photos with details of where you took them.

#### Touch capture

Identify a focus area, and then touch the camera screen with your finger. The photo is taken as soon as you release your finger.

## Sound

Choose to turn on or turn off the shutter sound.

## Data storage

You can choose to save your data either to a removable SD card or to your device's internal storage.

#### Internal storage

Photos or videos are saved on the device memory.

## SD card

Photos or videos are saved on the SD card.

# Touch Block

Activate to disable the touch operation to avoid unintentional touches.

# White balance

This function adjusts the colour balance according to the lighting conditions. The white balance setting icon  $\mathbb H$  is available on the camera screen.

Auto WB<br>AUTO

Adjusts the colour balance automatically to suit the lighting conditions.

Incandescent  $-\frac{1}{2}$ 

Adjusts the colour balance for warm lighting conditions, such as under light bulbs.

Fluorescent 甇

Adjusts the colour balance for fluorescent lighting.

#### Daylight 繠

Adjusts the colour balance for sunny outdoor conditions.

#### **Cloudy**

Adjusts the colour balance for a cloudy sky.

This setting is only available in Manual capturing mode.

# Still camera settings

#### To adjust the still camera settings

- 1 Activate the camera.
- 2 To display all settings,  $tan$ .
- 3 Select the setting that you want to adjust, then edit as desired.

## Still camera settings overview

# Resolution

Choose between several resolutions and aspect ratios before taking a photo. A photo with a higher resolution requires more memory.

#### 13MP

#### 4128×3096(4:3)

13 megapixel resolution with 4:3 aspect ratio. Suitable for photos that you want to view on nonwidescreen displays or print in high resolution.

#### 9MP

#### 3920×2204(16:9)

9 megapixel resolution with 16:9 aspect ratio. Suitable for photos that you want to view on widescreen displays.

#### 5MP

#### 2592×1944(4:3)

5 megapixel resolution with 4:3 aspect ratio. Suitable for photos that you want to view on nonwidescreen displays or print in high resolution.

## 2MP

#### 1920×1080(16:9)

2 megapixel resolution with 16:9 aspect ratio. Suitable for photos that you want to view on widescreen displays.

#### VGA

640×480(4:3) VGA format with 4:3 aspect ratio.

#### ı This setting is only available in Manual capturing mode.

# Self-timer

With the self-timer, you can take a photo without holding the device. Use this function to take self-portraits or group photos where everyone can be in the photo. You can also use the self-timer if you want to avoid shaking the camera when taking photos.

#### On (10 sec.)

Set a 10-second delay from when you tap the camera screen until the photo is taken.

#### On (2 sec.)

Set a 2-second delay from when you tap the camera screen until the photo is taken.

#### On (0.5 sec.)

Set a half-second delay from when you tap the camera screen until the photo is taken.

#### Off

The photo is taken as soon as you tap the camera screen.

#### Smile Shutter™

Use the Smile Shutter™ function to determine what kind of smile the camera reacts to before taking a photo.

# Focus mode

The focus function controls which part of a photo should be sharp. When continuous autofocus is on, the camera keeps adjusting focus so that the area within the coloured focus frame stays sharp.

#### Single autofocus

The camera automatically focuses on the selected subject. Continuous autofocus is on. Touch and hold the camera screen until the yellow focus frame turns blue, indicating that the focus is set. The photo is taken when you release your finger.

#### Face detection

The camera automatically detects up to five human faces, indicated by frames on the screen. The camera automatically focuses on the nearest face. You can also select which face to focus on by tapping it on the screen. When you tap the camera screen, a blue frame shows which face is selected and in focus. Face detection cannot be used for all scene types. Continuous autofocus is on.

#### Touch focus

Touch a specific area on the camera screen to set the area of focus. Continuous autofocus is off. Touch and hold the camera screen until the yellow focus frame turns blue, indicating that the focus is set. The photo is taken when you release your finger.

#### Object tracking

When you select an object by touching it in the viewfinder, the camera tracks it for you.

Ţ This setting is only available in **Manual** capturing mode.

## HDR

Use the HDR (High Dynamic Range) setting to take a photo against strong back light or in conditions where the contrast is sharp. HDR compensates for the loss of detail and produces a picture that is representative of both dark and bright areas.

Î This setting is only available in Manual capturing mode.

#### ISO

You can reduce image blurring caused by dark conditions or moving subjects by increasing the ISO sensitivity.

#### Auto

Sets the ISO sensitivity automatically.

#### 100

Sets the ISO sensitivity to 100.

200 Sets the ISO sensitivity to 200.

#### 400

Sets the ISO sensitivity to 400.

#### 800

Sets the ISO sensitivity to 800.

#### Î This setting is only available in **Manual** capturing mode.

## **Metering**

This function automatically determines a well-balanced exposure by measuring the amount of light striking the image you want to capture.

#### **Center**

Adjusts the exposure to the centre of the image.

#### Average

Calculates the exposure based on the amount of light striking the whole image.

#### Spot

Adjusts the exposure in a very small part of the image that you want to capture.

Î This setting is only available in **Manual** capturing mode.

#### Image stabiliser

When taking a photo, it can be difficult to hold the device steady. The stabiliser helps you by compensating for small movements of the hand.

This setting is only available in Manual capturing mode.

#### Preview

You can choose to preview photos or videos just after you shoot them.

#### Unlimited

The preview of the photo or video appears after you shoot it.

#### 5 seconds

The preview of the photo or video apears for 5 seconds after you shoot it.

#### 3 seconds

The preview of the photo or video appears for 3 seconds after you shoot it.

#### Edit

The photo or video opens for editing after you shoot it.

#### Off

The photo or video is saved after you shoot it, and no preview appears.

# Face registration

You can register faces with the Camera application so that the viewfinder automatically focuses on these faces when they appear in the viewfinder.

#### Flash

Use the flash to take photos when lighting conditions are poor or when there is a backlight. The following options are available when you tap the flash icon  $4\frac{1}{2}$  in the camera screen:

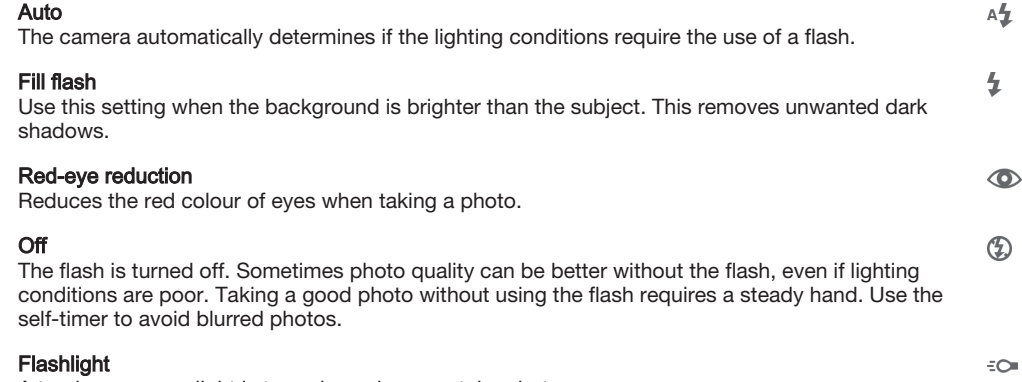

A torch or camera light is turned on when you take photos.

# Scene selection

Use the Scene selection feature to quickly set up the camera for common situations using pre-programmed scenes. The camera determines a number of settings for you to fit the selected scene, ensuring the best possible photo.

#### SCN Off

The Scene selection feature is off and you can take photos manually.

#### Soft skin  $\bigotimes$

Take photos of faces using an enhanced beauty effect.

#### Soft snap  $29$

Use for shooting photos against a soft background.

#### Anti motion blur  $((\triangle))$

Use for minimising camera shake when shooting a slightly dark scene.

#### Landscape  $\mathbf{A}$

Use for landscape photos. The camera focuses on distant objects.

#### Backlight correction HDR  $\beta_1$ <sup>+</sup>

Use to improve details in high contrast shots. The built-in backlight correction analyses the image and automatically adjusts it to give you a perfectly lit shot.

#### $\mathbf{A}$ Night portrait

Use for portrait photos taken at night or in poorly lit environments. Due to long exposure time, the camera must be held still or placed on a stable surface.

#### Night scene ♪

Use when taking photos at night or in poorly lit environments. Due to long exposure time, the camera must be held still or placed on a stable surface.

#### JЩ Hand-held twilight

Use for taking hand-held low-light photos with reduced noise and blur.

#### High sensitivity **ISO**

Use for taking photos without a flash under low light conditions. Reduces blur.

#### Gourmet Ψſ

Use for shooting food arrangements in bright colour.

#### $\sum_{i=1}^{n}$ Pet

Use for taking photos of your pet. Reduces blur and red eyes.

#### 产 Beach

Use for taking photos of seaside or lakeside scenes.

#### Snow 恖

Use in bright environments to avoid overexposed photos.

#### $26$ Party

Use for indoor photos in poorly lit environments. This scene picks up indoor background lighting or candlelight. Due to long exposure time, the camera must be held still or placed on a stable surface.

#### **Sports**

Use for photos of fast-moving objects. Short exposure time minimises motion blurring.

#### Document 昏

Use for photos of text or drawings. Gives the photo increased, sharper contrast.

#### $\ddot{\circ}$ Fireworks

Use for taking photos of fireworks in all their splendour.

Î This setting is only available in **Manual** capturing mode.

# Video camera settings

#### To adjust the video camera settings

- 1 Activate the camera.
- 2 Tap one of the settings icons on the screen.
- 3 To display all settings, tap :.
- 4 Select the setting that you want to adjust, then make your changes.

# Video camera settings overview

# Video resolution

Adjust the video resolution for different formats.

Full HD 1920×1080(16:9)

Full HD (Full High Definition) format with 16:9 aspect ratio.

#### HD 1280×720(16:9) HD (High Definition) format with 16:9 aspect ratio.

#### VGA

640×480(4:3)

VGA format with 4:3 aspect ratio.

#### **MMS**

Record videos suitable for sending in multimedia messages. The recording time of this video format is limited so that video files can fit in a multimedia message.

Ţ These settings are only available in **Manual** capturing mode.

# Self-timer

With the self-timer, you can record a video without holding the device. Use it to record group videos where everyone can be in the video. You can also use the selftimer if you want to avoid shaking the camera when recording videos.

#### On (10 sec.)

Set a 10-second delay from when you tap the camera screen until the video begins to record.

#### On (2 sec.)

Set a 2-second delay from when you tap the camera screen until the video begins to record.

#### On (0.5 sec.)

Set a half-second delay from when you tap the camera screen until the video begins to record.

#### Off

The video begins to record as soon as you tap the camera screen.

# Smile Shutter™(video)

Use the Smile Shutter™ function to determine what kind of smile the camera reacts to before recording a video.

# Focus mode

The focus setting controls which part of a video should be sharp. When continuous autofocus is on, the camera keeps adjusting focus so that the area within the white focus frame stays sharp.

#### Single autofocus

The camera automatically focuses on the selected subject. Continuous autofocus is on.

#### Face detection

The camera automatically detects up to five human faces, indicated by frames on the screen. The camera automatically focuses on the nearest face. You can also select which face to focus on by tapping it on the screen. When you tap the camera screen, a yellow frame shows which face is selected and in focus. Face detection cannot be used for all scene types. Continuous autofocus is on.

#### Object tracking

When you select an object by touching it in the viewfinder, the camera tracks it for you.

**This setting is only available in Manual capturing mode.** 

#### Metering

This function automatically determines a well-balanced exposure by measuring the amount of light striking the image you want to capture.

#### **Center**

Adjusts the exposure to the centre of the image.

#### Average

Calculates the exposure based on the amount of light striking the whole image.

#### Spot

Adjusts the exposure in a very small part of the image that you want to capture.

ļ This setting is only available in Manual capturing mode.

## SteadyShot™

When recording a video, it can be difficult to hold the device steady. The stabiliser helps you by compensating for small movements of the hand.

#### **Microphone**

Select whether to pick up the surrounding sound when recording videos.

#### Preview

You can choose to preview videos just after you shoot them.

#### On

The preview of the video appears after you shoot it.

### Edit

The video opens for editing after you shoot it.

#### Off

The video is saved after you shoot it, and no preview appears.

#### Flash

Use the flash light to record videos when lighting conditions are poor or when there is a backlight. The video flash icon  $\infty$  is only available on the video camera screen. Note that the video quality can sometimes be better without a light even if lighting conditions are poor.

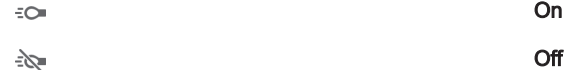

#### Scene selection

The Scene selection feature helps you to quickly set up the camera for common situations using pre-programmed video scenes. The camera determines a number of settings for you to fit the selected scene, ensuring the best possible video.

#### SCN Off

The Scene selection feature is off and you can shoot videos manually.

#### Soft snap  $29$

Use for shooting videos against soft backgrounds.

#### Landscape  $\mathbf{A}$

Use for videos of landscapes. The camera focuses on distant objects.

#### Night ℶ

When turned on, light sensitivity is increased. Use in poorly lit environments. Videos of fastmoving objects may get blurred. Hold your hand steady, or use a support. Turn off night mode when lighting conditions are good, to improve the video quality.

#### Beach  $\sum_{i=1}^{n}$

Use for videos of seaside or lakeside scenes.

#### Snow

Use in bright environments to avoid overexposed videos.

#### **Sports**  $\mathscr{L}$

Use for videos of fast-moving objects. Short exposure time minimises motion blurring.

#### $26$ Party

Use for indoor videos in poorly lit environments. This scene picks up indoor background lighting or candlelight. Videos of fast-moving objects may get blurred. Hold your hand steady, or use a support.

This setting is only available in Manual capturing mode.

# Photos and videos in Album

# Viewing photos and videos

Use the Album application to view photos and play videos that you've taken with your camera, or to view similar content that you've saved to your device. All photos and videos are displayed in a chronologically ordered grid.

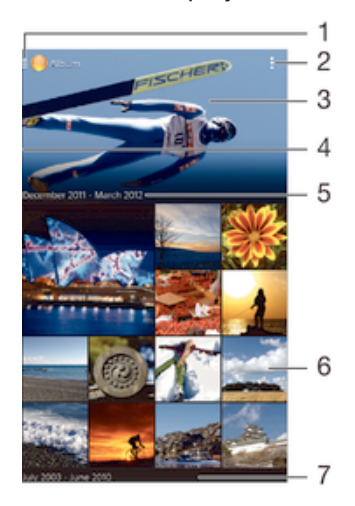

- Tap the icon to open the Album home screen menu
- 2 View menu options
- 3 A slideshow of all your images, or the ones you added to favourites
- 4 Drag the left edge of the screen to the right to open the Album home screen menu
- 5 The date of items in the group
- 6 Tap a photo or video to view it
- 7 Scroll up or down to view content

#### To view photos and videos

- 1 From your Home screen, tap ...
- 2 Find and tap Album.
- 3 Tap a photo or video that you want to view, then tap Album > Just once.
- 4 Flick left to view the next photo or video. Flick right to view the previous photo or video.
- Y. If you want to change an application that you have chosen as the default to always open photos or videos, tap Settings > Apps and swipe over to the All tab, then select the application and tap Clear defaults under Launch by default.
- $-\bullet$ If the screen orientation does not change automatically when you turn your device sideways, activate the Auto-rotate screen button under Settings > Display > Screen rotation.

#### To change the size of the thumbnails

• When viewing thumbnails of photos and videos in Album, spread two fingers apart to zoom in, or pinch two fingers together to zoom out.

#### To zoom a photo

• When you are viewing a photo, spread two fingers apart to zoom in, or pinch two fingers together to zoom out.

#### To watch a slideshow of your photos

- 1 When you are viewing a photo, tap the screen to display the toolbars, then tap  $\approx$  > Slideshow to start playing all the photos in an album.
- 2 Tap a photo to end the slideshow.

#### To watch a slideshow of your photos with music

- 1 When you are viewing a photo, tap the screen to display the toolbars, then tap > SensMe™ slideshow.
- 2 Select the music and theme that you want to use for the slideshow, then tap . The Album application analyses your photos and uses SensMe™ music data to play a slideshow.
- 3 To pause playing, tap the screen to display the controls, then tap  $\mathbb{R}$ .

#### To play a video

- 1 In Album, find and tap the video that you want to play.
- 2 Tap  $\odot$ , then tap Movies > Just once.
- 3 If the playback controls are not displayed, tap the screen to display them. To hide the controls, tap the screen again.

#### To pause a video

- 1 When a video is playing, tap the screen to display the controls.
- 2 Tap  $(n)$ .

#### To fast forward and rewind a video

- 1 When a video is playing, tap the screen to display the controls.
- 2 Drag the progress bar marker left to rewind, or right to fast forward.

#### To adjust the volume of a video

• Press the volume key.

# Sharing and managing photos and videos

You can share photos and videos that you've stored on your device. You can also manage them in different ways. For example, you can work with photos in batches, delete photos and link them to contacts.

You might not be able to copy, send or transfer copyright-protected items. Also, some items may not send if the file size is too large.

#### To share a photo or video

- 1 In Album, find and tap the photo or video that you want to share.
- 2 Tap the screen to display the toolbars, then tap  $\ll$ .
- 3 Tap the application that you want to use to share the photo, then follow the steps to send it.

#### To use a photo as a contact picture

- 1 When you are viewing a photo, tap the screen to display the toolbars, then tap > Use as > Contact picture.
- 2 If asked, select **Contacts** > Just once, then select a contact.

# To use a photo as wallpaper

- 1 When you are viewing a photo, tap the screen to display the toolbars, then tap  $\frac{1}{2}$  > Use as > Wallpaper.
- 2 Follow the instructions on the screen.

#### To rotate a photo

- 1 When you are viewing a photo, tap the screen to display the toolbars, then tap .
- 2 Select Rotate. The photo is saved in the new orientation.

#### To delete a photo or video

- 1 When you are viewing a photo, tap the screen to display the toolbars, then tap .
- 2 Tap Delete.

## To work with batches of photos or videos in Album

- 1 When viewing thumbnails of photos and videos in Album, tap  $\frac{1}{2}$ , then tap **Select** items.
- 2 Tap the items that you want to work with. Selected items are indicated by a blue frame.
- 3 Use the tools in the toolbars to work with your selected items.
- $\frac{1}{2}$  To activate selection mode, you can also touch and hold an item until its frame turns blue. Then you can tap other items to select them.

# Analysing photos with faces in Album

You can analyse any photos on your device that feature people's faces. Once activated, the photo analysis feature stays on, and new photos get analysed as they are added. After running an analysis, you can then group all photos of the same person in one folder.

#### To turn on the photo analysis feature

- 1 From your Home screen, tap  $\oplus$ .
- 2 Find and tap Album.
- 3 Drag the left edge of the Album home screen to the right, then tap Faces. All photos on your device get analysed and grouped in the Unnamed faces folder.

#### To name a face

- 1 In the Faces tile, tap the Unnamed faces folder, then browse to the Other faces folder and choose the face that you want to name.
- 2 Tap Add name.
- 3 Type a name, then tap Done > Add as new person.

#### To edit a face name

- 1 When you are viewing a face in full screen view, tap the screen to display the toolbars, then  $\tan$   $\geq$   $\leq$   $\cot$  name tags.
- 2 Tap OK.
- 3 Tap the name of the face that you want to edit.
- 4 Edit the name, then tap Done >Add as new person.

# Editing photos with the Photo editor application

You can edit and apply effects to original photos that you've taken with your camera. For example, you can change the light effects. After you save the edited photo, the original unchanged version of the photo remains on your device.

#### To edit a photo

• When you are viewing a photo, tap the screen to display the toolbars, then tap  $\mathbb{R}$ .

#### To crop a photo

- 1 When you are viewing a photo, tap the screen to display the toolbars, then tap  $\Box$ .
- 2 If prompted, select Photo editor > Just once.
- 3 Tap  $\boxed{3}$  > Crop.
- 4 Select an option.
- 5 To adjust the crop frame, touch and hold the edge of the crop frame. When the squares at the edges disappear, drag inward or outward to resize the frame.
- 6 To resize all sides of the crop frame at the same time, touch and hold one of the four corners to make the squares at the edges disappear, then drag the corner accordingly.
- 7 To move the crop frame to another area of the photo, touch and hold inside the frame, then drag it to the desired position.
- 8 Tap **Apply.**
- 9 To save a copy of the photo as you cropped it, tap Save.

#### To apply special effects to a photo

- 1 When you are viewing a photo, tap the screen to display the toolbars, then tap  $\mathbb{R}$ .
- 2 If prompted, select Photo editor > Just once.
- 3 Tap  $\omega$ , then select an option.
- 4 Edit the photo as desired, then tap Save.

# Editing videos with the Movie Creator application

You can edit videos that you've taken with your camera. For example, you can trim a video to the desired length or adjust the speed of a video. After you save the edited video, the original unchanged version of the video remains on your device.

#### To trim a video

- 1 While the video is playing, tap the screen to display the toolbars, then tap  $\gg$ Trim.
- 2 To move the trim frame to another part of the timeline, touch and hold the edge of the trim frame and drag it to the desired position, then tap Apply.
- 3 To save a copy of the trimmed video, tap Save.

#### To adjust the speed of a video

- 1 While the video is playing, tap the screen to display the toolbars, then tap  $\frac{1}{2}$ Speed.
- 2 Select an option, then touch and hold the edge of the timeline and drag it to the desired position and tap Apply
- 3 To save a copy of the edited video, tap **Save**.

# Hiding photos and videos

You can hide any photos and videos from the Album home screen. Once photos and videos are hidden from the Album home screen, they can only be viewed from the Hidden folder.

#### To hide a photo or video

- 1 In Album, find and tap the photo or video that you want to hide.
- 2 Tap the screen to display the toolbars, then tap:
- $3$  Tap Hide  $>$  OK.

#### To view your hidden photos and videos

- 1 In Album, drag the left edge of the Album home screen to the right, then tap Hidden.
- 2 Tap a photo or video to view it.
- 3 Flick left to view the next photo or video. Flick right to view the previous photo or video.

#### To unhide a photo or video

- 1 In Album, drag the left edge of the Album home screen to the right, then tap Hidden.
- 2 Tap a photo or video that you want to unhide.
- 3 Tap the screen to display the toolbars, then tap :
- 4 Tap Don't hide.

# Album home screen menu

Through the Album home screen menu you can browse to all your photo albums, including albums of photos and videos taken with the camera as well as content that you share online via services such as PlayMemories Online, Picasa™ and Facebook. Once you are logged in to such services, you can manage content, comment on photos and videos, and view comments from friends. From the Album application, you can also add geotags to photos, perform basic editing tasks, and use methods such as Bluetooth® wireless technology and email to share content.

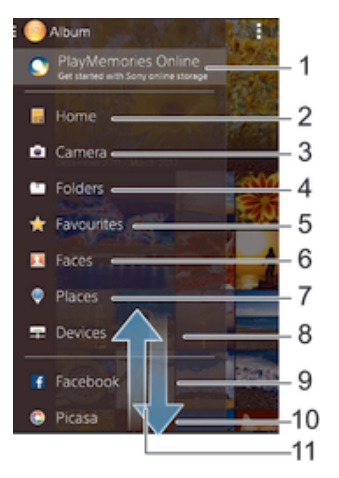

- 1 View photos and videos using the PlayMemories Online service
- 2 Return to the Album application home screen
- 3 View all photos and videos taken with your device's camera
- 4 View all photos and videos saved to your device in different folders
- 5 View your favorite photos and videos
- 6 View all photos with faces
- 7 View your photos on a map or in globe mode
- 8 View photos and videos on the same network
- 9 View photos and videos on Facebook™
- 10 View photos and videos on Picasa™
- 11 Scroll up or down to view content
- Ţ The PlayMemories Online service is not available in all countries or regions.

#### To view photos from online services in Album

- 1 From your Home screen, tap  $\oplus$ .
- 2 Find and tap Album, then drag the left edge of the Album home screen to the right.
- 3 Tap the desired online service, then follow the on-screen instructions to get started with it. All available online albums that you have uploaded to the service are displayed.
- 4 Tap any album to view its content, then tap a photo in the album.
- 5 Flick left to view the next photo or video. Flick right to view the previous photo or video.

### To view and add comments to online album content

- 1 When viewing a photo from an online album, tap the screen to display the toolbars, then tap  $\blacksquare$  to view the comments.
- 2 Enter your comments in the input field, then tap Post.

#### To "Like" a photo or video on Facebook™

• While viewing a photo or video from one of your Facebook™ albums, tap the screen to display the toolbars, then tap  $\mathbf{f}$  to show that you "Like" the item on Facebook™.

# Viewing your photos on a map

Adding location information to photos is referred to as geotagging. You can view and tag your photos on a map and show friends and family where you were when you took a particular photo. See Adding the geographical position to your photos on page 80 for more information.

-61 If you have turned on location detection and activated geotagging in the camera, you can tag your photos directly for map viewing at a later stage.

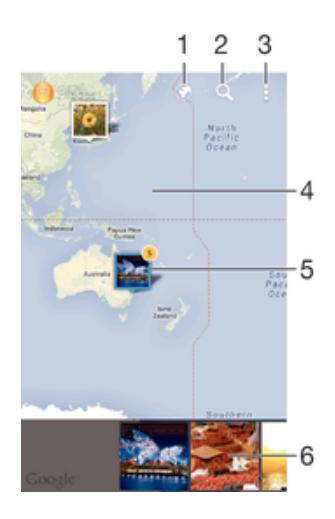

- 1 View geotagged photos in Globe view
- 2 Search a location on the map
- 3 View menu options
- 4 Double tap to zoom in. Pinch to zoom out. Drag to view different parts of the map
- 5 A group of photos and/or videos geotagged with the same location
- 6 Thumbnails of the selected group of photos and/or videos. Tap an item to view it in full screen
- If several photos were taken at the same location, only one of them appears on the map. The total number of photos appears in the top right corner, for example,  $\mathbb{E}$ . To view all photos in the group, tap the cover photo and then tap one of the thumbnails at the bottom of the screen.

#### To add a geotag to a photo

- 1 When you are viewing a photo, tap the screen to display the toolbars, then tap Tap to set location to open the map screen.
- 2 Find and tap the desired location to put the photo on the map.
- 3 To adjust the location of the photo, tap the location on the map to where you want to move the photo.
- 4 When you are finished, tap  $\overline{OK}$  to save the geotag and return to the photo viewer.

# To view geotagged photos on a map

- 1 From your Home screen, tap **...**
- 2 Find and tap Album.
- 3 Drag the left edge of the Album home screen to the right, then tap Places.
- 4 Tap the photo that you want to view on a map.

#### To view geotagged photos on a globe

- 1 From your Home screen, tap ...
- 2 Find and tap Album.
- 3 Drag the left edge of the Album home screen to the right, then tap **Places** >  $\odot$ .
- 4 Tap the photo that you want to view on a globe.

#### To change the geotag of a photo

- 1 When viewing a photo on the map in Album, touch and hold the photo until its frame turns blue, then tap the desired location on the map.
- 2 Tap OK.

#### To change the map view

• When viewing the map in Album, tap  $\frac{*}{*}$ , then select Classic view or Satellite view.

# Videos

# Watching videos in the Movies application

Use the Movies application to play movies and other video content that you've saved or downloaded to your device. The Movies application also helps you get poster art, plot summaries, genre info and director details for each movie. You can also play your movies on other devices that are connected to the same network.

Ţ Some video files may not be playable in the Movies application.

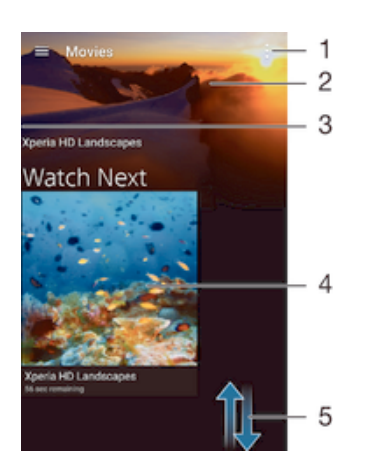

- View menu options
- 2 Display the most recently played video
- 3 Drag the left edge of the screen to the right to browse all downloaded and saved videos
- 4 Tap to play saved or downloaded video files
- 5 Scroll up or down to view content
- Ţ Sony Entertainment Network with Video Unlimited is not available in every market. Additional terms and conditions apply.

#### To play a video in Movies

- 1 From your Home screen, tap ., then find and tap Movies.
- 2 Find and tap the video that you want to play. If the video is not displayed on the screen, drag the left edge of the screen to the right to open the Movies home screen menu, then find and tap the video that you want to play.
- 3 To display or hide the controls, tap the screen.
- 4 To pause playing, tap  $\overline{m}$ . To resume playing, tap  $\overline{m}$ .
- 5 To rewind, drag the progress bar marker to the left. To fast forward, drag the progress bar marker to the right.

#### To play a video on an external device

- 1 When the video is playing, tap the screen to display all the controls.
- 2 Tap  $\frac{1}{2}$  > Throw.
- 3 Select an external device on which to play the video. If there is no external device available, follow the on-screen instructions to add one.

#### To change settings in Movies

- 1 From your Home screen, tap ..., then find and tap Movies.
- 2 Tap  $\frac{1}{2}$  > Settings, then change the settings as desired.

#### To change the sound settings while a video is playing

- 1 While a video is playing, tap the screen to display the controls.
- 2 Tap  $\frac{2}{3}$  > Sound settings, then change the settings as desired.

#### To share a video

- 1 When a video saved under Movies or TV shows is playing, tap  $\frac{1}{2}$ , then tap Share.
- 2 Tap the application that you want to use to share the selected video, then follow the relevant steps to send it.

# Transferring video content to your device

Before you start using the Movies application, it's a good idea to transfer movies, TV shows and other video content to your device from other devices, such as a computer. There are several ways to transfer your content:

- Connect your device to a computer using a USB cable and drag and drop the video files directly using the file manager application on the computer. See *Managing files* using a computer on page 122.
- If you have a PC, use the Media Go™ application from Sony to organise content and transfer video files to your device via the PC. To learn more and download the Media Go™ application, go to http://mediago.sony.com/enu/features.
- If your computer is an Apple® Mac®, you can use Sony Bridge for Mac to transfer video files from iTunes to your device. To learn more and download Sony Bridge for Mac, go to www.sonymobile.com/global-en/tools/bridge-for-mac/.

# Managing video content

#### To get movie information manually

- 1 Make sure that your device has an active data connection.
- 2 From your Home screen, tap  $\oplus$ , then find and tap Movies.
- 3 Drag the left edge of the screen to the right to open the Movies home screen menu, then browse through the different categories and to the video file that you want to get information.
- 4 Touch and hold the thumbnail for the video, then tap Search for info.
- 5 In the search field, enter keywords for the video, then tap the confirm key on the keyboard. All matches are displayed in a list.
- 6 Select a search result, then tap **Done**. The download of the information begins.
- You can get information about newly added videos automatically every time the Movies application opens if you mark the Get video details checkbox under Settings.
- $-\bullet$ If the downloaded information is not correct, search again using different keywords.

#### To clear information about a video

- 1 From your Home screen, tap **...** then find and tap Movies.
- 2 Drag the left edge of the screen to the right to open the Movies home screen menu, then browse through the different categories and to the video file that you want to edit.
- 3 Touch and hold the video thumbnail, then tap Clear info.

#### To delete a video

- 1 From your Home screen, tap **...** then find and tap Movies.
- 2 Drag the left edge of the screen to the right to open the Movies home screen menu, then browse through the different categories and to the video file that you want to delete.
- 3 Touch and hold the video thumbnail, then tap Delete from the list that appears.
- 4 Tap Delete again to confirm.

# Movie Creator

The Xperia™ Movie Creator automatically creates short videos of around 30 seconds in length using existing photos and videos. The application automatically determines the timeline to create its movie. For example, it could take a selection of photos and videos from a Saturday afternoon outing or from a random three-day period and create a movie for you. When this highlight-style movie is ready, you get notified. You can then edit it as desired. For example, you can edit the title, delete scenes or change the music.

## To open Movie Creator

- 1 From your Home screen, tap ...
- 2 Find and tap Movie Creator.
- If no photos or videos are saved on your device, no functionality is available when you open the Movie Creator application.

#### To turn off Movie Creator notifications

- 1 From your Home screen, tap **...**
- 2 Find and tap Movie Creator.
- 3 Tap : then tap Settings and deactivate Notifications.

#### To disable Movie Creator

- 1 From your Home screen, tap **...**
- 2 Find and tap Settings > Apps > All.
- 3 Find and tap Movie Creator > Disable.

# Video Unlimited service

Use the Video Unlimited service to buy and rent movies or TV shows that you can view not only on your Android™ device, but also on a PC, PlayStation® Portable (PSP<sup>®</sup>), PlayStation<sup>®</sup> 3, PlayStation<sup>®</sup> 4 or PlayStation<sup>®</sup> Vita. Select your pick from the latest Hollywood releases, action movies, comedies, classics, and a range of other categories.

You need to create a Sony Entertainment Network account if you want to buy or rent movies through the Video Unlimited service. If you already have a PlayStation® network account, then you can use that account instead.

 $\pmb{\P}$ Sony Entertainment Network with Video Unlimited is not available in every market. Additional terms and conditions apply.

#### To get started with Video Unlimited

- 1 From your Home screen, tap **...**
- 2 Find and tap  $\Omega$ , then follow the on-screen instructions to get started with Video Unlimited.

# **Connectivity**

# Mirroring the screen of your device wirelessly on a TV

You can use Screen mirroring feature to show the screen of your device on a TV or other large display without using a cable connection. Wi-Fi Direct™ technology creates a wireless connection between the two devices, so you can sit back and enjoy your favourite photos from the comfort of your couch. You can also use this feature to listen to music from your device via the TV's speakers.

- Your TV must support screen mirroring based on Wi-Fi CERTIFIED Miracast™ for the functionality described above to work. If your TV does not support screen mirroring, you may need to purchase a wireless display adapter separately.
- Ţ When using screen mirroring, the image quality may sometimes be negatively impacted if there is interference from other Wi-Fi® networks.

#### To mirror the screen of your device on a TV screen

- 1 TV: Follow the instructions in the User guide of your TV to turn on the screen mirroring function.
- 2 Your device: From your Home screen, tap  $\oplus$ .
- 3 Find and tap Settings > Xperia™ Connectivity > Screen mirroring.
- 4 Tap Start.
- 5 Tap OK and select a device.
- Ţ When using screen mirroring, do not cover the Wi-Fi antenna area of your device.
- Ţ Your TV must support screen mirroring based on Wi-Fi CERTIFIED Miracast™ for the functionality described above to work.

#### To stop screen mirroring between devices

- 1 From your Home screen, tap **...**
- 2 Find and tap Settings > Xperia™ Connectivity > Screen mirroring.
- 3 Tap Disconnect, then tap OK.

# Sharing content with DLNA Certified™ devices

You can view or play media content saved to your device on other devices such as, for example, a TV, or a computer. Such devices must be DLNA Certified™ by the Digital Living Network Alliance and all devices must be connected to the same Wi-Fi® network in order for content to be shared. You can also view or play content from other DLNA Certified™ devices on your device.

After you set up the sharing of content between devices, you can, for example, listen to music files stored on your home computer from your device, or view photos taken with your device's camera on a large-screen TV.

# Playing files from DLNA Certified™ devices on your device

When you play files from another DLNA Certified™ device on your device, this other device acts as a server. In other words, it shares content over a network. The server device must have its content sharing function enabled and give access permission to your device. It also must be connected to the same Wi-Fi® network as your device.

#### To play a shared track on your device

- 1 Make sure the devices that you want to share files with are connected to the same Wi-Fi® network as your device.
- 2 From your Home screen, tap  $\blacksquare$ , then find and tap  $\blacksquare$ .
- 3 Drag the left edge of the Walkman® home screen to the right, and tap Devices.
- 4 Select a device from the list of connected devices.
- 5 Browse the folders of the connected device and select the track that you want to play. The track starts playing automatically.

#### To play a shared video on your device

- 1 Make sure the devices that you want to share files with are connected to the same Wi-Fi® network as your device.
- 2 From your Home screen, tap  $\oplus$ , then find and tap Movies.
- 3 Drag the left edge of the Movies home screen to the right, and tap Devices.
- 4 Select a device from the list of connected devices.
- 5 Browse the folders of the connected device and select the video that you want to play.

#### To view a shared photo on your device

- 1 Make sure the devices that you want to share files with are connected to the same Wi-Fi® network as your device.
- 2 From your Home screen, tap  $\oplus$ , then find and tap Album.
- 3 Drag the left edge of the Album home screen to the right, and tap Devices.
- 4 Select a device from the list of connected devices.
- 5 Browse the folders of the connected device and select a photo to view it.

# Playing files from your device on DLNA Certified™ devices

Before you can view or play media files from your device on other DLNA Certified™ devices, you must set up file sharing on your device. The devices that you share content with are called client devices. For example, a TV, computer or tablet can act as client devices. Your device works as a media server when it makes content available to client devices. When you set up file sharing on your device, you must also give access permission to client devices. After you do so, such devices appear as registered devices. Devices that are waiting for access permission are listed as pending devices.

#### To set up file sharing with other DLNA Certified™ devices

- 1 Connect your device to a Wi-Fi® network.
- 2 From your Home screen, tap  $\blacksquare$ , then find and tap  $\blacksquare$ .
- 3 Tap : then tap Media server.
- 4 To turn on the **Share media** function, drag the slider.  $\Gamma$  appears in the status bar. Your device can now work as a media server.
- 5 Connect your computer or other devices to the same Wi-Fi® network as your device.
- 6 A notification appears in the status bar of your device. Open the notification and set access permissions for each device.
- $\mathbf{r}$ The instructions for setting up file sharing using DLNA™ differ depending on the client device. Refer to your client device User guide for more information. If the device cannot connect to a client on the network, check if your Wi-Fi® network is working.
- $\frac{1}{2}$ You can also access the Media server menu under Settings > Xperia™ Connectivity > Media server settings. If you close the Media server view, the file sharing function stays running in the background.

## To stop sharing files with other DLNA Certified™ devices

- 1 From your Home screen, tap **...**
- 2 Find and tap Settings > Xperia™ Connectivity > Media server settings.
- 3 Drag the slider beside Share media to the left.

#### To set access permissions for a pending device

- 1 From your Home screen, tap **...**
- 2 Find and tap Settings > Xperia™ Connectivity > Media server settings.
- 3 Select a device from the Pending devices list.
- 4 Select an access permission level.

#### To change the name of a registered device

- 1 From your Home screen, tap **...**
- 2 Find and tap Settings > Xperia™ Connectivity > Media server settings.
- 3 Select a device from the Registered devices list, then select Change name.
- 4 Enter a new name for the device.

#### To change the access level of a registered device

- 1 From your Home screen, tap **...**
- 2 Find and tap Settings > Xperia™ Connectivity > Media server settings.
- 3 Select a device from the Registered devices list.
- 4 Tap Change access level and select an option.

# To get help about sharing content with other DLNA Certified™ devices

- 1 From your Home screen, tap  $\oplus$ .
- 2 Find and tap Settings > Xperia™ Connectivity > Media server settings.
- $3$  Tap  $\odot$ .

# Playing files on a Digital Media Renderer device

Using DLNA™ technology, you can push media content saved on your device to another device connected to the same Wi-Fi® network. The other device must be able to function as a Digital Media Renderer (DMR) device and render or play content received from your device. A TV with DLNA features or a PC running Windows® 7 or higher are examples of DMR devices.

- The settings for enabling the Digital Media Renderer may vary depending on the device. Refer to the user guide of the DMR device for more information.
- Ţ. Content secured with Digital Rights Management (DRM) cannot be played on a Digital Media Renderer device using DLNA™ technology.

#### To view photos or videos from your device on a DMR device

- 1 Make sure that you have correctly set up the DMR device and that it is connected to the same Wi-Fi® network as your device.
- 2 From your Home screen, tap  $\oplus$ .
- 3 Find and tap Album.
- 4 Browse and open the photos or videos that you want to view.
- 5 Tap the screen to display the toolbar, then  $tan \rightarrow$  and select a DMR device that you want to share your content with. The selected content start playing in chronological order on the device that you select.
- 6 To disconnect from the DMR device, tap  $\hat{i}$  and select Disconnect. The file stops playing on the DMR device but continues playing on your device.
- You can also share a video from the Movies application on your device by tapping the video and then tapping  $\Box$

#### To play a music track from your device on a DMR device

- 1 Make sure that you have correctly set up the DMR device and that it is connected to the same Wi-Fi® network as your device.
- 2 From your Home screen, tap  $\blacksquare$ , then find and tap  $\blacksquare$ .
- 3 Select a music category and browse to the track that you want to share, then tap the track.
- $4$  Tap  $\blacksquare$  and select a DMR device to share your content with. The track plays automatically on the device that you select.
- 5 To disconnect from the DMR device, tap  $\hat{a}$  and select your device. The track stops playing on the DMR device but continues playing on your device.

# **NFC**

Use Near Field Communications (NFC) to share data with other devices, such as a video, photo, web page address, music file or contact. You can also use NFC to scan tags that give you more information about a product or service as well as tags that activate certain functions on your device.

NFC is a wireless technology with a maximum range of one centimetre, so the devices sharing data must be held close to each other. Before you can use NFC, you must first turn on the NFC function, and the screen of your device must be active.

NFC may not be available in all countries and/or regions.

## To turn on the NFC function

- 1 From your Home screen, tap **...**
- 2 Find and tap Settings > More.
- 3 Tap the on-off switch beside NFC.

#### To share a contact with another device using NFC

- 1 Make sure that both devices have the NFC function turned on, and that both screens are active.
- 2 To view contacts, go to your Home screen, tap  $\blacksquare$ , then tap  $\blacksquare$ .
- 3 Tap the contact that you want to share.
- 4 Hold your device and the receiving device back to back so that the NFC detection areas of each device touch each other. When the devices connect, a thumbnail of the contact appears.
- 5 Tap the thumbnail to start the transfer.
- 6 When the transfer is done, the contact information is displayed on the screen of the receiving device and is also saved on the receiving device.

#### To share a music file with another device using NFC

- 1 Make sure that both your device and the receiving device have the NFC function turned on, and that both screens are active.
- 2 To open the Walkman® application, tap  $\blacksquare$ , then find and tap  $\blacksquare$ .
- 3 Select a music category and browse to the track you want to share.
- 4 Tap the track to play it. You can then tap  $\binom{n}{k}$  to pause the track. The transfer works whether the track is playing or paused.
- 5 Hold your device and the receiving device back to back so that the NFC detection areas of each device touch each other. When the devices connect, a thumbnail of the track appears.
- $6$  Tap the thumbnail to start the transfer.<br>  $7$  When the transfer is done the music fil
- 7 When the transfer is done, the music file plays immediately on the receiving device. At the same time, the file is saved on the receiving device.

## To share a photo or video with another device using NFC

- 1 Make sure that both devices have the NFC function turned on, and that both screens are active.
- 2 To view photos and videos in your device, go to your Home screen, tap  $\oplus$ , then find and tap Album.
- 3 Tap the photo or video that you want to share.
- 4 Hold your device and the receiving device back to back so that the NFC detection areas of each device touch each other. When the devices connect, a thumbnail of the track appears.
- 5 Tap the thumbnail to start the transfer.
- 6 When the transfer is done, the photo or video is displayed on the screen of the receiving device. At the same time, the item is saved on the receiving device.

#### To share a web address with another device using NFC

- 1 Make sure that both devices have the NFC function turned on, and that both screens are active.
- 2 From your Home screen,  $tan \oplus$ .
- 3 To open the web browser, find and tap  $\circ$ .
- 4 Load the web page that you want to share.
- 5 Hold your device and the receiving device back to back so that the NFC detection areas of each device touch each other. When the devices connect, a thumbnail appears.
- 6 Tap the thumbnail to start the transfer.
- 7 When the transfer is done, the web page is displayed on the screen of the receiving device.

# Scanning NFC tags

Your device can scan various kinds of NFC tags. For example, it can scan embedded tags on a poster, on a billboard advertisement, or beside a product in a retail store. You can receive additional information, such as a web address.

#### To scan an NFC tag

- 1 Make sure that your device has the NFC function turned on and that the screen is active.
- 2 Place your device over the tag so that the NFC detection area touches it. Your device scans the tag and displays the content collected. Tap the content of the tag to open it.

# Connecting to an NFC compatible device

You can connect your device to other NFC compatible devices produced by Sony, such as a speaker or a headphone. When establishing this kind of connection, refer to the User guide of the compatible device for more information.

 $\mathbf{y}$ You may need to have Wi-Fi® or Bluetooth® activated on both devices for the connection to work.

# Bluetooth® wireless technology

Use the Bluetooth® function to send files to other Bluetooth® compatible devices, or to connect to handsfree accessories.Bluetooth® connections work better within 10 metres (33 feet), with no solid objects in between. In some cases you have to manually pair your device with other Bluetooth® devices.

Ţ Interoperability and compatibility among Bluetooth® devices can vary.

## To turn on the Bluetooth® function

- 1 From your Home screen, tap  $\oplus$ .
- 2 Find and tap Settings > Bluetooth.
- Tap the on-off switch beside **Bluetooth** so that the Bluetooth<sup>®</sup> function is turned on. Your device is now visible to nearby devices and a list of available Bluetooth® devices appears.

# Naming your device

You can give your device a name. This name is shown to other devices after you have turned on the Bluetooth® function and your device is set to visible.

#### To give your device a name

- <sup>1</sup> Make sure that the Bluetooth<sup>®</sup> function is turned on.
- 2 From your Home screen, tap  $\oplus$ .
- 3 Find and tap Settings > Bluetooth.
- $4$  Tap  $\frac{1}{2}$  > Rename this device.
- 5 Enter a name for your device.
- 6 Tap Rename.

# Pairing with another Bluetooth® device

When you pair your device with another device, you can, for example, connect your device to a Bluetooth® headset or a Bluetooth® car kit and use these other devices to share music.

Once you pair your device with another Bluetooth® device, your device remembers this pairing. When pairing your device with a Bluetooth® device, you may need to enter a passcode. Your device will automatically try the generic passcode 0000. If this does not work, refer to the user guide for your Bluetooth® device to get the device passcode. You do not need to re-enter the passcode the next time you connect to a previously paired Bluetooth® device.

- Some Bluetooth® devices, for example, most Bluetooth® headsets, require you to both pair and connect with the other device.
- You can pair your device with several Bluetooth® devices, but you can only connect to one Bluetooth® profile at the same time.

To pair your device with another Bluetooth® device

- <sup>1</sup> Make sure that the device you want to pair with has the Bluetooth<sup>®</sup> function activated and is visible to other Bluetooth® devices.
- 2 From your device's Home screen, tap **...**
- 3 Find and tap Settings > Bluetooth.
- $4$  Drag the slider beside **Bluetooth** to turn on the Bluetooth<sup>®</sup> function. A list of available Bluetooth® devices appears.
- $5$  Tap the Bluetooth<sup>®</sup> device that you want to pair with.
- 6 Enter a passcode, if required, or confirm the same passcode on both devices.

#### To connect your device to another Bluetooth® device

- 1 From your Home screen, tap  $\oplus$ .
- 2 Find and tap Settings > Bluetooth.
- $3$  Tap the Bluetooth<sup>®</sup> device to which you want to connect.

## To unpair a Bluetooth® device

- 1 From your Home screen, tap **...**
- 2 Find and tap Settings > Bluetooth.
- 3 Under Paired devices, tap is beside the name of the device that you want to unpair.
- 4 Tap **Forget**.

# Sending and receiving items using Bluetooth<sup>®</sup> technology

Use Bluetooth<sup>®</sup> technology to share items with other Bluetooth<sup>®</sup> compatible devices such as phones or computers. You can send and receive the following kinds of items:

- Photos and videos
- Music and other audio files
- Web pages

#### To send items using Bluetooth®

- <sup>1</sup> Receiving device: Make sure the Bluetooth<sup>®</sup> function is turned on and that the device is visible to other Bluetooth® devices.
- 2 Sending device: Open the application which contains the item that you want to send, and scroll to the item.
- 3 Depending on the application and on the item that you want to send, you may need to, for example, touch and hold the item, open the item, and press ... Other ways to send an item may exist.
- 4 Select Bluetooth.
- $5$  Turn on Bluetooth® if you are asked to do so.
- 6 Tap the name of the receiving device.
- 7 Receiving device: If asked, accept the connection.
- 8 Sending device: If asked, confirm the transfer to the receiving device.
- 9 Receiving device: Accept the incoming item.

#### To receive items using Bluetooth®

- <sup>1</sup> Make sure that the Bluetooth<sup>®</sup> function is on and is visible to other Bluetooth<sup>®</sup> devices.
- 2 The sending device now starts sending data to your device.
- 3 If prompted, enter the same passcode on both devices, or confirm the suggested passcode.
- 4 When you are notified of an incoming file to your device, drag the status bar downwards and tap the notification to accept the file transfer.
- 5 Tap **Accept** to start the file transfer.
- 6 To view the progress of the transfer, drag the status bar downwards.
- 7 To open a received item, drag the status bar downwards and tap the relevant notification.

#### To view files you have received using Bluetooth®

- 1 From your Home screen, tap **...**
- 2 Find and tap Settings > Bluetooth.
- 3 Press : and select Show received files.

# One-touch setup

You can use the One-touch setup function to automatically launch the setup of several features that work wirelessly between two Xperia™ devices. For example, you can use One-touch setup to launch the configuration of basic settings for Screen mirroring and Xperia Link™. Once you've completed the setup, you then only need one touch every time to launch these features.

The One-touch setup function is activated using NFC. For more information about setting up Screen mirroring, Media Server, NFC and Bluetooth® on your device, refer to the relevant sections of the User guide.

To start One-touch setup on your device

- 1 From your Home screen, tap **...**
- 2 Find and tap Settings > Xperia™ Connectivity > One-touch setup. The NFC function is automatically turned on.
- 3 Make sure the NFC function on the other Xperia™ device is turned on.
- 4 Make sure the screens of both devices are unlocked and active.
- 5 Hold the two devices together so that the NFC detection area of each device touches the other. The one-touch setup function launches automatically.
- $\mathbf{r}$ Both devices must support the One-touch setup function.

# Smart apps and features that save you time

# Controlling accessories and settings with Smart Connect

Use the Smart Connect application to set what happens in your device when you connect or disconnect an accessory. For example, you can decide to always start the FM radio application when you connect a headset.

You can also set Smart Connect to read out incoming text messages. Or you can use the application to set a specific action or a group of actions to launch on your device at certain times of the day. For example, when you connect your headset between 7am and 9am, you can decide that:

- The Walkman® application starts.
- The web browser opens the morning paper.
- The ring volume is set to vibrate.

With Smart Connect, you can also manage accessories such as SmartTags and SmartWatch. Refer to the User guide of the specific accessory for more information.

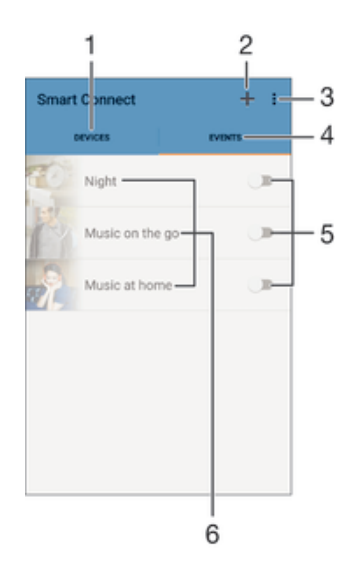

- 1 Tap to display all added devices
- 2 Add a device or an event
- 3 View menu options
- 4 Tap to display all added events
- 5 Tap to activate an event
- 6 Tap to view details of an event
## To create a Smart Connect event

- 1 From your Home screen, tap  $\oplus$ , then find and tap  $\subseteq$ .
- 2 If you are opening Smart Connect for the first time, tap OK to close the introduction screen.
- 3 On the **Events** tab, tap  $+$ .
- 4 If you are creating an event for the first time, tap OK again to close the introduction screen.
- 5 Add conditions under which you want to trigger the event. A condition could be the connection with an accessory, or a specific time interval, or both.
- 6 Tap  $\rightarrow$  to continue.
- 7 Add what you want to happen when you connect an accessory, and set other settings as desired.
- $8$  Tap  $\rightarrow$  to continue.
- 9 Set an event name, then tap Finish.
- To add a Bluetooth® accessory, you have to first pair it with your device.

## To edit a Smart Connect event

- 1 Start the Smart Connect application.
- 2 On the **Events** tab, tap an event.
- 3 If the event is switched off, drag the slider to the right to turn it on.
- 4 Tap Edit, then adjust the settings as desired.

## To delete an event

- 1 Start the Smart Connect application.
- 2 On the Events tab, touch and hold the event that you want to delete, then tap Delete event.
- 3 Tap Delete to confirm.
- $\frac{1}{2}$  You can also open the event that you want to delete, then tap  $\frac{2}{3}$  > Delete event > Delete.

#### To set Smart Connect to read out incoming text messages

- 1 Start the Smart Connect application.
- 2 Tap : then tap Settings.
- 3 Mark the checkbox beside Text to speech, then confirm activation, if necessary.
- If this feature is turned on, all incoming messages are read aloud. To protect your privacy, you may need to turn off this feature if you are using your device in a public place or at work, for example.

## Managing devices

Use the Smart Connect application to manage a range of smart accessories that you can connect to your device, including SmartTags, SmartWatch and Smart Wireless Headset pro from Sony. Smart Connect downloads any necessary applications and also finds third-party applications, when available. Previously connected devices show in a list that allows you to get more information about the features of each device.

#### To pair and connect an accessory

- 1 Start the Smart Connect application. If you are opening Smart Connect for the first time, tap OK to close the introduction screen.
- 2 Tap **Devices**, then tap  $+$ .
- 3 Turn on the Bluetooth® function if it is not already on, then tap the name of the device that you want to pair and connect with.
- 4 If required, enter a passcode, or confirm the same passcode on both your device and the accessory.

## To adjust the settings for a connected accessory

- 1 Pair and connect the accessory with your device.
- 2 Start the Smart Connect application.
- 3 Tap Devices, then tap the name of the connected accessory.
- 4 Adjust the desired settings.

# Using your device as a wallet

Use your device as a wallet to pay for goods without reaching for your real wallet. All of your installed payment services are put together to be viewed and managed. Note that when making a payment, you must first turn on the NFC function before your device touches a card reader. For more information about NFC, see NFC on page 103.

Mobile payment services may not yet be available in all regions.

To manage payment services

- 1 From your Home screen, tap ...
- 2 Find and tap **Settings** >  $\text{Tan } \& \text{ pay. A list of payment services appears.}$
- 3 Manage the payment services as desired, for example, change your default payment service.

# Travel and maps

# Using location services

Location services allow applications such as Maps and the camera to use information from Wi-Fi® networks as well as Global Positioning System (GPS) information to determine your approximate location. If you're not within a clear line of sight to GPS satellites, your device can determine your location using the Wi-Fi® function.

In order to use your device to find out where you are, you need to enable location services.

### To enable or disable location services

- 1 From your Home screen, tap **...**
- 2 Find and tap **Settings > Location**, then tap the on-off switch accordingly to enable or disable location services.
- 3 If you selected to enable location services in step 2, tap Agree to confirm.

#### To allow Google apps to access your location

- 1 Make sure you are signed in to your Google™ account on your device.
- 2 From your Home screen, tap ...
- 3 Find and tap Settings > Accounts > Google > Location settings.
- 4 Tap the on-off switch if location services are disabled.
- 5 Tap Agree to confirm.

# Improving GPS accuracy

The first time you use the GPS function in your device, it can take 5 to 10 minutes for your location to be found. To help the search, make sure you have a clear view of the sky. Stand still and don't cover the GPS antenna (the highlighted area in the image). GPS signals can pass through clouds and plastic, but not through most solid objects such as buildings and mountains. If your location isn't found after a few minutes, move to another location.

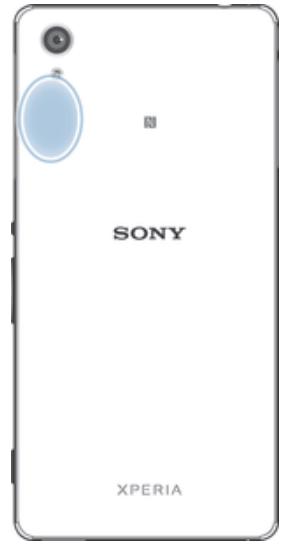

# Google Maps™ and navigation

Use Google Maps™ to track your current location, view real-time traffic situations and receive detailed directions to your destination.

The Google Maps™ application requires an Internet connection when used online. You may incur data connection charges when you connect to the Internet from your

device. To get more detailed information about how to use this application, go to http://support.google.com and click the "Maps for mobile" link.

The Google Maps™ application may not be available in every market, country or region.

# To use Google Maps™

- 1 From your Home screen, tap **...**
- 2 Find and tap Maps.

# Using data traffic when travelling

When you travel outside of your home mobile network, you might need to access the Internet using mobile data traffic. In this case, you need to activate data roaming on your device. It is recommended to check the relevant data transmission charges in advance.

#### To activate or deactivate data roaming

- 1 From your Home screen, tap ...
- 2 Find and tap Settings > More > Mobile networks.
- 3 Mark or unmark the **Data roaming** checkbox.
- You can't activate data roaming when mobile data is turned off.

# Airplane mode

In Airplane mode, the network and radio transceivers are turned off to prevent disturbance to sensitive equipment. However, you can still play games, listen to music, watch videos and other content, as long as all this content is saved on your memory card or internal storage. You can also be notified by alarms, if alarms are activated.

Turning on Airplane mode reduces battery consumption.

#### To turn on Airplane mode

- 1 From your Home screen, tap  $\oplus$ .
- 2 Find and tap Settings> More.
- 3 Drag the slider beside Airplane mode to the right.

# Calendar and alarm clock

# **Calendar**

Use the Calendar application to manage your time schedule. If you have signed into and sychronised your device with one or several online accounts that include calendars, for example, your Google™ account or Xperia™ with Facebook account, then calendar events from these accounts will also appear in the Calendar application. You can select which calendars you want to integrate into the combined Calendar view.

When an appointment time approaches, your device plays a notification sound to remind you. Also, in appears in the status bar.

 $\frac{1}{2}$ You can also synchronise your Outlook calendar with your device using PC Companion. If you do so, all appointments from your Outlook calendar will appear in the calendar view of your device.

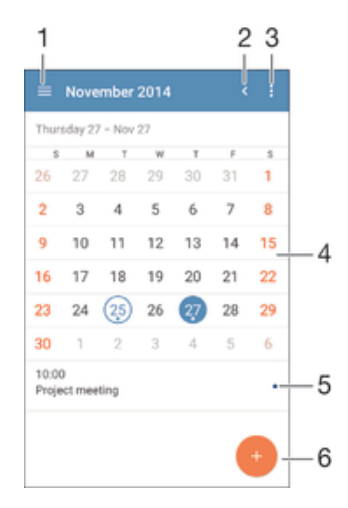

- 1 Select a view type and the calendars that you want to view
- 2 Return to the current date
- 3 Access settings and other options
- 4 Flick left or right to browse more quickly
- 5 Agenda for the selected day
- 6 Add a calendar event

#### To create a calendar event

- 1 From your Home screen, tap **...** then tap **Calendar**.
- 2 Tap .
- 3 If you have synchronised your calendar with one or more accounts, select the account to which you want to add this event. If you only want to add this event on your device, tap Device calendar.
- 4 Enter or select the desired information and add attendees to the event.
- 5 To save the event and send out invitations, tap Save.

## To view a calendar event

- 1 From your Home screen, tap  $\oplus$ , then tap **Calendar**.
- 2 Tap the event that you want to view.

#### To view multiple calendars

- 1 From your Home screen, tap ., then find and tap Calendar.
- 2 Tap  $\equiv$ , then mark the checkboxes for the calendars that you want to view.

#### To zoom the calendar view

• When the Week or the Day view is selected, pinch the screen to zoom in.

#### To display national holidays in the Calendar application

- 1 From your Home screen, tap ., then tap Calendar.
- 2 Tap ; then tap Settings.
- 3 Tap National holidays.
- 4 Select an option, or a combination of options, then tap OK.

### To display birthdays in the Calendar application

- 1 From your Home screen, tap ..., then tap Calendar.
- 2 Tap  $\frac{1}{2}$ , then tap **Settings** > Birthdays.
- 3 Drag the slider beside Birthdays to the right, then select the contact group for which you want to display birthdays.

### To display weather forecasts in the Calendar application

- 1 From your Home screen, tap ., then tap Calendar.
- 2 Tap ;, then tap Settings.
- 3 Tap Weather forecast, then drag the slider beside Weather forecast to the right.
- 4 If location services are disabled, tap **Home location**, then search for the city that you want to add.
- 输出 For more information about how to enable location services, see Using location services on page 111.

### To change weather forecast settings in the Calendar application

- 1 From your Home screen, tap **...** then tap **Calendar**.
- 2 Tap : then tap Settings.
- 3 Tap Weather forecast.
- 4 Adjust the settings as desired.

# Alarm and clock

You can set one or several alarms and use any sound saved on your device as the alarm signal. The alarm does not sound if your device is turned off.

The alarm time format displayed is the same as the format you select for your general time settings, for example, 12-hour or 24-hour.

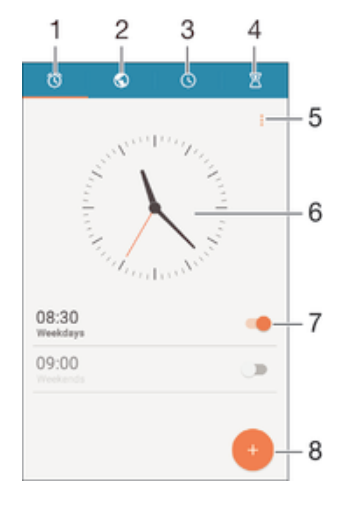

- 1 Access the alarm home screen
- 2 View a world clock and adjust settings
- 3 Access the stopwatch function
- 4 Access the timer function
- 5 View options
- 6 Open date and time settings for the clock
- 7 Turn an alarm on or off
- 8 Add a new alarm
- Ţ Alarms are always set as priority interruptions. However, if you use the Silent or Don't interrupt settings for notifications, your alarms don't make a sound when they go off. If you need to use an alarm, make sure you allow either all interruptions or priority interruptions. For more information about how to set interruptions, see Managing notifications on page 37.

#### To set a new alarm

- 1 From your Home screen, tap  $\oplus$ .
- 2 Find and tap Alarm & clock.
- 3 Tap .
- 4 Tap Time and select the desired value.
- 5 Tap OK.
- 6 If desired, edit other alarm settings.
- 7 Tap Save.

#### To snooze an alarm when it sounds

• Tap Snooze.

#### To turn off an alarm when it sounds

• Slide  $\oslash$  to the right.

#### To edit an existing alarm

- 1 Open the Alarm & clock application, then tap the alarm that you want to edit.
- 2 Make the desired changes.
- 3 Tap Save.

#### To turn on or off an alarm

• Open the Alarm & clock application, then drag the slider next to the alarm to the on or off position.

#### To delete an alarm

- 1 Open the Alarm & clock application, then touch and hold the alarm that you want to delete.
- 2 Tap Delete alarm, then tap Yes.

#### To set the sound for an alarm

- 1 Open the Alarm & clock application, then tap the alarm that you want to edit.
- 2 Tap Alarm sound and select an option, or tap  $\overline{\mu}$  and select a music file.
- 3 Tap Done, then tap Save.

#### To set a recurring alarm

- 1 Open the Alarm & clock application, then tap the alarm that you want to edit.
- 2 Tap Repeat.
- 3 Mark the checkboxes for the relevant days, then tap OK.
- 4 Tap Save.

### To activate the vibrate function for an alarm

- 1 Open the Alarm & clock application, then tap the alarm that you want to edit.
- 2 Mark the **Vibrate** checkbox.
- 3 Tap Save.

# Support and maintenance

# Support for your device

Use the Support application in your device to search a User guide, read troubleshooting guides, and find information about software updates and other product-related information.

## To access the Support application

- 1 From your Home screen, tap **...**
- 2 Find and tap  $\Box$ , then select the required support item.
- Make sure that you have a working Internet connection, preferably over Wi-Fi®, to limit data traffic charges when using the Support application.

### Help in menus and applications

Some applications and settings have help available in the options menu, which is normally indicated by  $\frac{1}{2}$  in the specific applications.

#### Help us improve our software

You can enable the sending of usage info from your device so that Sony Mobile can receive anonymous bug reports and statistics that help improve our software. None of the information gathered includes personal data.

#### To allow the sending of usage info

- 1 From your Home screen, tap ...
- 2 Find and tap Settings > About phone > Usage info settings.
- 3 Mark the Send usage info checkbox if it is not already marked.
- 4 Tap Agree.

# Computer tools

There are a number of tools available to help you connect your device to a computer and manage content such as contacts, movies, music and photos.

Ţ After using your device in water, wait for the USB port to dry before you insert a cable into the port.

## PC Companion for Microsoft® Windows®

PC Companion is a computer application that gives you access to additional features and services which help you to:

- Transfer contacts, music, video and pictures to and from your old device.
- Transfer content from your old iPhone™, Blackberry™, Android™ or Sony device using Xperia™ Transfer.
- Update your device software.
- Back up content on your computer.
- Sync calendars between a computer and your device.

To use the PC Companion application, you need an Internet-connected computer running one of the following operating systems:

- Microsoft® Windows® 7
- Microsoft® Windows® 8
- Microsoft® Windows Vista®
- Microsoft® Windows® XP (Service Pack 3 or higher)

You can download PC Companion at www.sonymobile.com/global-en/tools/pc-companion.

# Media Go<sup>™</sup> for Microsoft® Windows®

The Media Go™ application for Windows® computers helps you transfer photos, videos and music between your device and a computer. You can install and access Media Go™ from within the PC Companion application. To read more about how to use the Media Go<sup>™</sup> application, go to *http://mediago.sony.com/enu/features*.

To use the Media Go™ application, you need one of these operating systems:

- Microsoft® Windows® 8 / 8.1
- Microsoft® Windows® 7
- Microsoft® Windows Vista®

## Sony Bridge for Mac

Sony Bridge for Mac is a computer application that gives you access to additional features and services which help you to:

- Transfer contacts, music, video and pictures to and from your old device.
- Transfer content from your old iPhone™, Blackberry™, Android™ or Sony device using Xperia™ Transfer.
- Update your device software.
- Transfer media files between your device and an Apple® Mac® computer.
- Back up content on an Apple® Mac® computer.

To use the Sony Bridge for Mac application, you must have an Internet-connected Apple® Mac® computer that runs Mac OS version 10.6 or later. You can download Sony Bridge for Mac at www.sonymobile.com/global-en/tools/bridge-for-mac/.

# Updating your device

You should update the software on your device to get the latest functionality, enhancements and bug fixes in order to ensure optimal performance. When a software update is available,  $\Box$  appears in the status bar. You can also check for new updates manually.

The easiest way to install a software update is to do it wirelessly from your device. However, some updates are not available for wireless download. You then need to use the PC Companion application on a PC or the Sony Bridge for Mac application on an Apple<sup>®</sup> Mac<sup>®</sup> computer to update your device.

For more information about software updates, go to www.sonymobile.com/update.

## To check for new software

- 1 From your Home screen, tap **...**
- 2 Find and tap Settings > About phone > Software update.

## To download and install a system update

- 1 From your Home screen, tap **...**
- 2 Find and tap Settings > About phone > Software update.
- 3 If a system update is available, tap the download icon to download it to your device.
- 4 When the download is finished, tap Install and follow the on-screen instructions to complete the installation.

## To download and install a system update from the Notification panel

- 1 Drag the status bar downwards to open the Notification panel.
- 2 Scroll down and select the desired system update, then tap Download.
- 3 When the download is finished, open the Notification panel again if it is closed, then tap Install and follow the on-screen instructions to complete the installation.

# Updating your device using a computer

You can download and install software updates on your device using a computer with an Internet connection. You need a USB cable and a PC running the PC Companion application or an Apple<sup>®</sup> Mac<sup>®</sup> computer running the Sony Bridge for Mac application.

÷ó. If you don't have the PC Companion or the Sony Bridge for Mac application installed on the relevant computer, connect your device to the computer using a USB cable and follow the onscreen installation instructions.

## To update your device using a computer

- 1 Make sure you have the PC Companion application installed on your PC or the
- Sony Bridge for Mac application installed on the Apple® Mac® computer.
- 2 Using a USB cable, connect your device to the computer.
- 3 Computer: Launch the PC Companion application or the Sony Bridge for Mac application. After a few moments, the computer detects your device and searches for new software.
- 4 Computer: If a new software update is detected, a popup window appears. Follow the on-screen instructions to run the relevant software updates.

# Finding a lost device

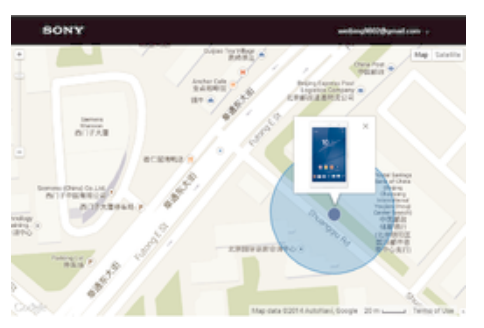

If you have a Google™ account, the Protection by my Xperia web service can help you locate and secure your device if you ever lose it. You can:

- Locate your device on a map.
- Sound an alert even if the device is in silent mode.
- Remotely lock the device and make the device display your contact information to anyone who finds it.
- As a last resort, remotely clear the internal and external memory of the device.

If you have signed into your Google™ account when setting up your device for the first time, the Protection by my Xperia service is automatically activated on your device. You can also manually activate or deactivate this service later on from the Settings menu in your device, or from http://myxperia.sonymobile.com.

Ţ The Protection by my Xperia service may not be available in all countries/regions.

## To activate Protection by my Xperia manually from the device

- 1 From your Home screen, tap **...**
- 2 Find and tap Settings > Security > Protection by my Xperia > Activate.
- 3 Mark the checkbox, then tap **Accept**.
- 4 If prompted, sign in to your Sony Entertainment Network account, or create a new one if you don't have one.
- 5 Enable location services on your device if this function is not already enabled.
- 1 To verify that the Protection by my Xperia service can locate your device, go to http://myxperia.sonymobile.com and sign in using either the Google™ account or the Sony Entertainment Network account that you have set up on your device.

## To deactivate Protection by my Xperia

- 1 From your Home screen, tap ...
- 2 Find and tap Settings > Security > Protection by my Xperia.
- 3 Tap Deactivate .
- 4 Sign in using either your Google™ account or your Sony Entertainment Network account and follow the on-screen instructions to deactivate Protection by my Xperia.

# Lockdown mode

One of the features of Protection by my Xperia is a "lockdown" mode, which is enabled when unusual activities are performed on your device. Once your device is in lockdown mode, you have to sign in to your Google™ account or Sony Entertainment Network account to reactivate your device.

To prevent your device from being used or sold by thieves, the lockdown mode will:

- Stop or disable all running applications.
- Limit access to notifications.
- Disable access to USB and Bluetooth® connections.
- Block all outgoing calls and allow only emergency calls.
- Connect incoming calls to voice mail if available.

## Actions that trigger lockdown mode

Lockdown mode occurs when:

- Performing a factory reset.
- Deleting the Google™ account or the Sony Entertainment Network account that was used to activate Protection by my Xperia on your device
- Using PC Companion or Bridge for Mac to wipe out user data.
- Removing or tampering security features on the device, for example, trying to remove Protection by my Xperia from device administrators under Settings > Security.

#### To recover from the lockdown mode

- 1 On the lockdown screen, tap **Authenticate**.
- 2 Sign in using either your Google™ account or your Sony Entertainment Network account and follow the on-screen instructions to recover from lockdown mode.
- $\mathbf{r}$ Make sure that you have a working Internet connection, preferably over Wi-Fi®, to limit data traffic charges when recovering from lockdown mode.

# Finding the identification number of your device

Your device has a unique ID (identification) number. In your device, this number is referred to as the IMEI (International Mobile Equipment Identity). You should keep a copy of this number. You may require it, for example, when you access the Xperia™ Care support service and need to register your device. Also, if your device is stolen, some network providers can use this number to stop the device from accessing the network in your country.

## To view your IMEI number on the label tray

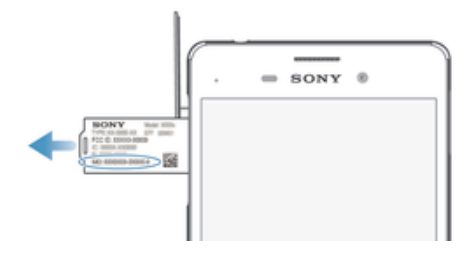

- 1 Detach the memory card slot cover.
- 2 Insert the tip of an unfolded paper clip (or a similar object with a long, fine tip) into the hole in the label tray, then drag the tray outwards. The IMEI number is displayed on the tray.
- $\dot{\bullet}$  To view the IMEI number, you can also open the phone dialer and enter  $* \# 06 \# 100$

## To view your IMEI number in the device

- 1 From your Home screen, tap ...
- 2 Find and tap Settings > About phone > Status.
- 3 Scroll to IMEI to view the IMEI number.

# Battery and power management

Your device has an embedded battery. You can keep track of your battery consumption and see which applications are using the most power. You can remove or restrict apps and activate a number of power saving modes to get more out of your battery. You can also view an estimate of how much battery time is left and adjust your battery settings to improve performance and make your battery last longer.

#### To manage your battery consumption

- 1 From your Home screen, tap ...
- 2 Find and tap Settings > Power management > App power consumption. An overview appears showing applications that have high data traffic rates or that you have not used for a long time.
- 3 Review the information, then act as required, for example, to uninstall an application or restrict its usage.

#### To view which applications use the most battery power

- 1 From your Home screen, tap ...
- 2 Find and tap Settings > Power management > Battery usage.

## To view the estimated battery time

- 1 From your Home screen, tap ...
- 2 Find and tap Settings > Power management.

## Power saving modes

There are several power saving modes available for you to use if you want to make your battery last longer:

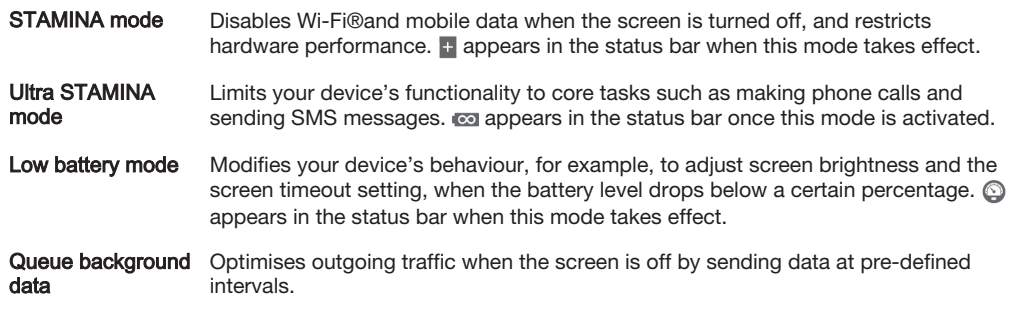

#### To activate a power saving mode

- 1 From your Home screen, tap ...
- 2 Find and tap Settings > Power management.
- To activate your preferred mode, select the mode name and tap the on-off switch to activate the chosen mode, if necessary. In some cases, tap Activate and confirm activation.

# STAMINA mode feature overview

STAMINA mode has several features that allow you to optimise your battery performance:

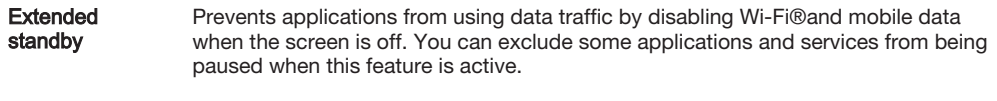

**STAMINA clock** Keeps network connections paused in situations where you frequently press the power key to check the time.

Extended usage Restricts hardware performance when you are using your device.

## To activate STAMINA mode features

- 1 From your Home screen, tap ...
- 2 Find and tap Settings > Power management, then tap STAMINA mode.
- 3 Activate STAMINA mode if it is deactivated.
- 4 Drag the sliders beside the features that you want to activate, then tap Activate, if prompted.

## To select which applications to run in STAMINA mode

- 1 From your Home screen, tap **...**
- 2 Find and tap Settings > Power management, then tap STAMINA mode.
- 3 Activate STAMINA mode if it is deactivated.
- 4 Make sure that the **Extended standby** feature is turned on, then tap **Apps active** in standby > Add applications.
- 5 Scroll left or right to view all applications and services, then mark the relevant checkboxes for the applications that you want to run.
- 6 When you're finished, tap Done.

# Memory and storage

Your device has different types of memory and storage options.

- The internal storage is about 4 GB and is used to store downloaded or transferred content along with personal settings and data. Some examples of data stored to the internal storage are alarm, volume and language settings; emails; bookmarks; calendar events; photos; videos and music.
- You can use a removable memory card with a storage capacity of up to 32 GB to get more storage space. Media files and some apps (with their data) can be moved to this type of memory to free up internal storage. Some apps, for example, the Camera app, can save data directly to a memory card.
- When installing an app, you can choose to install it on either the internal storage or the memory card. If the internal storage is full while the memory card has a lot of available space, it is a good idea to install apps on the memory card.
- The dynamic memory (RAM) is about 2 GB and cannot be used for storage. RAM is used to handle running applications and the operating system.
- You may have to purchase a memory card separately.
- $\frac{1}{2}$ Read more about the use of memory in Android devices by downloading the White paper for your device at www.sonymobile.com/support.

## Improving memory performance

The memory in your device tends to fill up as a result of normal usage. If the device starts to slow down, or applications suddenly shut down, you should consider the following:

- Always have more than 250 MB of free internal storage and more than 100 MB of free RAM available.
- Close down running applications that you are not using.
- Clear the cache memory for all applications.
- Uninstall downloaded applications that you don't use.
- Move applications to the memory card if the internal storage is full.
- Install applications to parts of the memory where there is more storage space.
- Transfer photos, videos and music from the internal memory to the memory card.
- If your device can't read content on the memory card, you may need to format the card. Note that all content on the card gets erased when you format it.

To view the memory status

- 1 From your Home screen, tap  $\mathbf{m}$ .
- 2 Find and tap Settings > Storage.

To view the amount of free and used RAM

- 1 From your Home screen, tap **...**
- 2 Find and tap Settings > Apps > Running.

#### To clear the cache memory for all applications

- 1 From your Home screen, tap ...
- 2 Find and tap Settings > Storage.
- 3 Tap Cached data  $>$  OK.
- When you clear the cache memory, you don't lose any important information or settings.

## To transfer media files to the memory card

- 1 Make sure you have a memory card inserted in your device.
- 2 From your Home screen,  $\tan \theta$ .
- 3 Find and tap Settings > Storage > Transfer data to SD card.
- 4 Mark the file types that you want to transfer to the memory card.
- 5 Tap Transfer.

#### To move apps to the memory card

- 1 From your Home screen, tap **...**
- 2 Find and tap Settings > Apps.
- 3 Select the app that you want to move, then tap Move to SD card.
- Some apps cannot be moved to the memory card.

#### To stop applications and services from running

- 1 From your Home screen, tap **...**
- 2 Find and tap Settings > Apps > Running.
- 3 Select an application or service, then tap Stop.

#### To format the memory card

- 1 From your Home screen, tap ...
- 2 Find and tap Settings > Storage > Erase SD card.
- 3 To confirm, tap Erase SD card > Erase everything
- All content on the memory card gets erased when you format it. Make sure you make backups of all data that you want to save before formatting the memory card. To back up your content, you can copy it to a computer. For more information, see Managing files using a computer on page 122.

# Managing files using a computer

Use a USB cable connection between a Windows® computer and your device to transfer and manage your files. Once the two devices are connected, you can drag and drop content between your device and the computer, or between your device's internal storage and SD card, using the computer's file explorer.

If you have an Apple® Mac® computer, you can use the Sony Bridge for Mac application to access the file system of your device. You can download Sony Bridge for Mac from www.sonymobile.com/global-en/tools/bridge-for-mac/.

- $\bullet$ After using your device in water, wait for the USB port to dry before you insert a cable into the port.
- If you're transferring music, video, pictures or other media files to your device, use the Media Go™ application on your Windows® computer. Media Go™ converts media files so that you can use them on your device. To learn more and download the Media Go™ application, go to http://mediago.sony.com/enu/features.

# USB Connection Modes

There are two USB connection modes available for you to use:

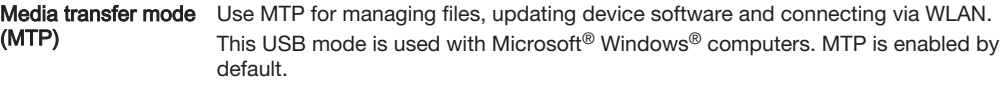

Mass storage mode Use MSC for managing files using MAC OS® and Linux computers that don't have (MSC) MTP support.

## To change USB connection mode

- 1 From your Home screen, tap ...
- 2 Find and tap Settings > Xperia™ Connectivity > USB Connectivity > USB connection mode.
- 3 Tap Media transfer mode (MTP) or Mass storage mode (MSC).
- 4 Tap OK.

# Backing up and restoring content

Generally, you should not save photos, videos and other personal content solely on the internal memory of your device. If something should happen with the hardware, or if your device is lost or stolen, the data stored on its internal memory is gone forever. It is recommended to use the PC Companion or the Sony Bridge for Mac applications to make backups which save your data safely to a computer, that is, an external device. This method is especially recommended if you are updating your device software from one Android version to another, for example, from Android version 4.4 to 5.0.

Once your data is safely backed up to a computer, you can also make a quick backup of basic settings and data to the SD card in your device or to an external USB storage device by using the Backup & Restore application.

Ŷ. It is very important that you remember the password that you set when you make a data backup. If you forget the password, it may not be possible to restore important data such as contacts and messages.

## Backing up data to a computer

Use the PC Companion application or the Sony Bridge for Mac application to back up data from your device to a PC or an Apple® Mac® computer. These backup applications let you back up the following types of data:

- Contacts and call logs
- Text messages
- **Bookmarks**
- Calendar data
- **Settings**
- Media files such as music and videos
- Photos and images

#### To back up your data using a computer

- 1 Make sure that the PC Companion application is installed on the PC or the Sony Bridge for Mac application is installed on the Apple® Mac® computer.
- 2 Connect your device to the computer using a USB cable.
- 3 Computer: Open the PC Companion application or the Sony Bridge for Mac application.
- 4 Click Start to start the Backup & Restore application.
- 5 Tap Back up, then follow the on-screen instructions to back up data from your device.

#### To restore your data using a computer

- 1 Make sure that the PC Companion application is installed on the PC or the Sony Bridge for Mac application is installed on the Apple<sup>®</sup> Mac<sup>®</sup> computer.
- 2 Connect your device to the computer using a USB cable.
- 3 Computer: Open the PC Companion application or the Sony Bridge for Mac application.
- 4 Click Start to start the Backup & Restore application.
- 5 Select a backup file from the backup records, then tap Restore and follow the on-screen instructions to restore data to your device.

## Backing up data with the Backup & Restore application

Pepending on the version of the Backup & Restore application that's installed on your device, you may not be able to back up and restore data between different Android versions, for example, when updating from Android version 4.4 to version 5.0. However, if you are running version 2.0 (or later) of the Backup & Restore application, you can restore your data between such updates. You can check the version of the Backup & Restore application under Settings > Apps > All > Backup & restore.

Using the Backup & Restore application, you can back up data manually or turn on the automatic backup function to save data periodically.

The Backup & Restore application is recommended for backing up data before you do a factory data reset. With this application you can back up the following types of data to an SD card or to an external USB storage device that you have connected by the USB Host adapter to your device:

- Bookmarks
- Call logs
- **Contacts**
- **Conversations**
- Calendar data

## To set up the automatic backup function

- 1 If you are backing up content to a USB storage device, make sure the storage device is connected to your device using the USB Host adapter. If you are backing up to an SD card, make sure that the SD card is properly inserted into your device.
- 2 From your Home screen, tap  $\oplus$ .
- 3 Find and tap Backup & Restore.
- To enable the automatic backup function, drag the slider to the right.
- 5 Tap Automatic backup, then select a backup frequency, where to save backup files, and the types of data to back up.
- $6$  To save your settings, tap  $\triangleleft$ .

#### To back up content manually

- 1 If you are backing up content to a USB storage device, make sure the storage device is connected to your device using the USB Host adapter. If you are backing up to an SD card, make sure the SD card is properly inserted in your device.
- 2 From your Home screen, tap ...
- 3 Find and tap Backup & Restore.
- 4 Tap Manual backup, then select a backup destination and the data types that you want to back up.
- 5 Tap Backup.
- 6 After the data is backed up, tap Finish.

#### To restore backed up content

- 1 If you are restoring content from a USB storage device, make sure the storage device is connected to your device using the USB Host adapter. If you are restoring content from an SD card, make sure the SD card is properly inserted in your device.
- 2 From your Home screen, tap  $\oplus$ .
- 3 Find and tap Backup & Restore.
- 4 Tap Restore data, then select a restore source and the data types that you want to restore.
- 5 Tap Restore data.
- 6 After the content is restored, tap Finish.
- 1 Remember that any changes that you make to your data and settings after you create a backup, including any applications you download, get deleted during a restore procedure.

# Running diagnostic tests on your device

The Xperia™ Diagnostics application can test a specific function or run a full diagnostic test to check if your Xperia™ device is working properly.

Xperia™ Diagnostics can:

- Assess potential hardware or software issues on your Xperia™ device.
- Analyse how well applications perform on your device.
- Log the number of dropped calls during the previous 10 days.
- Identify installed software and provide useful details about your device.
- The Xperia™ Diagnostics application is pre-installed on most Android™ devices from Sony. If the Diagnostics option is not available under Settings > About phone, you can download a light version from Google Play™.

#### To run a specific diagnostic test

- 1 From your Home screen, tap ...
- 2 Find and tap Settings > About phone > Diagnostics > Test .
- 3 Select a test from the list.
- 4 Follow the instructions and tap Yes or No to confirm if a feature works.

## To run all diagnostic tests

- 1 From your Home screen, tap ...
- 2 Find and tap Settings > About phone > Diagnostics > Test > Run all.
- 3 Follow the instructions and tap Yes or No to confirm if a feature works.

#### To view details about your device

- 1 From your Home screen, tap ...
- 2 Find and tap Settings > About phone > Diagnostics > Facts.

# Restarting and resetting

You can force your device to restart or shut down in situations where it stops responding or won't restart normally. No settings or personal data get deleted.

You can also reset your device to its original factory settings, with or without deleting some of your personal data, such as music and pictures. This action is sometimes necessary if your device stops functioning properly, but note that if you want to keep any important data, you have to first back up this data to a memory card or other non-internal memory. For more information, see Backing up and restoring content on page 123.

Your device may fail to restart if the battery level is low. Connect your device to a charger and try restarting again.

#### To force your device to restart

- 1 Press and hold down the power key  $(1)$ .
- 2 In the menu that opens, tap Restart, then tap OK to confirm. The device restarts automatically.

#### To force the device to shut down

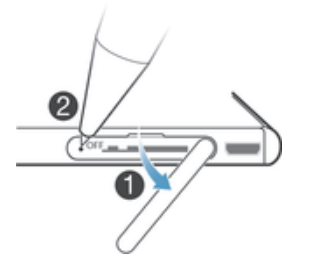

- Remove the cover of the memory card slot.
- 2 Using the tip of a pen or a similar object, press the OFF button.
- Ţ. Do not use overly sharp objects that could damage the OFF button.

#### To perform a factory data reset

- To avoid permanent damage to your device, do not restart your device while a reset procedure is underway.
- 1 Before you start, make sure to back up any important data that is saved on the internal memory of your device to a memory card or other non-internal memory.
- 2 From your Home screen, tap ...
- 3 Find and tap Settings > Backup & reset > Factory data reset.
- 4 To delete information such as music and pictures from your internal storage, mark the relevant checkbox.
- 5 Tap Erase everything.
- 6 If required, draw your screen unlock pattern or enter your screen unlock password or PIN to continue.
- 7 To confirm, tap Erase everything.
- Your device does not revert to an earlier software version of Android™ even if you perform a factory data reset.
- $-\frac{1}{2}$ If you forget your screen unlock password, PIN or pattern in step 6, you can use the device repair feature in PC Companion or Sony Bridge for Mac to erase the security layer. By running the repair feature, you are reinstalling software for your device and you may lose some personal data in the process.

# Using your device in wet and dusty conditions

To ensure the water resistance of your device, all covers, including the covers for the micro USB port, the SIM card slot and the memory card slot, must be firmly closed.

Your smart device is waterproof and dust resistant in compliance with the Ingress Protection (IP) ratings IP65 and IP68, as explained in the table below. To view more specific IP information about your device, go to www.sonymobile.com/global-en/ legal/testresults/ and click on the relevant device name.

These specific IP ratings mean that your device is dust resistant and is protected against low pressure water stream as well as against the effects of immersion for 30 minutes in fresh (non-saline) water up to 1.5 metres deep.

You can use your device:

- in dusty environments, for example, on a windy beach.
- when your fingers are wet.
- in some extreme weather conditions, for example, when it's snowing or raining.
- in fresh (non-saline) water depths of 1.5 metres or less, for example, in a fresh water lake or river.
- in a chlorinated swimming pool.

Even if your device is resistant to dust and water, you should avoid exposing it unnecessarily to environments with excessive dust, sand and mud or to moist environments with extreme high or low temperatures. The waterproof ability of the micro USB port, the SIM card slot, the memory card slot and the headset jack cannot be guaranteed in all environments or conditions.

Never immerse your device in salt water or let the micro USB port or headset jack come in contact with salt water. For example, if you're at the beach, remember to keep your device away from the sea water. Also, never expose the device to any liquid chemicals. For example, if you're washing dishes by hand using liquid detergent, avoid bringing your device in contact with the detergent. After exposure to non-fresh water, rinse your device using fresh water.

Normal wear and tear along with damage to your device can reduce its ability to resist dust or moisture. After using the device in water, dry off the areas around all covers, including the covers for the micro USB port, the SIM card slot and the memory card slot.

If the speaker or microphone get wet, their function may be impacted until the water has completely dried. Please note that the drying time can be up to three hours depending on the environment. During this time, you can, however, use other features in the device that do not utilise the speaker or microphone. All compatible accessories, including batteries, chargers, handsfree devices and micro USB cables, are not waterproof and dust resistant on their own.

Your warranty does not cover damage or defects caused by abuse or improper use of your device (including use in environments where the relevant IP rating limitations are exceeded). If you have any further questions about the use of your products, refer to our Customer support service for help. Also, for warranty information, refer to the Important information which can be accessed via the Setup guide in your device.

## IP (Ingress Protection) rating

Your device has an IP rating, which means it has undergone certified tests to measure its resistance levels to both dust and water. The first digit in the two-digit IP rating indicates the level of protection against solid objects, including dust. The second digit indicates how resistant the device is to water.

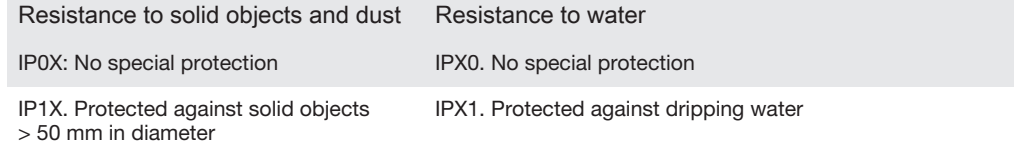

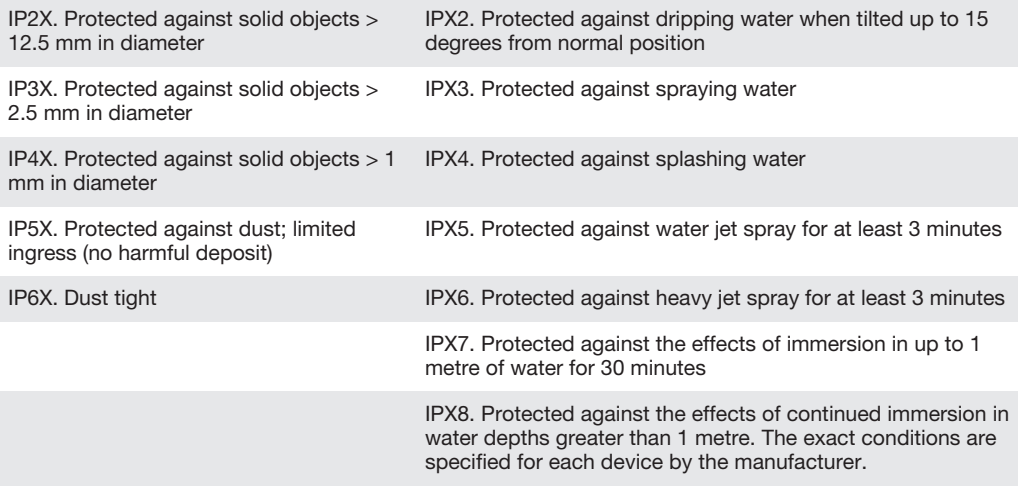

For more information, go to www.sonymobile.com/testresults.

# Recycling your device

Got an old device lying around the house? Why not recycle it? By doing so, you will help us reuse its materials and components, and you'll protect the environment, too! Find out more about the recycling options in your region at www.sonymobile.com/recycle.

# Limitations to services and features

Some of the services and features described in this User guide are not supported in all countries/regions or by all networks and/or service providers in all areas. Without limitation, this applies to the GSM International Emergency Number, 112. Please contact your network operator or service provider to determine availability of any specific service or feature and whether additional access or usage fees apply.

Use of certain features and applications described in this guide may require access to the Internet. You may incur data connection charges when you connect to the Internet from your device. Contact your wireless service provider for more information.

# Legal information

# Sony e3II

This User guide is published by Sony Mobile Communications Inc. or its local affiliated company, without any warranty. Improvements and changes to this User guide necessitated by typographical errors, inaccuracies of current information, or improvements to programs and/or equipment, may be made by Sony Mobile Communications Inc. at any time and without notice. Such changes will, however, be incorporated into new editions of this User guide. All illustrations are for illustration purposes only and may not accurately depict the actual device.

All product and company names mentioned herein are the trademarks or registered trademarks of their respective owners. All other trademarks are property of their respective owners. Any rights not expressly<br>granted herein are reserved. Visit *www.sonymobile.com/us/legal/* for more information.

This User guide may reference services or applications provided by third parties. Use of such programming or services may require separate registration with the third party provider and may be subject to additional terms of use. For applications accessed on or through a third-party website, please review such websites' terms of use and applicable privacy policy in advance. Sony does not warrant or guarantee the availability or performance of any third-party websites or offered services.

Your mobile device has the capability to download, store and forward additional content, for example, ringtones. The use of such content may be restricted or prohibited by rights of third parties, including but not<br>limited to restriction under applicable copyright laws. You, and not Sony, are entirely responsible for addit content that you download to or forward from your mobile device. Prior to your use of any additional content, please verify that your intended use is properly licensed or is otherwise authorized. Sony does not guarantee the accuracy, integrity or quality of any additional content or any other third party content. Under no circumstances will Sony be liable in any way for your improper use of additional content or other third party content.

Visit www.sonymobile.com for more information.

This product is protected by certain intellectual property rights of Microsoft. Use or distribution of such technology outside of this product is prohibited without a licence from Microsoft.

Content owners use Windows Media digital rights management technology (WMDRM) to protect their intellectual property, including copyrights. This device uses WMDRM software to access WMDRM-protected content. If the WMDRM software fails to protect the content, content owners may ask Microsoft to revoke the software's ability to use WMDRM to play or copy protected content. Revocation does not affect unprotected content. When you download licences for protected content, you agree that Microsoft may include a revocation list with the licences. Content owners may require you to upgrade WMDRM to access their content. If you decline an upgrade, you will not be able to access content that requires the upgrade.

This product is licensed under the MPEG-4 visual and AVC patent portfolio licences for the personal and non-commercial use of a consumer for (i) encoding video in compliance with the MPEG-4 visual standard

("MPEG-4 video") or the AVC standard ("AVC video") and/or (ii) decoding MPEG- 4 or AVC video that was<br>encoded by a consumer engaged in a personal and non-commercial activity and/or was obtained from a video<br>provider licenc

technology licenced from Fraunhofer IIS and Thomson.<br>SONY MOBILE WILL NOT BE LIABLE FOR ANY LOSS, ERASE AND/OR DATA-OVERWRITING OF PERSONAL<br>DATA OR FILES STORED ON YOUR PHONE (INCLUDING BUT NOT LIMITED TO CONTACTS, MUSIC<br>T DESCRIBED IN THIS USER GUIDE OR DOCUMENTATION. IN NO EVENT SHALL SONY MOBILE'S OR ITS<br>SUPPLIERS' TOTAL LIABILITY TO YOU FOR ANY AND ALL DAMAGES, LOSSES AND CAUSES OF ACTION<br>(WHETHER IN CONTRACT OR TORT, INCLUDING, BUT NOT © 2015 Sony Mobile Communications Inc.

All rights reserved.

129